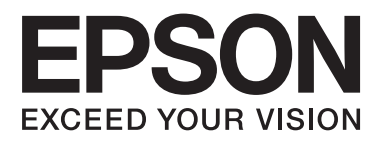

# **Korisnički vodič**

NPD4746-00 SR

## <span id="page-1-0"></span>*Autorsko pravo i zaštitni žigovi*

## **Autorsko pravo i zaštitni žigovi**

Nijedan deo ove publikacije ne sme se reprodukovati, uskladištiti u sistemu za preuzimanje ili prenositi u bilo kojem obliku ili na bilo koji način, elektronski, mehanički, fotokopiranjem, snimanjem i na ostale načine, bez izričitog pismenog odobrenja korporacije Seiko Epson. Upotrebom informacija koje se nalaze u ovom dokumentu ne preuzima se nikakva odgovornost za patente. Ne preuzima se odgovornost ni za štete koje nastanu usled korišćenja informacija iz ovog dokumenta. Informacije u ovom dokumentu namenjene su isključivo za upotrebu uz ovaj Epson proizvod. Kompanija Epson ne odgovara za bilo kakvu primenu ovih informacija na druge proizvode.

Korporacija Seiko Epson i njeni partneri neće biti odgovorni kupcu ovog proizvoda ili trećim stranama za štete, gubitke, potraživanja ili troškove koji su posledica nesreće, nepravilne upotrebe ili zloupotrebe ovog proizvoda, nedozvoljenih modifikacija, popravki ili izmena proizvoda i (osim u SAD) nedoslednog pridržavanja uputstava korporacije Seiko Epson za rad i održavanje proizvoda.

Korporacija Seiko Epson i njeni partneri neće biti odgovorni za bilo kakve štete ili probleme koji su posledica upotrebe opcionalnih ili potrošnih proizvoda koje korporacija Seiko Epson nije označila kao Original Epson Products ili Epson Approved Products.

Korporacija Seiko Epson neće se smatrati odgovornom za bilo kakve štete nastale usled elektromagnetnih smetnji do kojih dođe usled upotrebe interfejs kablova koje korporacija Seiko Epson nije označila kao Epson Approved Products.

EPSON® je registrovani zaštitni žig a EPSON EXCEED YOUR VISION ili EXCEED YOUR VISION su zaštitni žigovi korporacije Seiko Epson.

PRINT Image Matching™ i PRINT Image Matching logotip su zaštitni žigovi korporacije Seiko Epson. Copyright © 2001 Seiko Epson Corporation. All rights reserved.

Intel® je registrovani zaštitni žig korporacije Intel.

PowerPC® je registrovani zaštitni žig korporacije International Business Machines.

Softver Epson Scan delimično se zasniva na radu organizacije Independent JPEG Group.

libtiff

Copyright © 1988-1997 Sam Leffler Copyright © 1991-1997 Silicon Graphics, Inc.

Permission to use, copy, modify, distribute, and sell this software and its documentation for any purpose is hereby granted without fee, provided that (i) the above copyright notices and this permission notice appear in all copies of the software and related documentation, and (ii) the names of Sam Leffler and Silicon Graphics may not be used in any advertising or publicity relating to the software without the specific, prior written permission of Sam Leffler and Silicon Graphics.

THE SOFTWARE IS PROVIDED "AS-IS" AND WITHOUT WARRANTY OF ANY KIND, EXPRESS, IMPLIED OR OTHERWISE, INCLUDING WITHOUT LIMITATION, ANY WARRANTY OF MERCHANTABILITY OR FITNESS FOR A PARTICULAR PURPOSE.

#### IN NO EVENT SHALL SAM LEFFLER OR SILICON GRAPHICS BE LIABLE FOR ANY SPECIAL, INCIDENTAL, INDIRECT OR CONSEQUENTIAL DAMAGES OF ANY KIND, OR ANY DAMAGES WHATSOEVER RESULTING FROM LOSS OF USE, DATA OR PROFITS, WHETHER OR NOT ADVISED OF THE POSSIBILITY OF DAMAGE, AND ON ANY THEORY OF LIABILITY, ARISING OUT OF OR IN CONNECTION WITH THE USE OR PERFORMANCE OF THIS SOFTWARE.

Microsoft®, Windows® i Windows Vista® su registrovani zaštitni žigovi korporacije Microsoft.

Apple®, Macintosh®, Mac OS®, i OS X® su registrovani zaštitni znaci kompanije Apple Inc.

ABBYY® i ABBYY FineReader® imena i logotipi su registrovani zaštitni žigovi kompanije ABBYY Software House.

Adobe, Adobe Reader, Acrobat i Photoshop su registrovani zaštitni znaci kompanije Adobe systems Incorporated, koji mogu biti registrovani u određenim pravnim sistemima.

Opšta napomena: Ostala imena proizvoda upotrebljena su u ovom dokumentu isključivo u identifikacione svrhe i možda predstavljaju zaštitne žigove svojih vlasnika. Epson se odriče svih prava na te znakove.

Copyright © 2012 Seiko Epson Corporation. All rights reserved.

## *Sadržaj*

## *[Autorsko pravo i zaštitni žigovi](#page-1-0)*

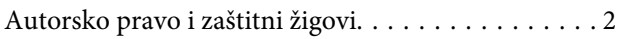

### *[Uvod](#page-6-0)*

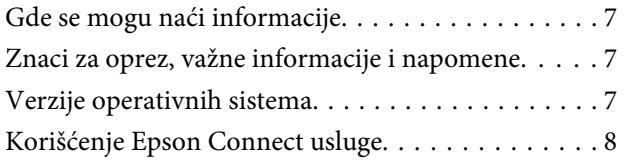

## *[Važna uputstva](#page-8-0)*

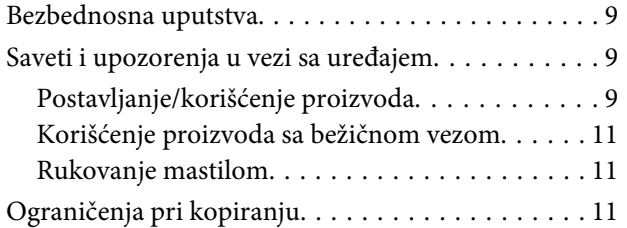

## *[Upoznavanje sa vašim proizvodom](#page-12-0)*

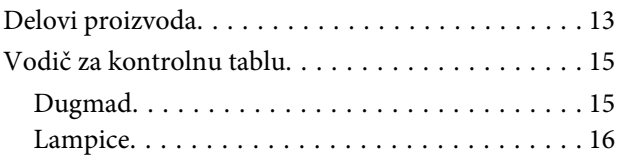

## *[Rukovanje papirom](#page-16-0)*

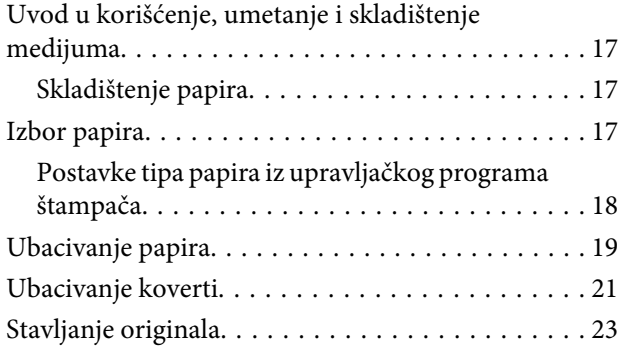

## *[Štampanje](#page-23-0)*

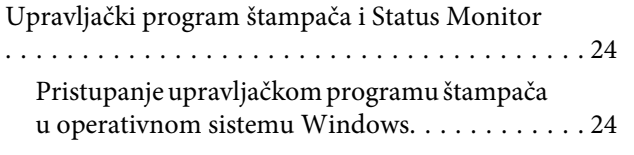

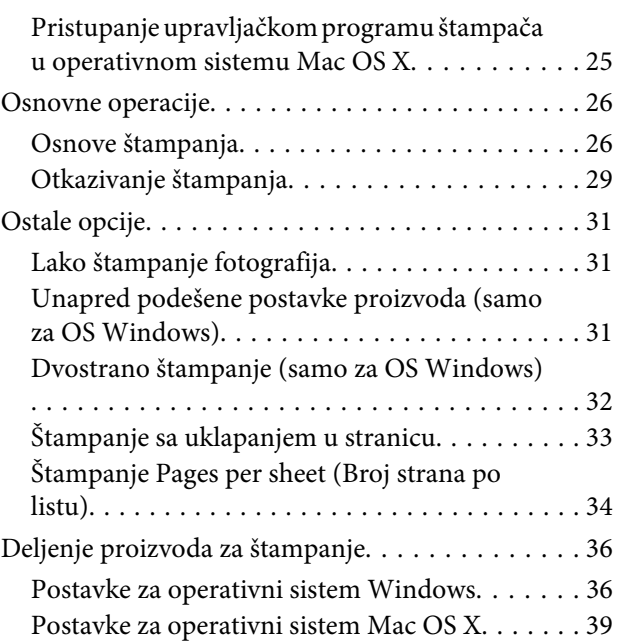

## *[Skeniranje](#page-39-0)*

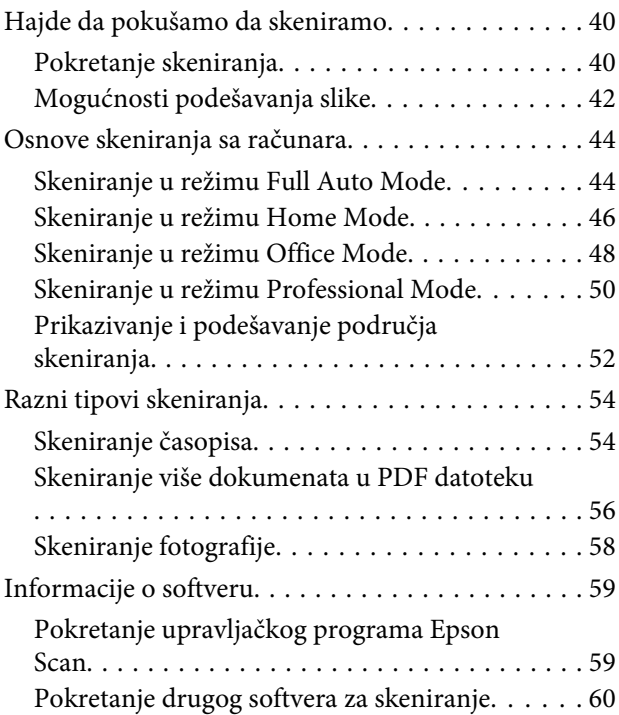

## *[Punjenje mastilom](#page-61-0)*

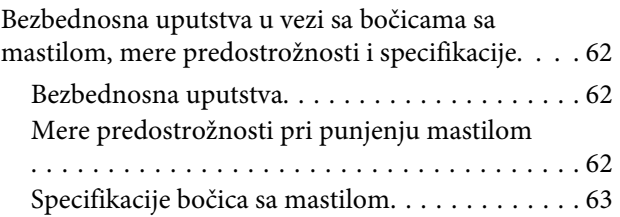

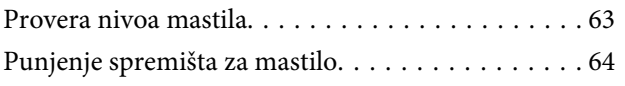

## *[Održavanje proizvoda i softvera](#page-67-0)*

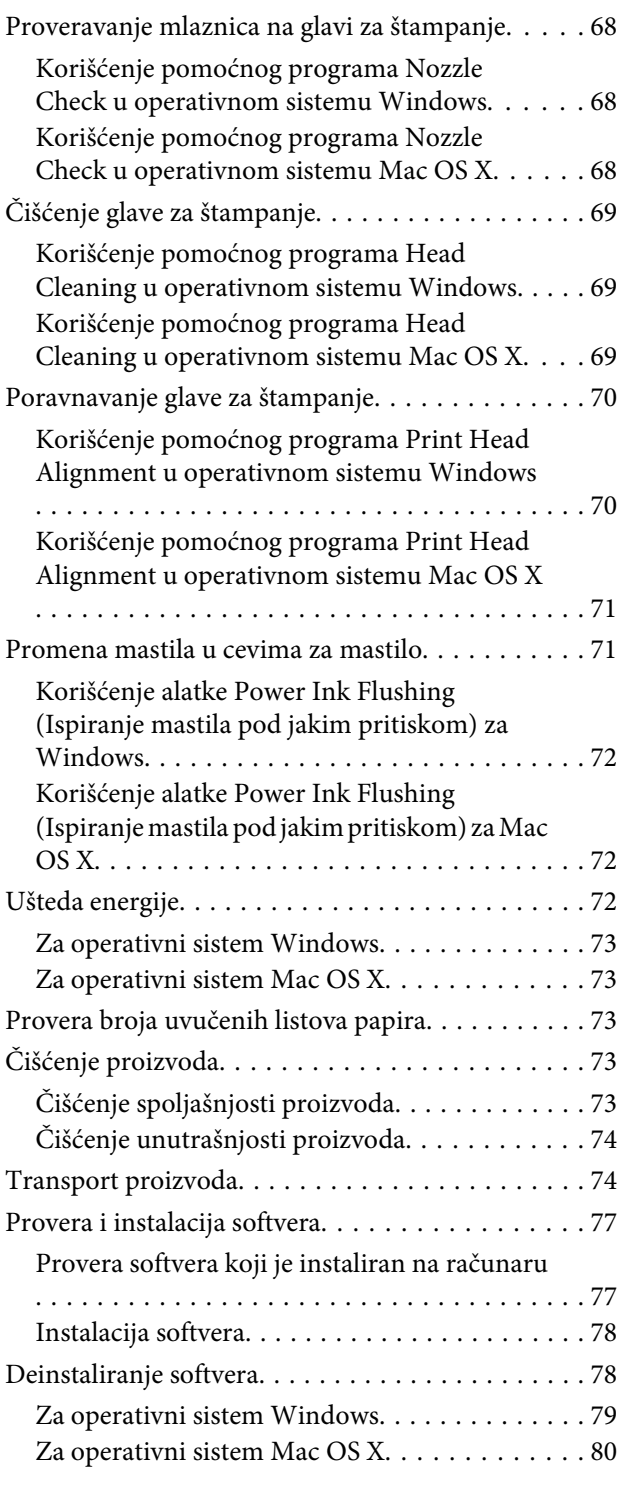

## *[Otklanjanje problema u Štampanju/](#page-80-0) [Kopiranju](#page-80-0)*

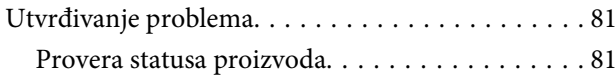

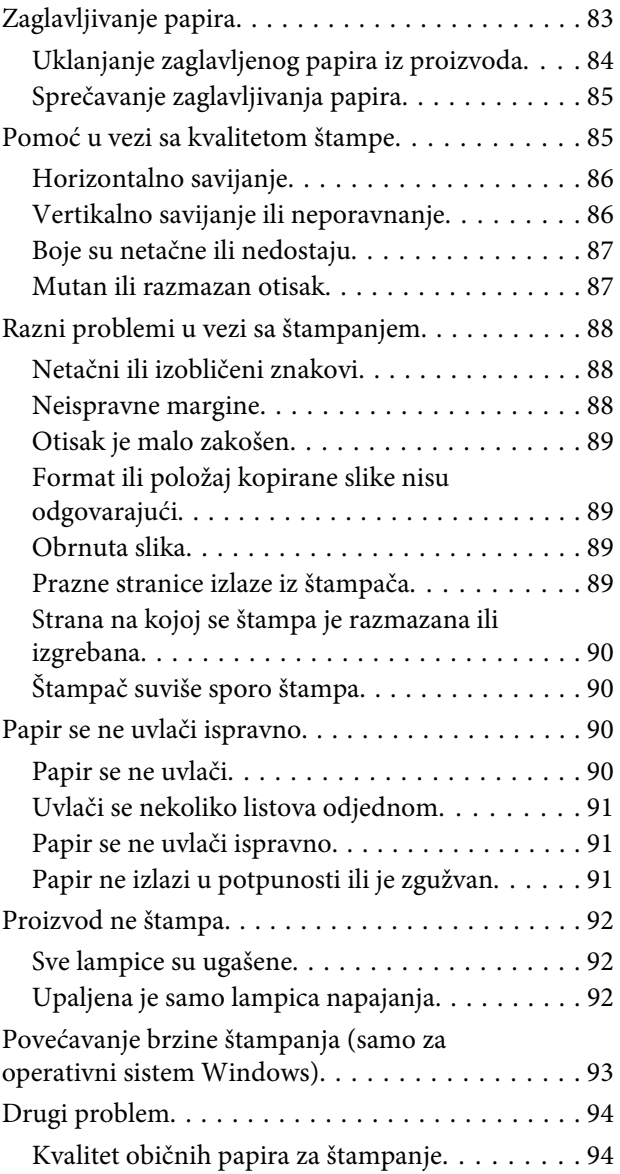

## *[Otklanjanje problema u skeniranju](#page-95-0)*

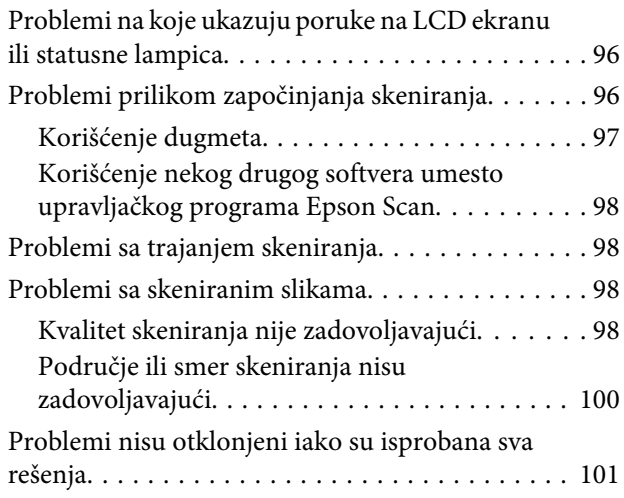

## *[Informacije o proizvodu](#page-101-0)*

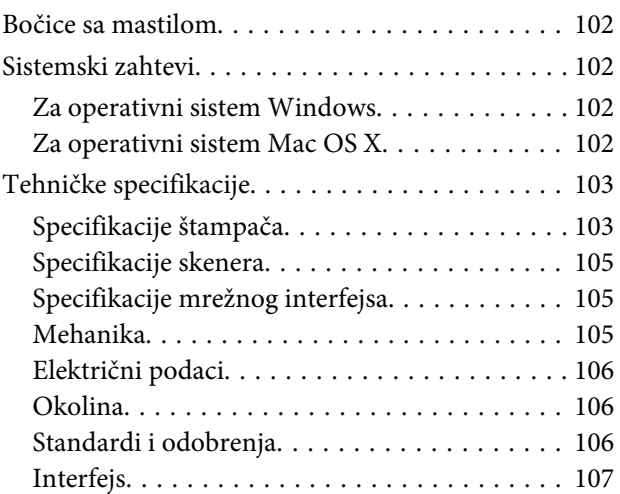

## *[Kako dobiti pomoć](#page-107-0)*

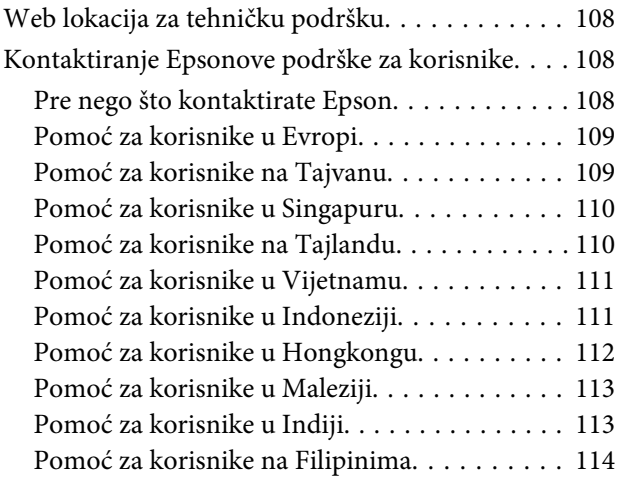

### *[Indeks](#page-115-0)*

### <span id="page-6-0"></span>*Uvod*

## **Gde se mogu naći informacije**

Na Epsonovom veb sajtu za podršku dostupne su najnovije verzije sledećih priručnika. <http://www.epson.eu/Support> (Evropa) <http://support.epson.net/> (neevropske zemlje)

#### ❏ **Počnite ovde (štampan):**

Daje vam informacije o instalaciji proizvoda i softvera i korišćenju uređaja bez računara.

#### ❏ **Korisnički vodič (PDF):**

Pruža detaljna uputstva za rukovanje, bezbednost i otklanjanje problema. Pogledajte ovaj vodič kada uređaj koristite sa računarom. Za prikazivanje PDF priručnika vam je potreban softver Adobe Acrobat Reader 5.0 ili noviji ili Adobe Reader.

#### ❏ **Mrežni vodič (HTML):**

Daje administratorima mreža informacije o upravljačkom programu štampača, kao i o postavkama mreže.

## **Znaci za oprez, važne informacije i napomene**

Znaci za oprez, važne informacije i napomene u ovom priručniku prikazani su kao na slici ispod i imaju sledeće značenje.

!*Pažnja* mora se strogo pratiti kako bi se izbegle telesne povrede.

c*Važno*

mora se poštovati kako ne bi došlo do oštećenja opreme.

*Napomena*

sadrži korisne savete i ograničenja za rad uređaja.

## **Verzije operativnih sistema**

U ovom priručniku, koriste se sledeće skraćenice.

- ❏ Windows 7 se odnosi na operativne sisteme Windows 7 Home Basic, Windows 7 Home Premium, Windows 7 Professional i Windows 7 Ultimate.
- ❏ Windows Vista se odnosi na Windows Vista Home Basic Edition, Windows Vista Home Premium Edition, Windows Vista Business Edition, Windows Vista Enterprise Edition i Windows Vista Ultimate Edition.

**Uvod**

- <span id="page-7-0"></span>❏ Windows XP se odnosi na Windows XP Home Edition, Windows XP Professional x64 Edition i Windows XP Professional.
- $\Box$  Mac OS X se odnosi na Mac OS X 10.5.8, 10.6.x, 10.7.x.

## **Korišćenje Epson Connect usluge**

Pomoću usluge Epson Connect, sa lakoćom možete obaviti štampanje sa vašeg pametnog telefona ili tablet računara. Dostupne usluge se razlikuju u zavisnosti od proizvoda. Za više informacija o štampanju i drugim uslugama, posetite sledeću Web adresu:

<https://www.epsonconnect.com/>(portal stranica Epson Connect-a) <http://www.epsonconnect.eu> (samo za Evropu)

Vodič za Epson Connect možete pogledati ako dva puta kliknete na ikonu prečice  $\mathbb{R}$  na radnoj površini.

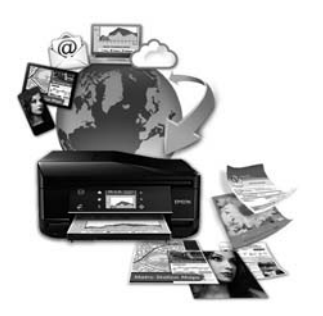

## <span id="page-8-0"></span>*Važna uputstva*

## **Bezbednosna uputstva**

Pročitajte i pridržavajte se ovih uputstava kako biste obezbedili bezbedno korišćenje ovog uređaja. Obavezno sačuvajte ovaj vodić za podsećanje u budućnosti. Takođe, obavezno se pridržavajte svih upozorenja i uputstava označenih na proizvodu.

- ❏ Koristite isključivo kabl za napajanje isporučen uz ovaj uređaj i nemojte koristiti kabl sa nekom drugom opremom. Korišćenje drugih kablova sa ovim uređajem ili korišćenje priloženog kabla za napajanje sa drugom opremom može da dovede do požara ili strujnog udara.
- ❏ Proverite da li AC kabl za napajanje koji koristite ispunjava važeće lokalne bezbednosne standarde.
- ❏ Ni u kom slučaju nemojte rastavljati, modifikovati niti pokušavati da sami popravite kabl za napajanje, utikač, štampač, skener ili opcionalne uređaje, osim kao što je konkretno objašnjeno u uputstvima za proizvod.
- ❏ U sledećim situacijama, proizvod isključite iz struje, a servisiranje prepustite kvalifikovanom tehničkom osoblju: Kabl za napajanje ili utikač su oštećeni; u proizvod je ušla tečnost; proizvod je pao ili je kućište oštećeno; proizvod ne radi normalno ili su mu performanse znatno promenjene. Ne podešavajte kontrole koje nisu obrađene u uputstvu za upotrebu.
- ❏ Proizvod postavite pored zidne utičnice tako da se utikač može lako isključiti iz struje.
- ❏ Proizvod nemojte postavljati niti odlagati na otvorenom, na izuzetno prljavim ili prašnjavim mestima, u blizini vode, toplotnih izvora, kao ni na mestima koja su izložena potresima, vibracijama, visokim temperaturama ili vlažnosti vazduha.
- ❏ Vodite računa da ne prospete tečnost na uređaj i da uređajem ne rukujete mokrim rukama.

## **Saveti i upozorenja u vezi sa uređajem**

Pročitajte i pažljivo se pridržavajte ovih uputstava da biste izbegli oštećenje uređaja ili svoje imovine. Obavezno sačuvajte ovaj vodić za podsećanje u budućnosti.

## **Postavljanje/korišćenje proizvoda**

- ❏ Ne zatvarajte i ne pokrivajte ventilacione otvore i ostale otvore na proizvodu.
- ❏ Koristite isključivo tip napajanja koji je naveden na nalepnici proizvoda.
- ❏ Izbegavajte korišćenje utičnica na istom strujnom kolu na koje su priključeni fotokopir uređaji ili ventilacioni sistemi koji se često uključuju i isključuju.
- ❏ Izbegavajte korišćenje utičnica sa zidnim prekidačem ili automatskim tajmerom.
- ❏ Držite ceo računarski sistem dalje od potencijalnih izvora elektromagnetnih smetnji, kao što su zvučnici i baze bežičnih telefona.
- ❏ Kablove za napajanje treba postaviti tako da se izbegne njihovo grebanje, zasecanje, rasplitanje, prelamanje i savijanje. Ne stavljajte nikakve predmete na kablove za napajanje i vodite računa da se kablovi za napajanje ne gaze i da se ne prelazi preko njih. Posebno vodite računa da svi kablovi za napajanje budu ispravljeni na krajevima, kao i na mestu gde ulaze i izlaze iz transformatora.
- ❏ Ako sa proizvodom koristite produžni kabl, vodite računa da ukupna amperaža uređaja koje ste priključili na produžni kabl ne prekorači amperažu kabla. Takođe vodite računa da ukupna amperaža svih uređaja koje ste priključili u zidnu utičnicu ne prekorači amperažu zidne utičnice.
- ❏ Ako proizvod nameravate da koristite u Nemačkoj, instalacije u zgradi moraju biti zaštićene prekidačem od 10 ili 16 A kako bi se obezbedila odgovarajuća zaštita proizvoda od kratkog spoja i prenapona.
- ❏ Pri povezivanju proizvoda na računar ili neki drugi uređaj pomoću kabla, vodite računa da priključci budu pravilno okrenuti. Svaki priključak ima samo jedan pravilan položaj. Ako umetnete pogrešan kraj priključka, možete oštetiti oba uređaja koja povezujete kablom.
- ❏ Proizvod postavite na ravnu i stabilnu površinu koja je duža i šira od osnove proizvoda. Ako proizvod stavljate uza zid, ostavite više od 10 cm prostora između zadnje strane proizvoda i zida. Proizvod neće pravilno raditi ako je nagnut.
- ❏ Pri skladištenju ili transportu proizvoda, nemojte ga naginjati, postavljati ga vertikalno niti okretati naopako. U suprotnom, može doći do curenja mastila.
- ❏ Ostavite dovoljno mesta iza proizvoda za kablove, kao i iznad proizvoda, kako biste mogli do kraja podići poklopac skenera.
- ❏ Izbegavajte mesta izložena naglim promenama temperature i vlažnosti vazduha. Proizvod takođe držite dalje od direktne sunčeve svetlosti, jakog svetla i toplotnih izvora.
- ❏ Ne umećite nikakve objekte kroz otvore na proizvodu.
- ❏ Ne stavljajte ruku unutar proizvoda tokom štampanja.
- ❏ Ne dodirujte ravni beli kabl i cevi za mastilo u proizvodu.
- ❏ Unutar i oko proizvoda ne koristite aerosol proizvode koji sadrže zapaljive gasove. To može izazvati požar.
- ❏ Ne pomerajte glavu za štampanje rukom; u protivnom možete oštetiti proizvod.
- ❏ Proizvod uvek isključujte pomoću dugmeta P. Nemojte vaditi kabl proizvoda ili isključivati napajanje utičnice dok lampica  $\Theta$  ne prestane da treperi.
- ❏ Pre transporta proizvoda uverite se da je glava za štampanje u početnoj (krajnjoj desnoj) poziciji.
- ❏ Vodite računa da ne priklještite prste kad zatvarate skener.
- ❏ Nemojte nastaviti sa štampanjem ako je nivo mastila ispod donje linije na spremištu za mastilo. Nastavak upotrebe proizvoda ako je nivo mastila ispod donje linije može dovesti do oštećenja proizvoda. Epson preporučuje punjenje svih spremišta za mastilo do gornje linije kada proizvod nije u upotrebi radi ponovnog postavljanja nivoa mastila. Ukoliko je spremište za mastilo napunjeno na prethodno opisani način, proizvod daje zvučni signal i prestaje sa radom u predviđeno vreme, sprečavajući da nivo mastila padne ispod donje linije na spremištu za mastilo.
- ❏ Ako duže vreme ne nameravate da koristite proizvod, vodite računa da izvučete kabl za napajanje iz električne utičnice.
- <span id="page-10-0"></span>❏ Kada stavljate originale, ne pritiskajte prejako staklo za skeniranje.
- ❏ Moguće je da tokom radnog veka vašeg proizvoda bude neophodno da zamenite jastuče sa mastilom koje se napunilo. Da li će to i koliko često biti potrebno zavisiće od broja stranica koje štampate, tipa materijala koji štampate i broja ciklusa čišćenja koje proizvod obavlja. Epson Status Monitor, vaš LCD ili lampice na kontrolnoj tabli će vas obavestiti kada bude potrebna zamena ovog dela. To što je potrebno zameniti jastuče ne znači da je vaš uređaj prestao da radi u skladu sa svojim specifikacijama. Zamena ovog dela spada u rutinsko servisiranje proizvoda u okviru specifikacije proizvoda i nije problem koji zahteva popravku. Zato garancija kompanije Epson ne pokriva trošak ove zamene. Ako je potrebno zameniti jastuče na vašem proizvodu, to može da obavi svaki ovlašćeni Epson servis. To nije deo koji može da servisira korisnik.

## **Korišćenje proizvoda sa bežičnom vezom**

- ❏ Nemojte koristiti ovaj proizvod u zdravstvenim ustanovama ili blizu medicinske opreme. Radio talasi iz ovog proizvoda mogu imati negativan uticaj na funkcionisanje električne medicinske opreme.
- ❏ Nemojte koristiti ovaj proizvod blizu automatski kontrolisanih uređaja kao što su automatska vrata ili protivpožarni alarmi. Radio talasi iz ovog proizvoda mogu imati negativan uticaj na ovakve uređaje, što može dovesti do nesreća usled neispravnog funkcionisanja.

## **Rukovanje mastilom**

Bezbednosna uputstva u vezi sa mastilom i savete/upozorenja u vezi sa proizvodom ćemo dati u povezanom odeljku.

 $\blacktriangleright$  ["Punjenje mastilom" na strani 62](#page-61-0)

## **Ograničenja pri kopiranju**

Pridržavajte se sledećih ograničenja kako biste obezbedili odgovornu i legalnu upotrebu proizvoda.

#### **Kopiranje sledećih stavki zakonom je zabranjeno:**

- ❏ Papirne novčanice, metalni novac, državne hartije od vrednosti koje se mogu prodati, državne obveznice i municipalne obveznice
- ❏ Neiskorišćene poštanske markice, unapred odštampane razglednice i ostala zvanična poštanska roba sa važećom poštarinom
- ❏ Državne taksene marke i hartije od vrednosti izdate na osnovu pravnog postupka

#### **Budite obazrivi ako kopirate sledeće stavke:**

- ❏ Privatne hartije od vrednosti koje se mogu prodati (akcije, prenosive menice, čekovi itd), mesečne propusnice, markice za prevoz itd.
- ❏ Pasoši, vozačke dozvole, papiri sa tehničkog pregleda, nalepnice za korišćenje autoputeva, bonovi za hranu, karte itd.

#### *Napomena:*

Kopiranje ovih stavki možda je takođe zakonom zabranjeno.

#### **Odgovorna upotreba materijala zaštićenih autorskim pravima:**

❏ Proizvodi se mogu zloupotrebiti nedozvoljenim kopiranjem materijala zaštićenih autorskim pravima. Osim ako ne postupate po savetu iskusnog pravnika, pokažite odgovornost i poštovanje tako što ćete objavljeni materijal kopirati samo uz prethodnu dozvolu od strane vlasnika autorskog prava.

## <span id="page-12-0"></span>**Upoznavanje sa vašim proizvodom**

## **Delovi proizvoda**

#### *Napomena:*

Ilustracije u ovom uputstvu su iz uputstva za sličan model proizvoda. Iako se mogu razlikovati od stvarnog izgleda proizvoda, način funkcionisanja je isti.

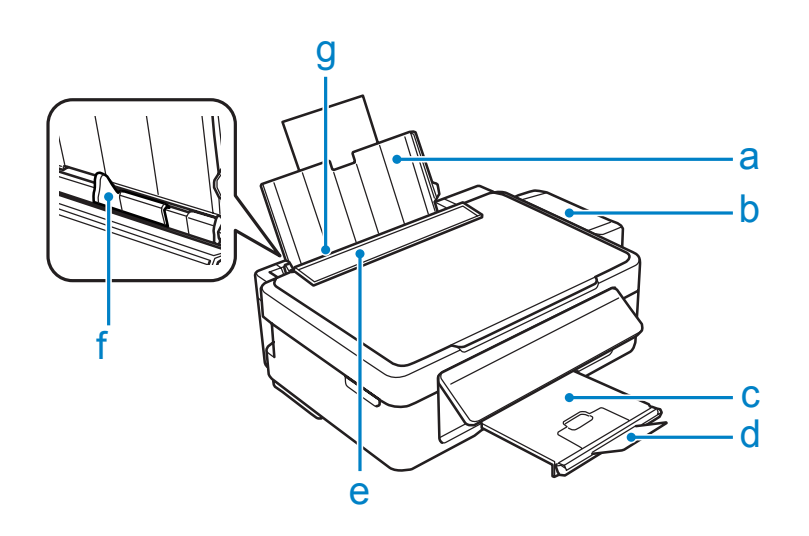

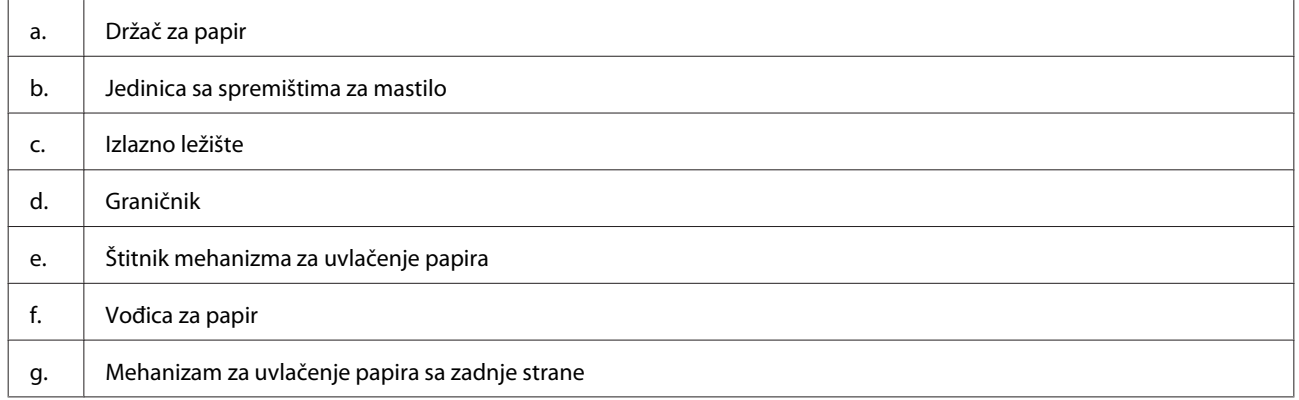

### **Upoznavanje sa vašim proizvodom**

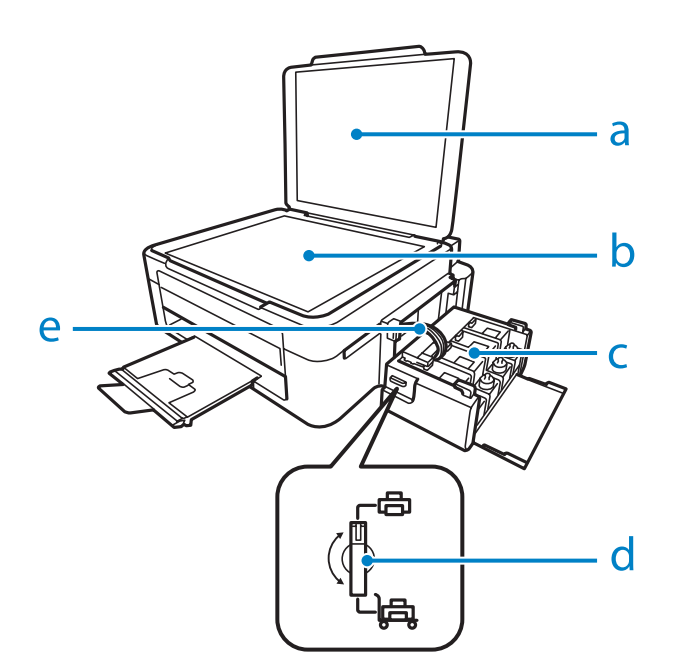

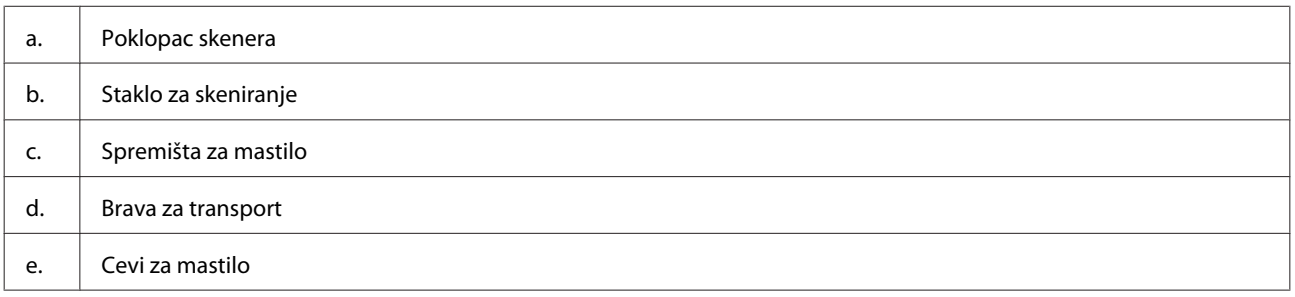

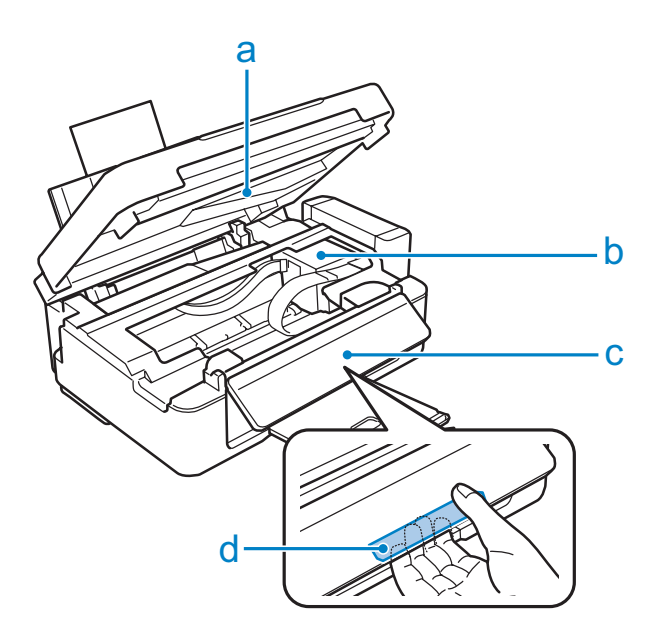

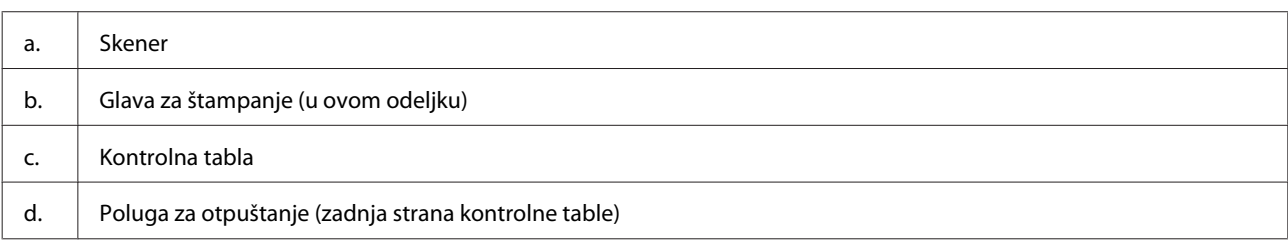

### <span id="page-14-0"></span>**Upoznavanje sa vašim proizvodom**

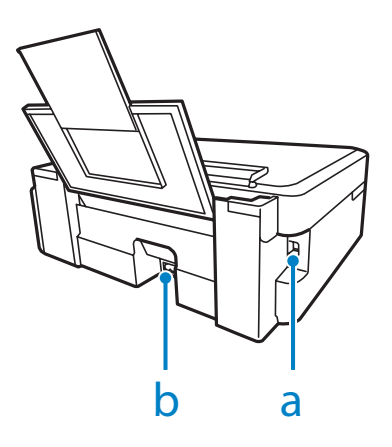

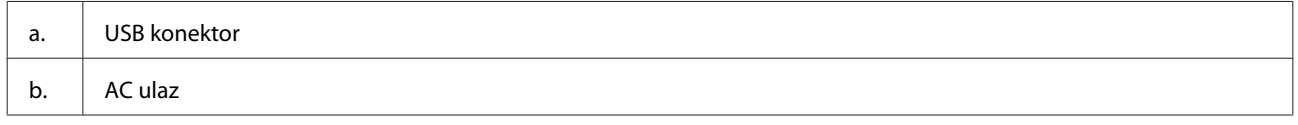

## **Vodič za kontrolnu tablu**

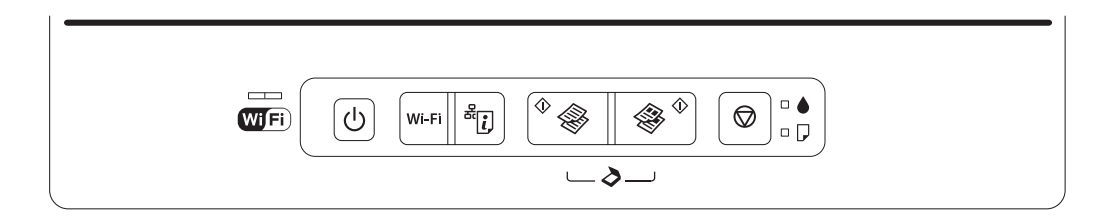

## **Dugmad**

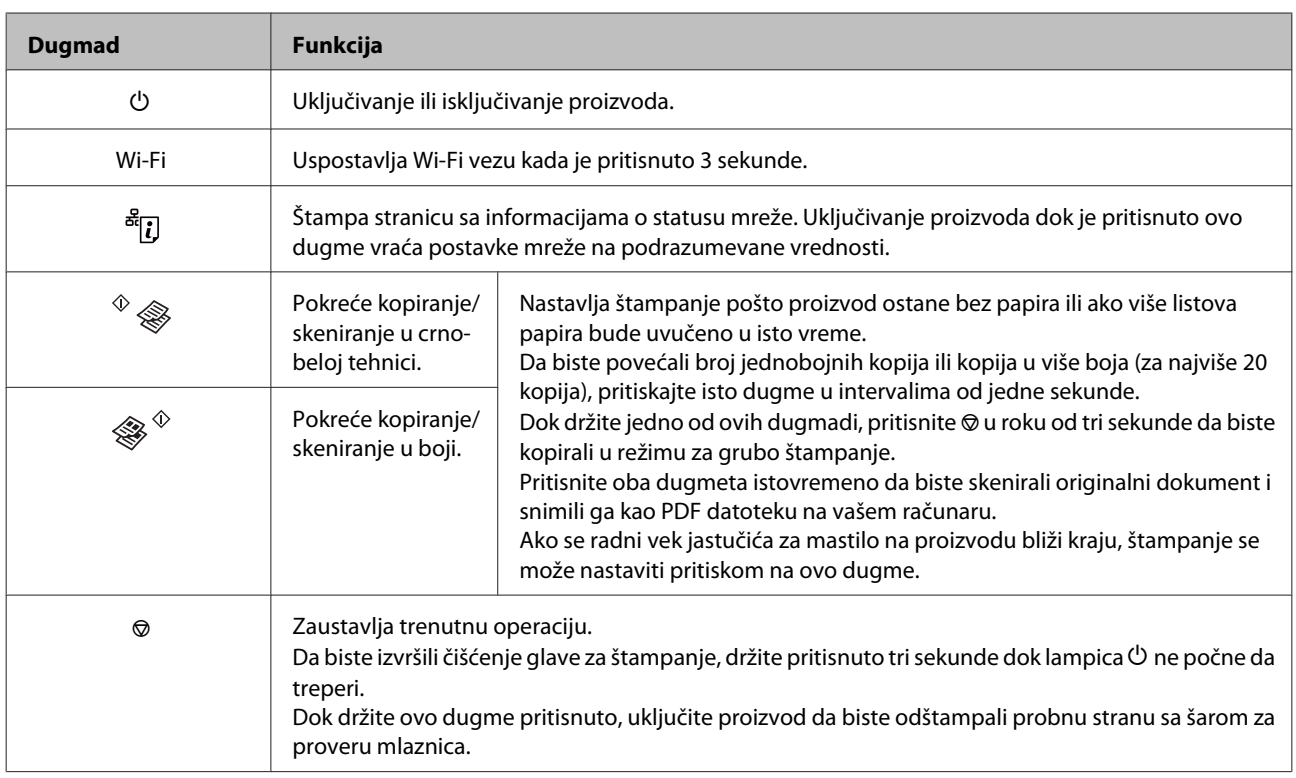

## <span id="page-15-0"></span>**Lampice**

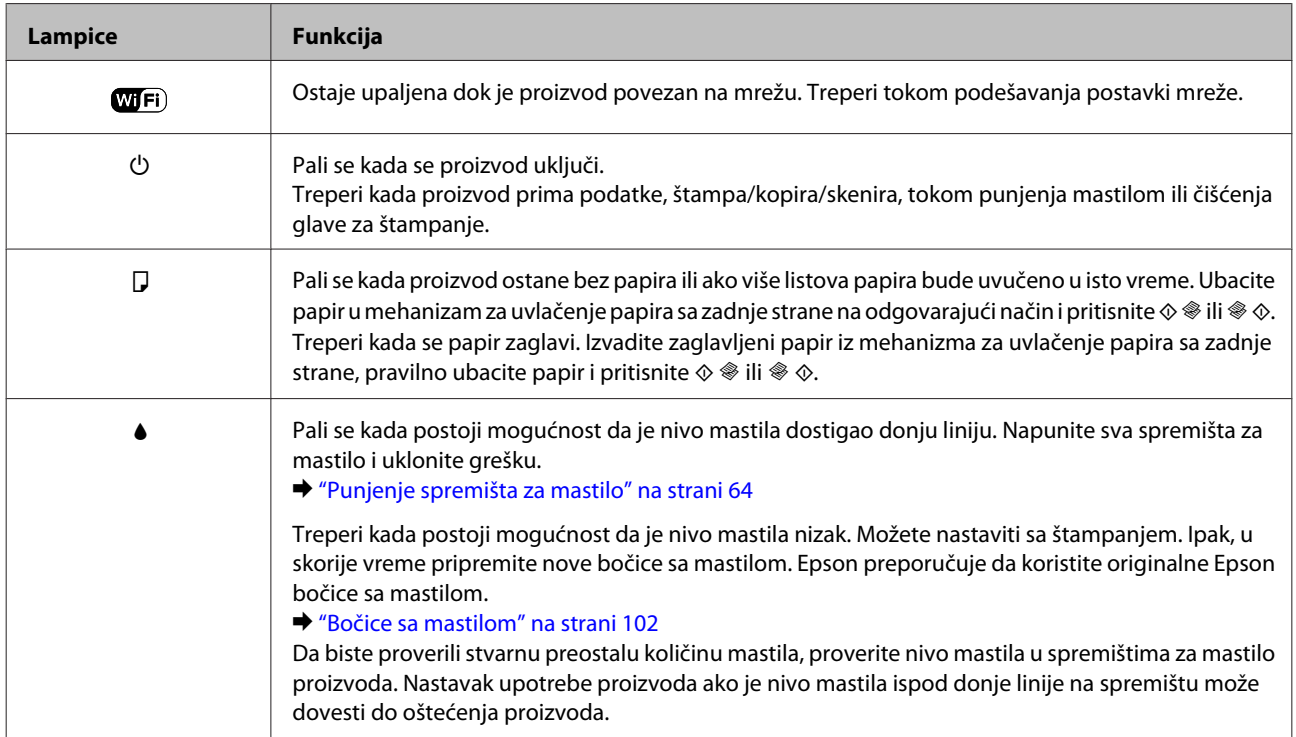

## <span id="page-16-0"></span>**Rukovanje papirom**

## **Uvod u korišćenje, umetanje i skladištenje medijuma**

Možete dobiti dobre rezultate sa većinom običnih papira. Međutim, papiri sa premazom daju bolji kvalitet otisaka jer upijaju manje mastila.

Kompanija Epson nudi specijalne papire koji su kreirani za mastilo koje se koristi u Epson mlaznim štampačima i preporučuje njihovu upotrebu kako bi se garantovali rezultati visokog kvaliteta.

Pri umetanju specijalnog papira kompanije Epson, prvo pročitajte uputstvo koje ste dobili uz papir i imajte u vidu sledeće smernice.

#### *Napomena:*

- ❏ Stavite papir u mehanizam za uvlačenje papira sa zadnje strane tako da strana na kojoj se štampa bude okrenuta nagore. Strana na kojoj se štampa obično je belja ili sjajnija. Za više informacija pogledajte uputstvo u pakovanju papira. Neke vrste papira imaju isečene uglove kao pomoć pri određivanju pravog smera za umetanje.
- ❏ Ako je papir savijen, izravnajte ga ili ga blago savijte u suprotnom smeru pre umetanja. Štampanje na uvrnutom papiru može dovesti do razmazivanja mastila po otisku.

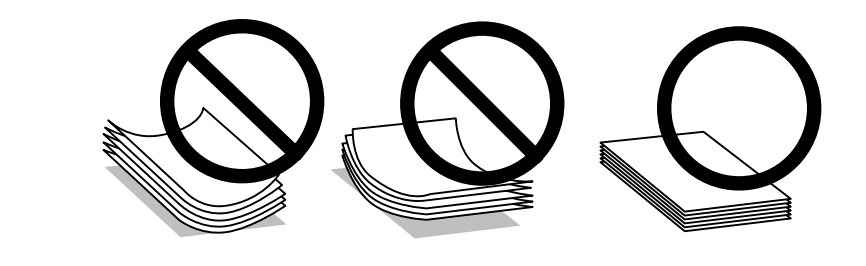

## **Skladištenje papira**

Neiskorišćeni papir vratite u originalno pakovanje čim završite sa štampanjem. Prilikom rukovanja specijalnim medijima, kompanija Epson preporučuje da otiske čuvate u plastičnoj kesi koja se zatvara. Neupotrebljeni papir i otiske čuvajte dalje od visokih temperatura, vlage i direktne sunčeve svetlosti.

## **Izbor papira**

Za prihvatne kapacitete papira i drugih medija pogledajte tabelu ispod.

<span id="page-17-0"></span>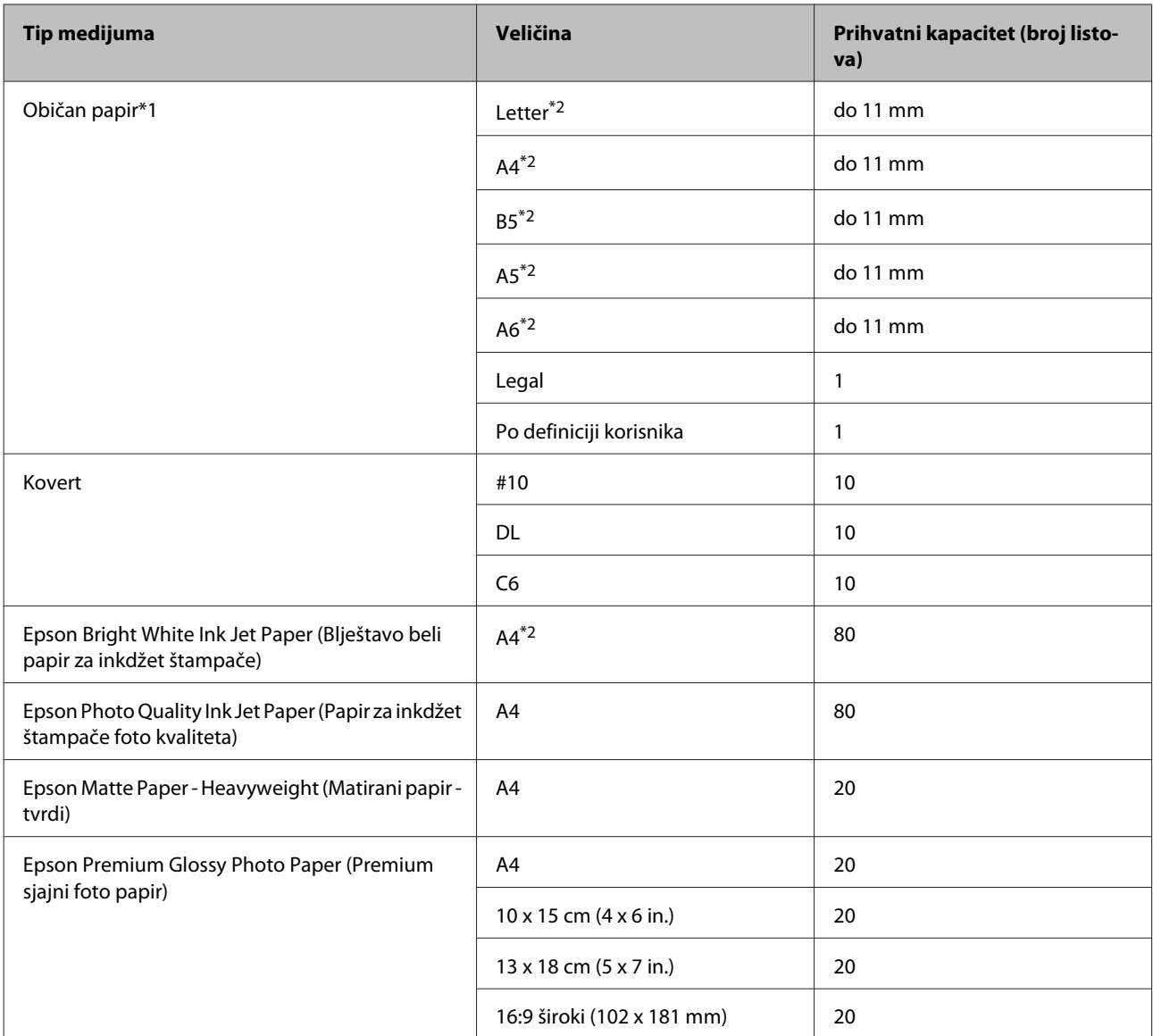

\*1 Papir mase od 64 g/m<sup>2</sup> (17 lb) do 90 g/m<sup>2</sup> (24 lb).

\*2 Prihvatni kapacitet za ručno dvostrano štampanje je 30 listova.

## **Postavke tipa papira iz upravljačkog programa štampača**

Proizvod se automatski prilagođava tipu papira koji izaberete u postavkama za štampanje. Zato je podešavanje tipa papira veoma važno. Ta postavka obaveštava proizvod o tome koju vrstu papira koristite i podešava količinu mastila u skladu sa tim. U sledećoj tabeli data je lista postavki koje bi trebalo da izaberete za papir.

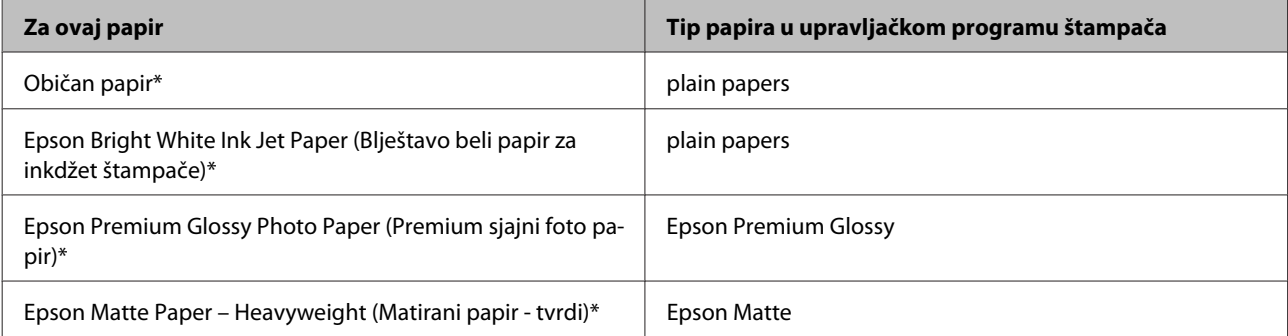

<span id="page-18-0"></span>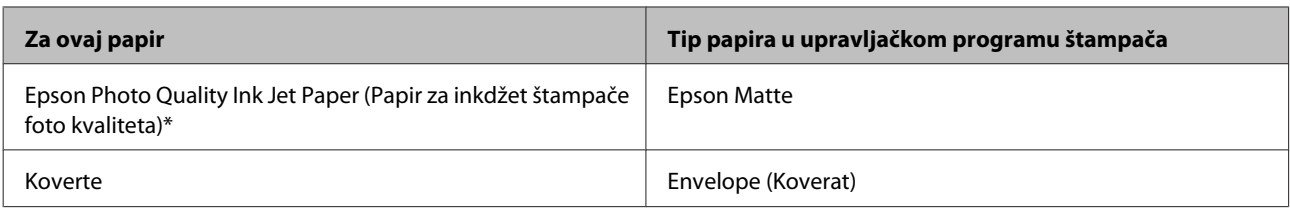

\* Navedeni tipovi papira su kompatibilni sa funkcijama Exif Print i PRINT Image Matching. Za više informacija pogledajte dokumentaciju koju ste dobili u kompletu sa digitalnim fotoaparatom koji podržava funkciju Exif Print ili PRINT Image Matching.

#### *Napomena:*

Dostupnost specijalnih medijuma razlikuje se zavisno od lokacije. Za najnovije informacije o dostupnosti medijuma u vašoj oblasti, obratite se Epson podršci.

& ["Web lokacija za tehničku podršku" na strani 108](#page-107-0)

## **Ubacivanje papira**

Za umetanje papira, pratite sledeće korake:

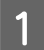

A Preklopite štitnik mehanizma za uvlačenje unapred.

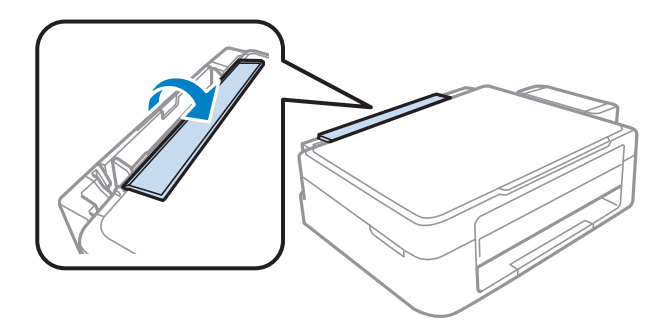

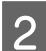

B Izvucite držač za papir i izlazno ležište a zatim podignite graničnik.

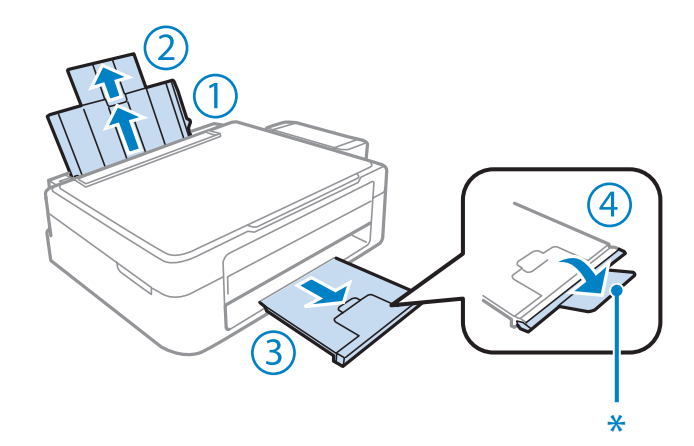

*Napomena:* Kada koristite papir veličine Legal, spustite graničnik (\*). 8 Povucite vođicu papira u levu stranu.

D Razlistajte ris papira, a onda ga lagano lupite po ravnoj površini da biste izravnali ivice.

E Ubacite papir sa stranom za štampanje okrenutom nagore, prema desnoj strani mehanizma za uvlačenje papira sa zadnje strane. Strana za štampanje je obično belja ili sjajnija od druge strane.

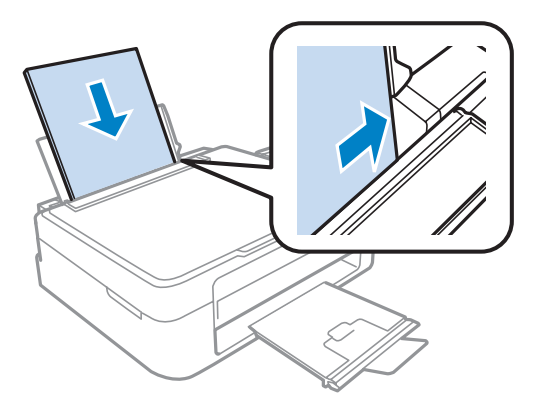

#### *Napomena:*

Uvek ubacujte papir u mehanizam za uvlačenje papira sa zadnje strane sa kraćom stranom napred, čak i kada štampate horizontalno orijentisane slike.

F Povucite vođicu papira uz levu ivicu papira, ali ne preblizu.

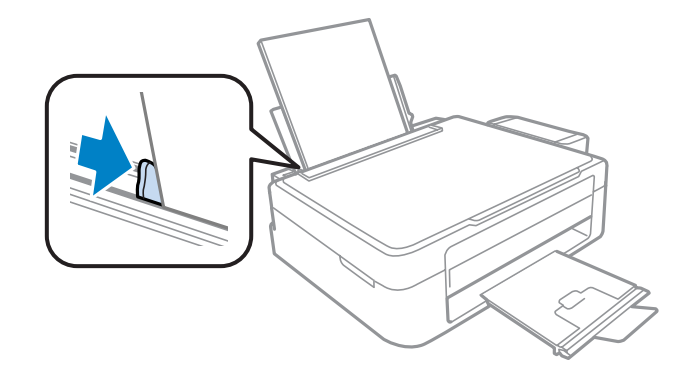

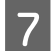

G Preklopite štitnik mehanizma za uvlačenje nazad.

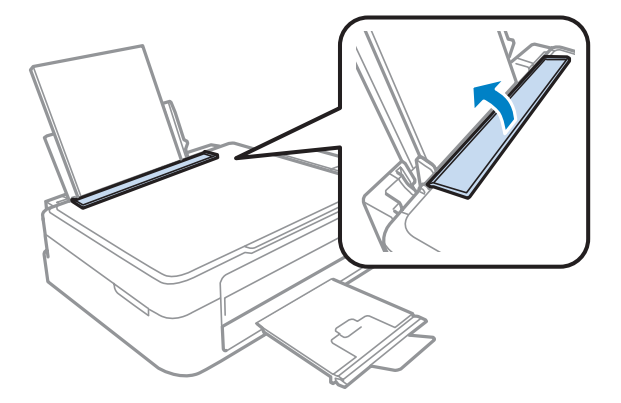

#### <span id="page-20-0"></span>*Napomena:*

- ❏ Ostavite dovoljno prostora ispred uređaja da može u potpunosti da izbaci papir.
- ❏ U slučaju običnog papira, ne ubacujte papir iznad strelie Hkoja se nalazi na unutrašnjoj strani vođice. U slučaju specijalnih Epson medija, uverite se da je broj listova manji od granične vrednosti za taj tip medija.
	- & ["Izbor papira" na strani 17](#page-16-0)

## **Ubacivanje koverti**

Za umetanje koverti, pratite sledeće korake:

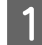

A Preklopite štitnik mehanizma za uvlačenje unapred.

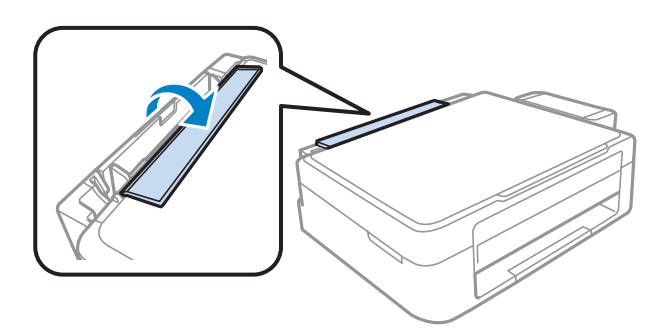

B Izvucite držač za papir i izlazno ležište a zatim podignite graničnik.

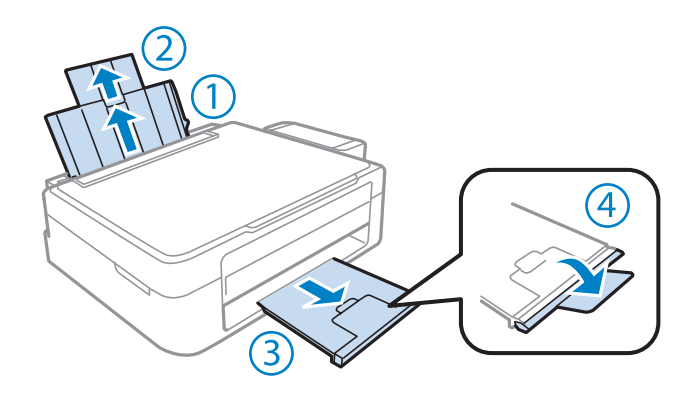

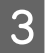

8 Povucite vođicu papira u levu stranu.

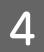

D Ubacite koverte sa uže strane sa otvorom usmerenim nadole i ulevo. Zatim povucite vođicu uz levu ivicu koverte, ali ne preblizu.

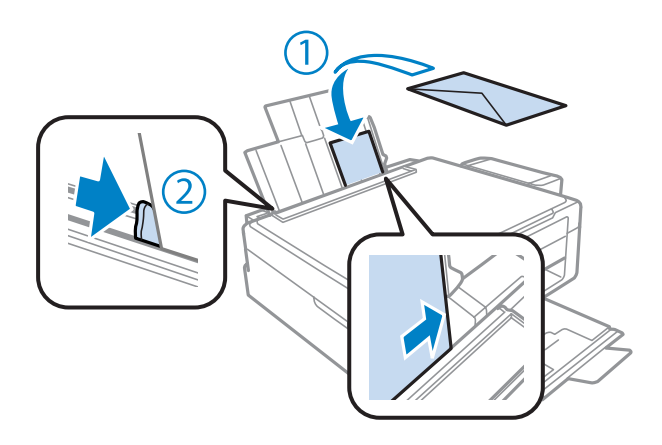

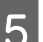

E Preklopite štitnik mehanizma za uvlačenje nazad.

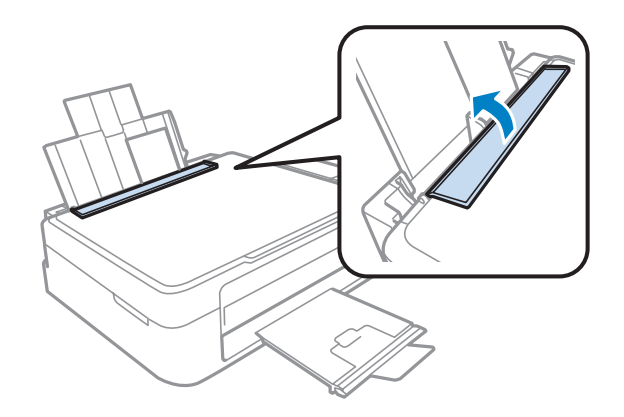

#### *Napomena:*

- ❏ Debljina i mogućnost savijanja koverata se značajno razlikuju u zavisnosti od vrste. Ukoliko ukupna debljina više koverata prevazilazi ograničenje za običan papir, pritisnite koverte pre ubacivanja da biste ih spljoštili. Ukoliko kvalitet štampanja opadne kada se ubaci više koverata, ubacujte jednu po jednu kovertu.
- ❏ Nemojte koristiti koverte koji su izvijeni ili preklopljeni.
- ❏ Pre ubacivanja poravnajte koverte i preklope koverata.

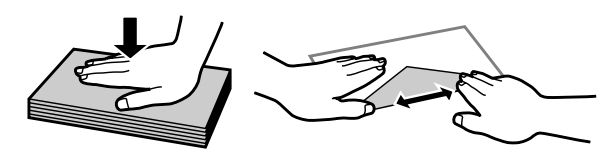

- ❏ Pre umetanja, poravnajte ivicu koverte koja se prva uvlači u štampač.
- ❏ Izbegavajte korišćenje koverti koje su previše tanke, jer se mogu saviti u toku štampanja.
- ❏ Poravnajte ivice koverata pre ubacivanja.

## <span id="page-22-0"></span>**Stavljanje originala**

A Otvorite poklopac za dokumente i stavite original sa licem okrenutim nadole na staklo za skeniranje.

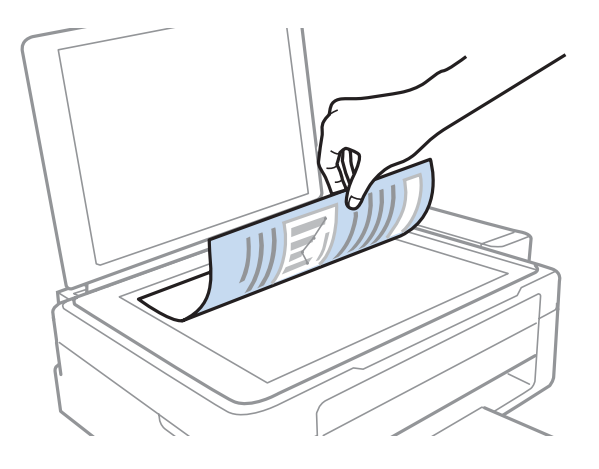

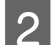

2 Povucite original u ugao.

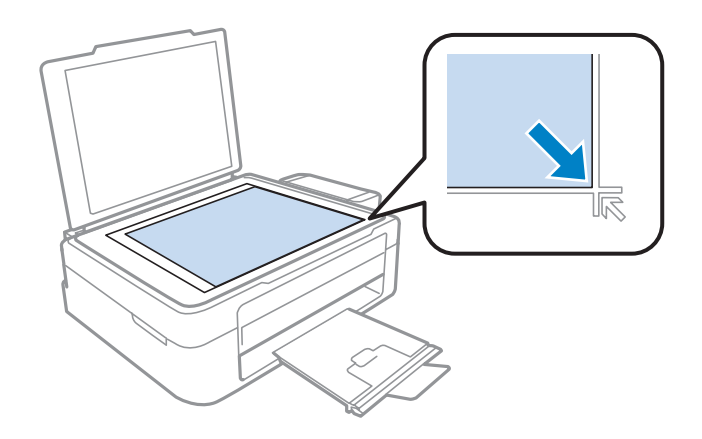

#### *Napomena:*

Ako se prilikom korišćenja softvera EPSON Scan pojave problemi sa područjem skeniranja ili pravcem skeniranja, pogledajte sledeće odeljke.

- $\rightarrow$  ["Ivice originala nisu skenirane" na strani 100](#page-99-0)
- & ["Više dokumenata se skenira u jednu datoteku" na strani 100](#page-99-0)

8 Pažljivo zatvorite poklopac.

## <span id="page-23-0"></span>**Štampanje**

## **Upravljački program štampača i Status Monitor**

Upravljački program štampača nudi vam veliki izbor postavki kako biste dobili najbolje rezultate štampanja. Monitor statusa i programske alatke štampača pomažu vam da proveravate proizvod i održavate ga u vrhunskom radnom stanju.

*Napomena za korisnike operativnog sistema Windows:*

- ❏ Vaš upravljački program štampača automatski pronalazi i instalira najnoviju verziju upravljačkog programa štampača sa Web lokacije kompanije Epson. Kliknite na dugme *Software Update (Ažuriranje programske podrške)* u prozoru upravljačkog programa vašeg štampača *Maintenance (Održavanje)* a zatim pratite uputstva na ekranu. Ako se dugme ne pojavljuje na ekranu *Maintenance (Održavanje)*, postavite pokazivač miša na *All Programs (Svi programi)* ili na *Programs (Programi)* u Windows meniju Start i pogledajte u fascikli *EPSON*.
- ❏ Ako želite da promenite jezik upravljačkog programa, izaberite željeni jezik u okviru postavke *Language (Jezik)* u prozoru *Maintenance (Održavanje)* upravljačkog programa štampača. U zavisnosti od lokacije, ova funkcija može biti nedostupna.

## **Pristupanje upravljačkom programu štampača u operativnom sistemu Windows**

Upravljačkom programu štampača možete pristupiti iz većine Windows aplikacija, Windows Start menija, kao i sa taskbar (traci zadataka).

Da bi se određene postavke primenjivale samo na aplikaciju koju koristite, pristupite upravljačkom programu štampača iz te aplikacije.

Da bi se određene postavke primenjivale na sve Windows aplikacije, pristupite upravljačkom programu štampača iz Start menija ili sa taskbar (traci zadataka).

Za pristupanje upravljačkom programu štampača, pogledajte sledeće odeljke.

#### *Napomena:*

Snimci ekrana upravljačkog programa štampača koji su upotrebljeni u uputstvu Korisnički vodič potiču iz operativnog sistema Windows 7.

### **Iz Windows aplikacija**

A Kliknite na stavku **Print (Odštampaj)** ili **Print Setup (Podesi parametre za štampu)** u meniju File (Datoteka).

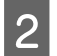

B U prozoru koji će se pojaviti, kliknite na stavku **Printer (Štampač)**, **Setup (Podešavanje)**, **Options (Opcije)**, **Preferences (Prioriteti)** ili **Properties (Svojstva)**. (U zavisnosti od aplikacije, možda ćete morati da kliknete na jedno od ove dugmadi ili na više njih.)

### <span id="page-24-0"></span>**Iz Start menija**

#### ❏ **Windows 7:**

Kliknite na dugme Start, pa izaberite stavku **Devices and Printers (Uređaji i štampači)**. Zatim desnim tasterom miša kliknite na željeni proizvod i izaberite stavku **Printing preferences (Izbori pri štampanju)**.

#### ❏ **Windows Vista:**

Kliknite na dugme Start, izaberite stavku **Control Panel (Kontrolna tabla)**, zatim izaberite **Printer (Štampač)** iz kategorije **Hardware and Sound (Hardver i zvuk)**. Zatim izaberite proizvod a zatim kliknite na **Select printing preferences (Izaberite izbore pri štampanju)**.

#### ❏ **Windows XP:**

Kliknite na **Start**, **Control Panel (Kontrolna tabla)**, (**Printers and Other Hardware (Štampači i drugi hardver)**) a zatim na **Printers and Faxes (Štampači i faksovi)**. Izaberite proizvod, zatim kliknite na **Printing Preferences (Poželjne opcije štampanja)** u meniju File (Datoteka).

### **Sa ikone prečice na taskbar (traci zadataka)**

Kliknite desnim tasterom miša na ikonu na taskbar (traci zadataka), zatim izaberite opciju **Printer Settings**.

Da biste dodali ikonu prečice u Windows taskbar (traci zadataka), pristupite upravljačkom programu štampača iz menija Start kao što je opisano iznad. Zatim kliknite na karticu **Maintenance (Održavanje)** a onda na dugme **Monitoring Preferences (Karakteristike nadgledanja)**. U prozoru Monitoring Preferences (Karakteristike nadgledanja), označite polje za potvrdu **Shortcut Icon**.

### **Dobijanje informacija preko pomoći na mreži**

U prozoru upravljačkog programa štampača, to možete učiniti na neki od sledećih načina.

- ❏ Desnim tasterom miša kliknite na stavku, zatim kliknite na **Help (Pomoć)**.
- ❏ Kliknite na dugme u gornjem desnom uglu prozora, zatim kliknite na željenu stavku (samo u operativnom sistemu Windows XP).

## **Pristupanje upravljačkom programu štampača u operativnom sistemu Mac OS X**

U sledećoj tabeli opisano je kako se pristupa dijalozima upravljačkog programa štampača.

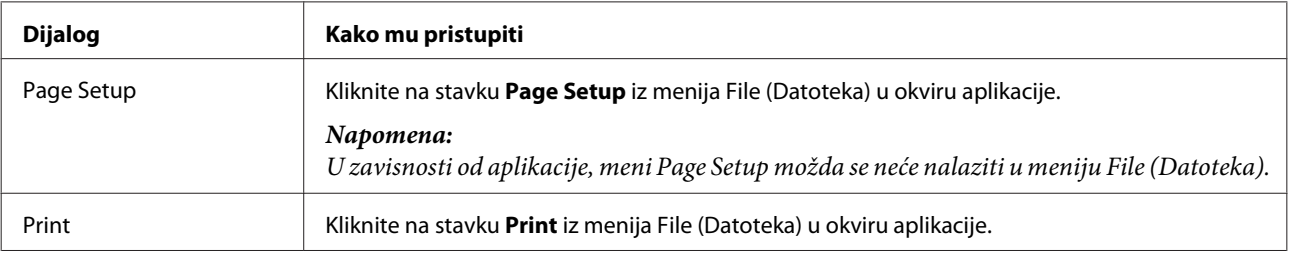

<span id="page-25-0"></span>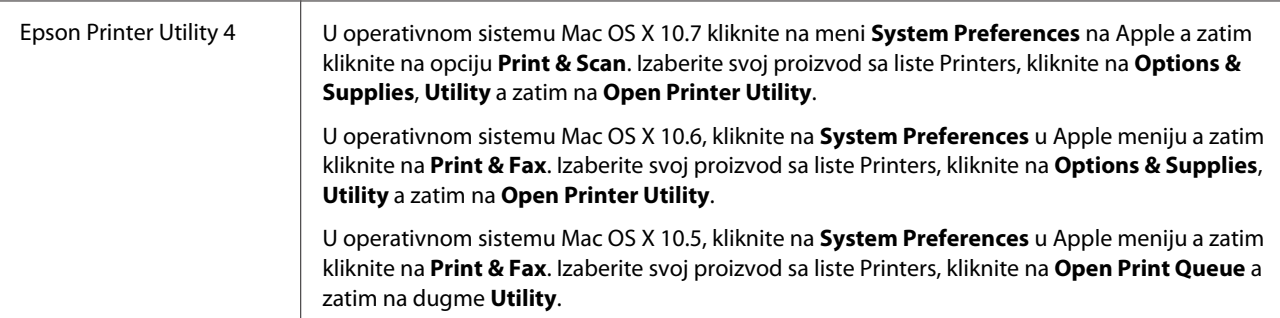

### **Dobijanje informacija preko pomoći na mreži**

Kliknite na dugme **Help (Pomoć)** u dijalogu Print (Štampaj).

## **Osnovne operacije**

## **Osnove štampanja**

#### *Napomena:*

- ❏ Snimci ekrana u ovom odeljku mogu se razlikovati u zavisnosti od modela.
- ❏ Pre štampanja pravilno ubacite papir.  $\rightarrow$  ["Ubacivanje papira" na strani 19](#page-18-0)
	- & ["Ubacivanje koverti" na strani 21](#page-20-0)
- ❏ Podatke o području štampanja potražite u sledećem odeljku. & ["Površina za štampanje" na strani 104](#page-103-0)
- ❏ Nakon što obavite podešavanja, odštampajte jednu probnu kopiju i proučite rezultate pre štampanja celog zadatka.

### **Osnovne postavke proizvoda za OS Windows**

Otvorite datoteku koju želite da odštampate.

2 Pristupite postavkama štampača.

& ["Pristupanje upravljačkom programu štampača u operativnom sistemu Windows" na strani 24](#page-23-0)

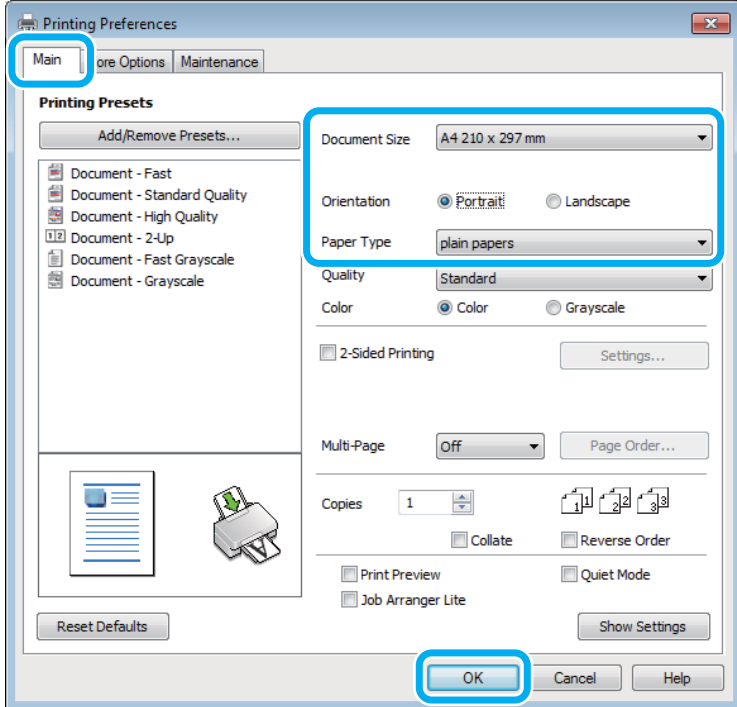

C Kliknite na **Main (Glavni)** karticu.

Izaberite odgovarajuću postavku za Document Size (Veličina dokumenta). Možete definisati i prilagođeni format papira. Za više informacija pogledajte elektronsku pomoć.

E Izaberite opciju **Portrait (Uspravan)** (vertikalno) ili opciju **Landscape (Položeno)** (horizontalno) da biste izmenili orijentaciju otiska.

#### *Napomena:*

Izaberite *Landscape (Položeno)* kada štampate na kovertama.

F Izaberite odgovarajuću postavku za Paper Type (Vrsta papira). & ["Postavke tipa papira iz upravljačkog programa štampača" na strani 18](#page-17-0)

*Napomena:* Kvalitet štampanja se automatski prilagođava za izabrani Paper Type (Vrsta papira).

G Kliknite na dugme **OK (U redu)** da biste zatvorili prozor sa postavkama štampača.

#### *Napomena:*

Da biste promenili napredne postavke, pogledajte odgovarajući odeljak.

8 Odštampajte datoteku.

### **Osnovne postavke proizvoda za OS Mac OS X**

#### *Napomena:*

Snimci ekrana sa prozorima upravljačkog programa štampača dati u ovom odeljku potiču iz operativnog sistema Mac OS X 10.7.

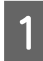

A Otvorite datoteku koju želite da odštampate.

### Pristupite dijalogu Print (Štampaj).

& ["Pristupanje upravljačkom programu štampača u operativnom sistemu Mac OS X" na strani 25](#page-24-0)

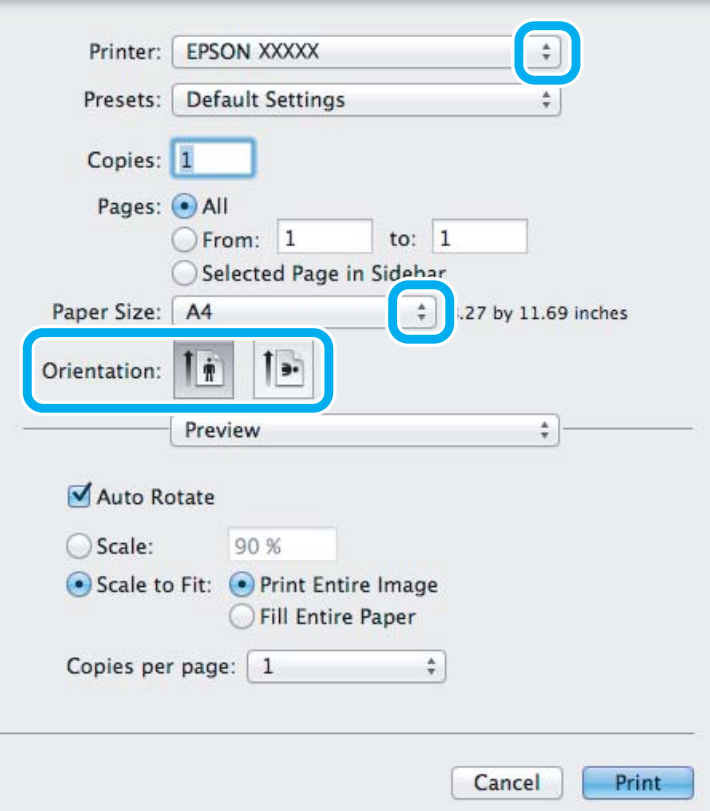

#### *Napomena:*

Ako se prikaže pojednostavljeni monitor statusa, kliknite na dugme *Show Details* (za Mac OS X 10.7) ili dugme d (za Mac OS X 10.6 ili 10.5) da biste proširili ovaj dijalog.

C Izaberite proizvod koji koristite u okviru postavke Printer.

#### *Napomena:*

U zavisnosti od aplikacije koju koristite, možda nećete moći da izaberete neke stavke iz ovog dijaloga. U tom slučaju, kliknite na stavku *Page Setup* u meniju File (Datoteka) u okviru aplikacije i podesite postavke.

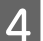

D Izaberite odgovarajuću postavku stavke Paper Size (Veličina papira).

<span id="page-28-0"></span>**EXECUTE:** Izaberite odgovarajuću postavku stavke Orientation.

#### *Napomena:*

Kada štampate na kovertima, izaberite horizontalnu orijentaciju.

F Izaberite stavku **Print Settings (Podešavanje štampe)** iz iskačućeg menija.

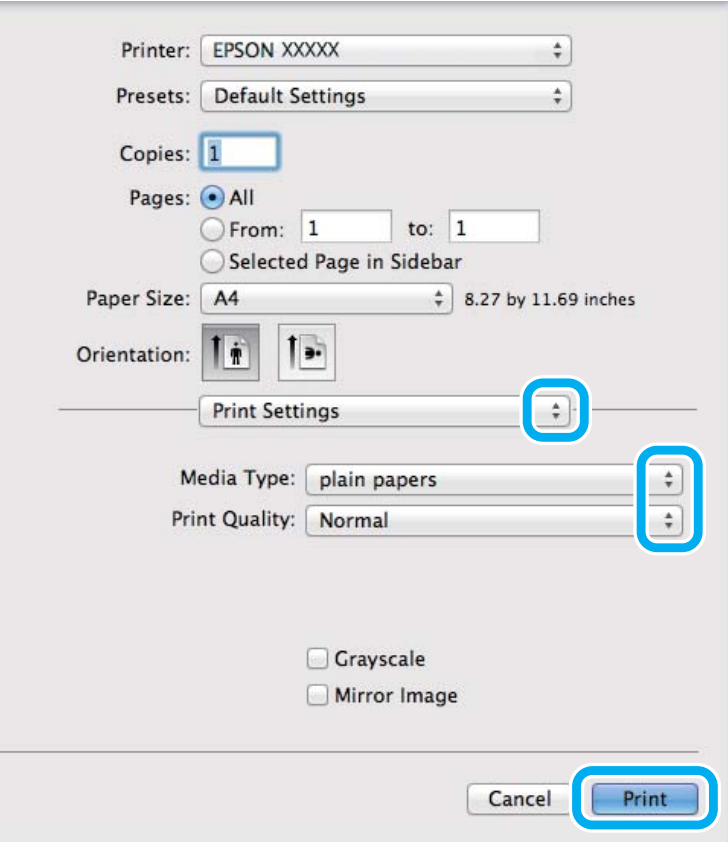

G Izaberite odgovarajuću postavku stavke Media Type. & ["Postavke tipa papira iz upravljačkog programa štampača" na strani 18](#page-17-0)

H Kliknite na dugme **Print (Štampaj)** da započnete štampanje.

## **Otkazivanje štampanja**

Ako je potrebno da otkažete štampanje, pratite uputstva iz odgovarajućeg odeljka.

### **Korišćenje dugmeta na proizvodu**

Pritisnite dugme $\mathop{\textcircled{d}}$  da biste otkazali zadatak štampanja koji je u toku.

### **Za operativni sistem Windows**

#### *Napomena:*

Ne možete otkazati zadatak za štampanje koji je već kompletno poslat proizvodu. U tom slučaju, zadatak za štampanje otkažite na proizvodu.

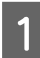

Pristupite aplikaciji EPSON Status Monitor 3. & ["Za operativni sistem Windows" na strani 81](#page-80-0)

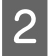

B Kliknite na dugme **Print Queue (Red za štampu)**. Prikazaće se Windows Spooler (Windows upravljač štampanja na čekanju).

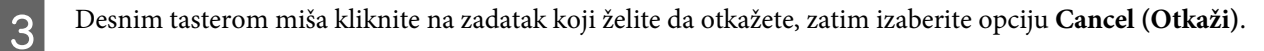

### **Za operativni sistem Mac OS X**

Da biste otkazali zadatak za štampanje, pratite sledeće korake.

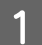

A Kliknite na ikonu proizvoda na traci Dock.

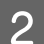

B Na listi Document Name (Ime dokumenta), izaberite dokument koji se štampa.

C Kliknite na dugme **Delete** da otkažete zadatak za štampanje.

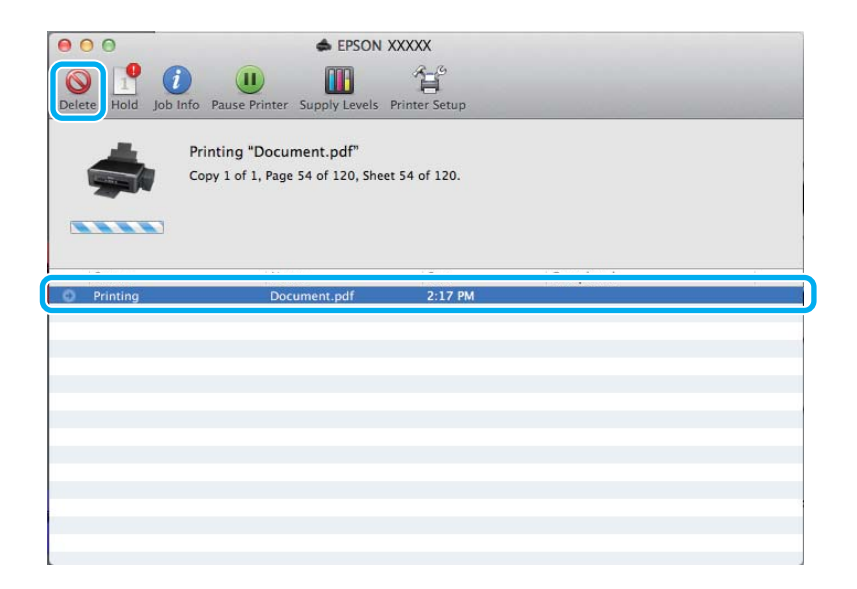

## <span id="page-30-0"></span>**Ostale opcije**

## **Lako štampanje fotografija**

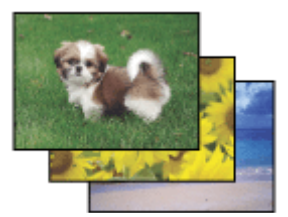

Softver Epson Easy Photo Print vam omogućava da raspoređujete i štampate digitalne slike na raznim tipovima papira. Postupna uputstva u prozoru vam omogućavaju da prikažete slike pre štampanja i dobijete željene efekte bez potrebe za teškim podešavanjima.

Pomoću funkcije Quick Print možete da obavljate štampanje jednim klikom sa postavkama koje vi podesite.

```
Napomena:
Dostupnost ovog softvera se može razlikovati u zavisnosti od proizvoda.
```
### **Pokretanje softvera Epson Easy Photo Print**

#### *Za operativni sistem Windows*

❏ Kliknite dva puta na ikonu **Epson Easy Photo Print** na radnoj površini.

#### ❏ **Za operativne sisteme Windows 7 i Vista:**

Kliknite na dume za start, postavite pokazivač miša na **All Programs (Svi programi)**, kliknite na **Epson Software** a zatim kliknite na **Easy Photo Print**.

#### **Za operativni sistem Windows XP:**

Kliknite na **Start**, postavite pokazivač miša na **All Programs (Svi programi)**, postavite pokazivač miša na **Epson Software** a zatim kliknite na **Easy Photo Print**.

#### *Za operativni sistem Mac OS X*

Kliknite dva puta na fasciklu **Applications** na čvrstom disku vašeg računara sa operativnim sistemom Mac OS X, zatim dva puta kliknite na fascikle **Epson Software** i na **Easy Photo Print** i na kraju kliknite dva puta na ikonu **Easy Photo Print**.

## **Unapred podešene postavke proizvoda (samo za OS Windows)**

Unapred podešene postavke štampanja ubrzavaju štampanje. Takođe možete da podesite sopstvene unapred podešene postavke.

### **Postavke proizvoda za operativni sistem Windows**

Pristupite postavkama štampača. & ["Pristupanje upravljačkom programu štampača u operativnom sistemu Windows" na strani 24](#page-23-0)

<span id="page-31-0"></span>

Izaberite stavku Printing Presets (Prethod. podešav. štampe) na kartici Main (Glavni). Postavke proizvoda se automatski podešavaju na vrednosti prikazane u iskačućem prozoru.

## **Dvostrano štampanje (samo za OS Windows)**

Koristite upravljački program štampača za štampanje na obe strane papira.

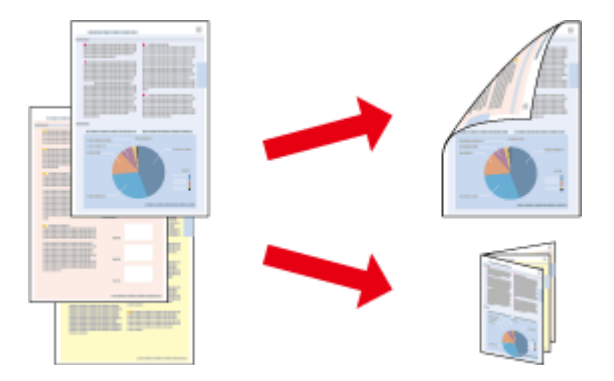

Dostupna su dva tipa dvostranog štampanja: standardna i presavijena brošura.

Dvostrano štampanje je dostupno samo za sledeće vrste i formate papira.

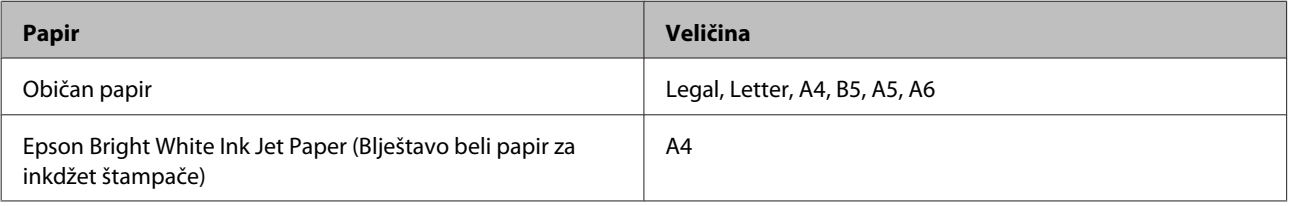

#### *Napomena:*

- ❏ Ova funkcija nije dostupna u operativnom sistemu Mac OS X.
- ❏ Ova mogućnost nije dostupna sa svim postavkama.
- ❏ Moguće je da ova funkcija ne bude dostupna kada se proizvodu pristupa preko mreže ili ako se proizvod koristi kao deljeni štampač.
- ❏ Prihvatni kapacitet se razlikuje prilikom dvostranog štampanja.  $\blacktriangleright$  ["Izbor papira" na strani 17](#page-16-0)
- ❏ Koristite samo papir koji je prikladan za dvostrano štampanje. U suprotnom, može doći do opadanja kvaliteta otisaka.
- ❏ Zavisno od papira i količine mastila za štampanje teksta i slika, mastilo se može probiti na drugu stranu papira.
- ❏ Prilikom dvostranog štampanja može da dođe do razmazivanja površine papira.
- ❏ Ova funkcija je dostupna samo kada je omogućen EPSON Status Monitor 3. Da omogućite status monitor, pristupite upravljačkom programu štampača i kliknite na karticu *Maintenance (Održavanje)* a zatim na *Extended Settings (Proširena podešavanja)* dugme. U Extended Settings (Proširena podešavanja) prozoru, označite *Enable EPSON Status Monitor 3 (Uključi EPSON Status Monitor 3)* polje za potvrdu.

### **Postavke proizvoda za operativni sistem Windows**

Pristupite postavkama štampača. & ["Pristupanje upravljačkom programu štampača u operativnom sistemu Windows" na strani 24](#page-23-0)

#### **Štampanje**

<span id="page-32-0"></span>B Označite **2-Sided Printing (Obostrana štampa)** polje za potvrdu.

C Kliknite na **Settings (Podešavanja)** i obavite odgovarajuća podešavanja.

#### *Napomena:*

Ako želite da štampate presavijenu brošuru, izaberite *Booklet (Brošura)*.

**4** Proverite druge postavke i štampajte.

#### *Napomena:*

- ❏ U zavisnosti od aplikacije koju koristite, dobijena margina za povezivanje možda će se razlikovati od izabranih postavki. Pre nego što odštampate ceo zadatak, eksperimentišite na nekoliko papira da biste videli kakve ćete rezultate dobiti.
- ❏ Pre nego što ponovo ubacite papir, uverite se da je mastilo potpuno suvo.

## **Štampanje sa uklapanjem u stranicu**

Omogućava automatsko povećavanje ili smanjivanje veličine dokumenta kako bi se uklopio u format papira koji ste izabrali u upravljačkom programu štampača.

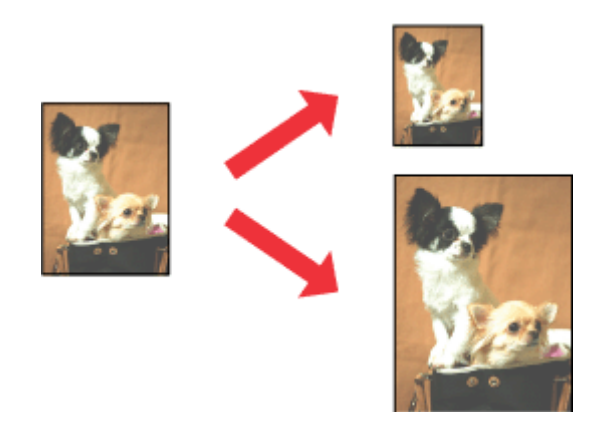

#### *Napomena:* Ova mogućnost nije dostupna sa svim postavkama.

### **Postavke proizvoda za operativni sistem Windows**

- Pristupite postavkama štampača.
	- & ["Pristupanje upravljačkom programu štampača u operativnom sistemu Windows" na strani 24](#page-23-0)

B Izaberite stavku **Reduce/Enlarge Document (Smanji/povećaj dokument)** i stavku **Fit to Page (Prilagodi strani)** na kartici More Options (Još opcija) a zatim izaberite format papira koji koristite u stavci Output Paper (Izlazni papir).

C Proverite druge postavke i štampajte.

### <span id="page-33-0"></span>**Postavke proizvoda za operativni sistem Mac OS X**

A Pristupite dijalogu Print (Štampaj). & ["Pristupanje upravljačkom programu štampača u operativnom sistemu Mac OS X" na strani 25](#page-24-0)

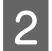

B Izaberite opciju **Scale to fit paper size** kao postavku stavke Destination Paper Size u oknu Paper Handling i izaberite željeni format papira sa iskačućeg menija.

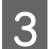

C Proverite druge postavke i štampajte.

## **Štampanje Pages per sheet (Broj strana po listu)**

Omogućava vam da koristite upravljački program štampača za štampanje dve ili četiri stranice na jednom listu papira.

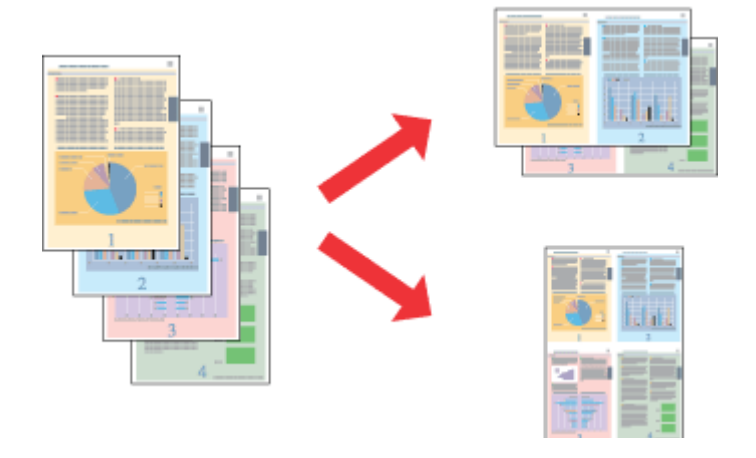

*Napomena:* Ova mogućnost nije dostupna sa svim postavkama.

### **Postavke proizvoda za operativni sistem Windows**

- A Pristupite postavkama štampača.
	- & ["Pristupanje upravljačkom programu štampača u operativnom sistemu Windows" na strani 24](#page-23-0)

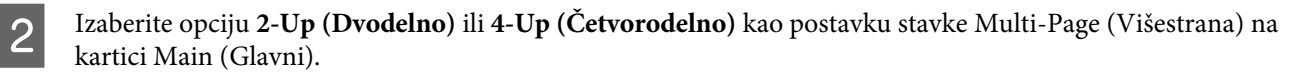

- C Kliknite na **Page Order (Redosled strana)** i obavite odgovarajuća podešavanja.
- **A** Proverite druge postavke i štampajte.

### **Postavke proizvoda za operativni sistem Mac OS X**

A Pristupite dijalogu Print (Štampaj). & ["Pristupanje upravljačkom programu štampača u operativnom sistemu Mac OS X" na strani 25](#page-24-0) B Izaberite željeni broj Pages per Sheet i željeni Layout Direction (redosled stranica) u oknu Layout.

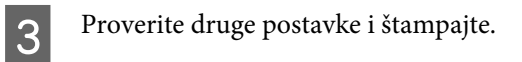

## <span id="page-35-0"></span>**Deljenje proizvoda za štampanje**

## **Postavke za operativni sistem Windows**

Ova uputstva će vam pomoći da podesite proizvod tako da drugi korisnici na mreži mogu da ga dele.

Najpre ćete proizvod podesiti kao deljeni štampač na računaru sa kojim je direktno povezan. Zatim ćete proizvod dodati na svaki računar na mreži koji će moći da mu pristupi.

#### *Napomena:*

- ❏ Ova uputstva se odnose samo na male mreže. Da biste delili proizvod na velikoj mreži, obratite se administratoru mreže.
- ❏ Snimci ekrana u sledećem odeljku potiču iz operativnog sistema Windows 7.

### **Podešavanje proizvoda za deljenje**

#### *Napomena:*

- ❏ Da biste proizvod konfigurisali kao deljeni štampač u operativnom sistemu Windows 7 ili Vista, potrebno je da imate administratorski nalog i lozinku ako ste se prijavili kao standardni korisnik.
- ❏ Da biste proizvod podesili kao deljeni štampač u OS Windows XP, neophodno je da se prijavite na nalog Computer Administrator (Administrator računara).

Pratite niže navedene korake na računaru koji je direktno povezan sa štampačem:

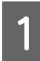

#### A **Windows 7:**

Kliknite na dugme Start, pa izaberite stavku **Devices and Printers (Uređaji i štampači)**.

#### **Windows Vista:**

Kliknite na dugme Start, izaberite stavku **Control Panel (Kontrolna tabla)**, zatim izaberite **Printer (Štampač)** iz kategorije **Hardware and Sound (Hardver i zvuk)**.

#### **Windows XP:**

Kliknite na dugme **Start**, izaberite stavku **Control Panel (Kontrolna tabla)**, zatim izaberite **Printers and Faxes (Štampači i faksovi)** iz kategorije **Printers and Other Hardware (Štampači i drugi hardver)**.

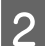

B **Windows 7:** Desnim tasterom miša kliknite na ikonu proizvoda, kliknite na **Printer properties (Svojstva štampača)** a zatim kliknite na **Sharing (Deljenje)**. Zatim kliknite na dugme **Change Sharing Options (Promeni opcije deljenja)**.

#### **Windows Vista:**

Desnim tasterom miša kliknite na ikonu proizvoda a zatim kliknite na **Sharing (Deljenje)**. Kliknite na dugme **Change sharing options (Promeni opcije deljenja)**, a zatim na **Continue (Nastavi)**.

#### **Windows XP:**

Desnim tasterom miša kliknite na ikonu proizvoda, zatim kliknite na **Sharing (Deljenje)**.
C Izaberite opciju **Share this printer (Deli ovaj štampač)**, zatim unesite ime za deljenje.

#### *Napomena:*

Nemojte koristiti razmake niti crtice u imenu za deljenje.

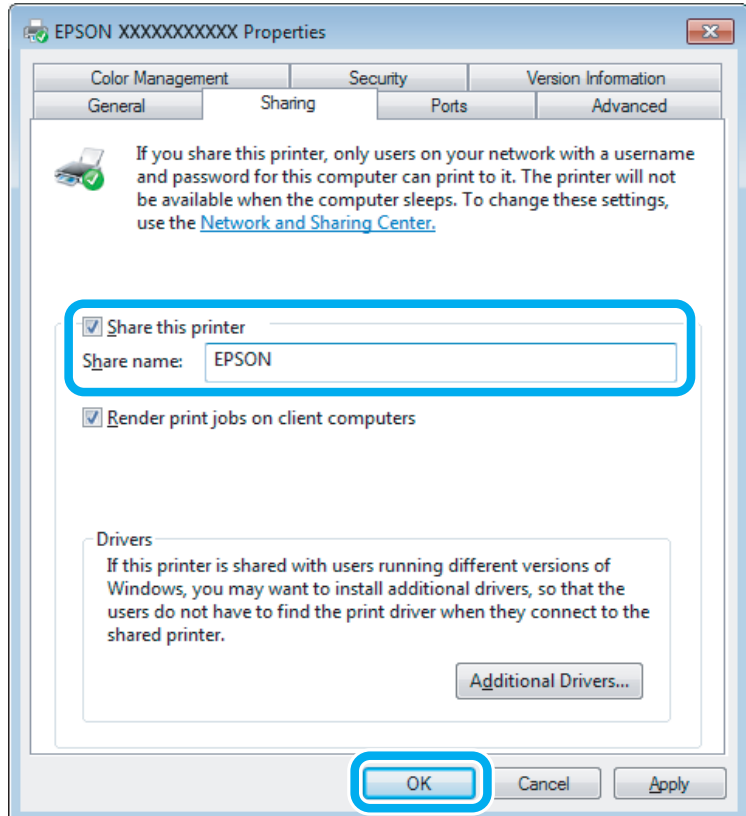

Ako želite da automatski preuzmete upravljačke programe za štampač za računare na kojima je pokrenuta druga verzija operativnog sistema Windows, kliknite na stavku **Additional Drivers (Dodatni upravljački programi)** pa izaberite okruženje i operativne sisteme drugih računara. Kliknite na **OK**, zatim ubacite disk sa softverom proizvoda.

D Kliknite na dugme **OK** ili **Close (Zatvori)** (ako ste instalirali dodatne upravljačke programe).

### **Dodavanje proizvoda na druge računare u mreži**

Pratite ove korake da biste dodali proizvod na svaki računar u mreži koji će mu pristupati.

#### *Napomena:*

Proizvod mora biti podešen kao deljeni štampač na računaru sa kojim je povezan da biste mogli da mu pristupite sa drugog računara.

& ["Podešavanje proizvoda za deljenje" na strani 36.](#page-35-0)

A **Windows 7:**

Kliknite na dugme Start, pa izaberite stavku **Devices and Printers (Uređaji i štampači)**.

#### **Windows Vista:**

Kliknite na dugme Start, izaberite stavku **Control Panel (Kontrolna tabla)**, zatim izaberite **Printer (Štampač)** iz kategorije **Hardware and Sound (Hardver i zvuk)**.

#### **Windows XP:**

Kliknite na dugme **Start**, izaberite stavku **Control Panel (Kontrolna tabla)**, zatim izaberite **Printers and Faxes (Štampači i faksovi)** iz kategorije **Printers and Other Hardware (Štampači i drugi hardver)**.

B **Windows 7 <sup>i</sup> Vista:** Kliknite na dugme **Add a printer (Dodaj štampač)**.

#### **Windows XP:**

Kliknite na dugme **Add a printer (Dodaj štampač)**. Prikazaće se Add Printer Wizard (Čarobnjak za dodavanje štampača). Kliknite na dugme **Next (Dalje)**.

C **Windows 7 <sup>i</sup> Vista:** Kliknite na stavku **Add a network, wireless or Bluetooth printer (Dodaj mrežni, bežični ili Bluetooth štampač)**, a zatim na **Next (Dalje)**.

#### **Windows XP:**

Kliknite na **A network printer, or a printer attached to another computer (Mrežni štampač ili štampač koji je priključen na drugi računar)**, a zatim na **Next (Dalje)**.

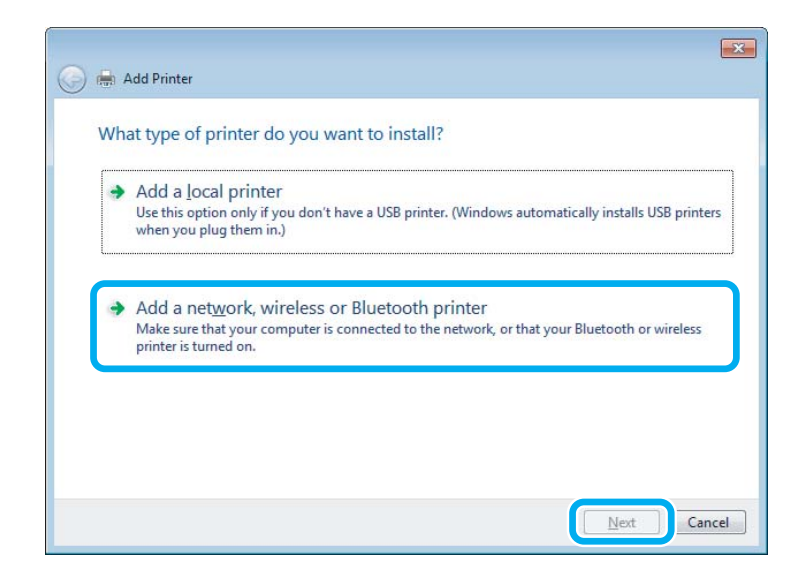

D Pratite uputstva na ekranu da biste izabrali proizvod koji želite da koristite.

#### *Napomena:*

U zavisnosti od operativnog sistema i konfiguracije računara na koji je proizvod priključen, Add Printer Wizard (Čarobnjak za dodavanje štampača) će možda tražiti da instalirate upravljački program proizvoda sa diska sa softverom proizvoda. Kliknite na dugme *Have Disk (Sa diska)* pa pratite uputstva na ekranu.

## **Postavke za operativni sistem Mac OS X**

Da biste podesili svoj proizvod na mreži u Mac OS X, koristite podešavanje stavke Printer Sharing. Detalje potražite u Macintosh dokumentaciji.

# <span id="page-39-0"></span>**Skeniranje**

## **Hajde da pokušamo da skeniramo**

### **Pokretanje skeniranja**

Hajde da skeniramo neki dokument sa bismo se upoznali sa postupkom.

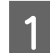

1 Stavite original(e). & ["Stavljanje originala" na strani 23](#page-22-0)

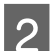

2 Pokrenite softver Epson Scan.

- ❏ Windows: Kliknite dva puta na ikonu **Epson Scan** na radnoj površini.
- ❏ Mac OS X: Izaberite **Applications** > **Epson Software** > **EPSON Scan**.

### C Izaberite **Home Mode**.

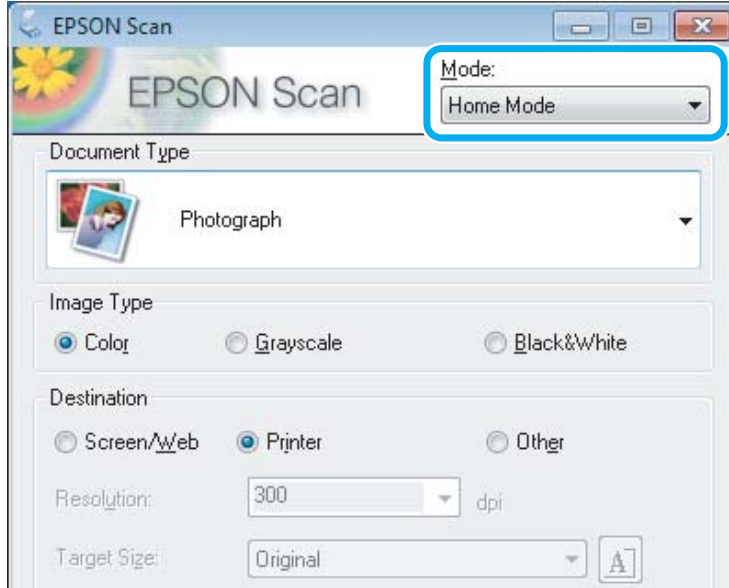

D Izaberite **Text/Line Art** kao postavku opcije **Document Type**.

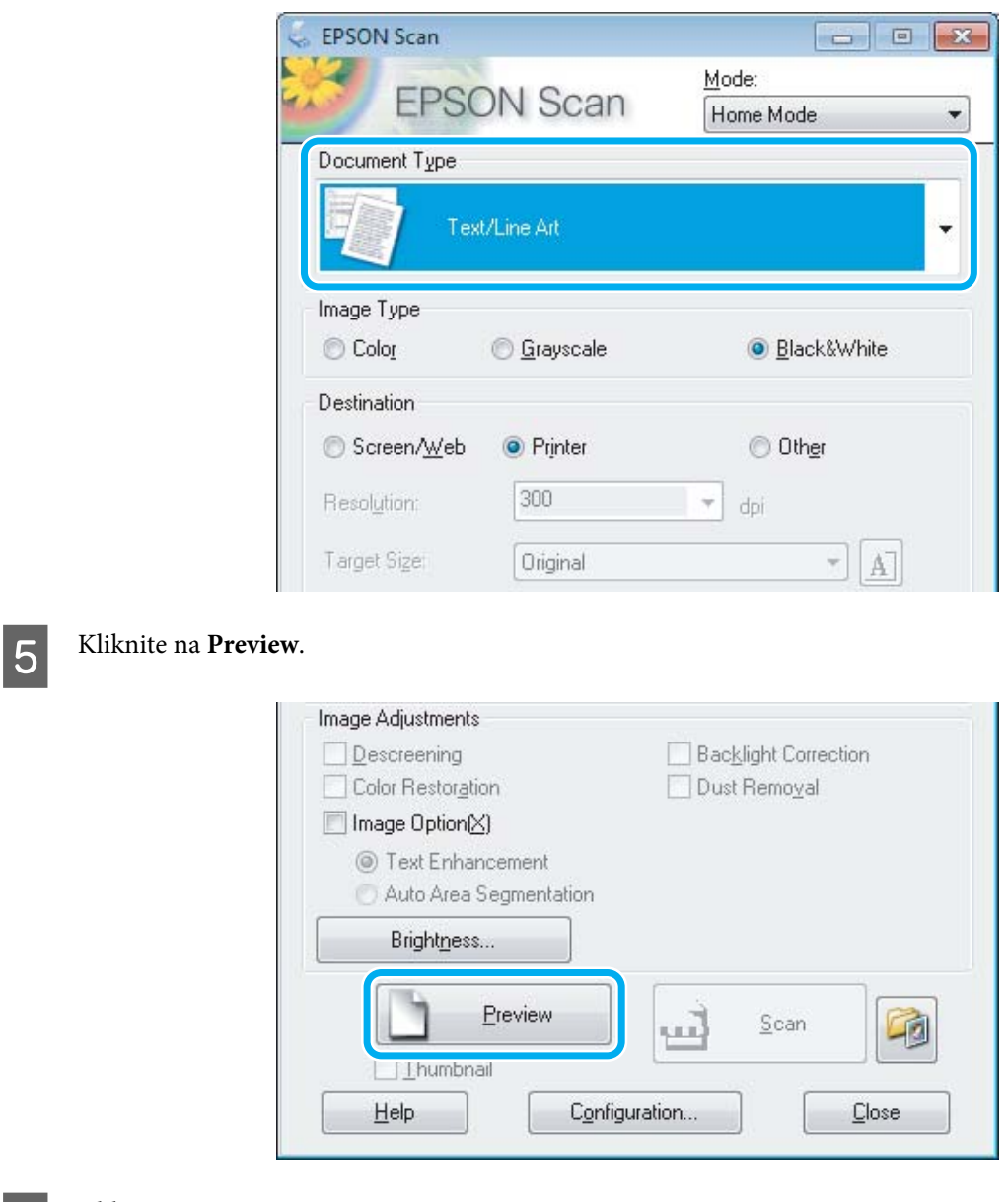

### 6 Kliknite na Scan.

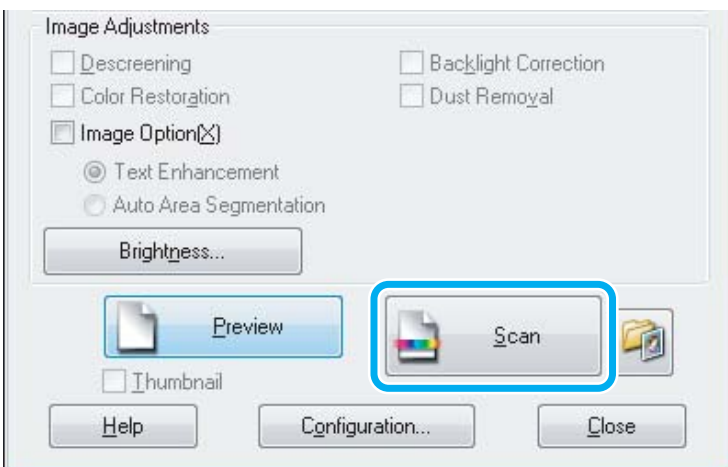

### <span id="page-41-0"></span>G Kliknite na **OK**.

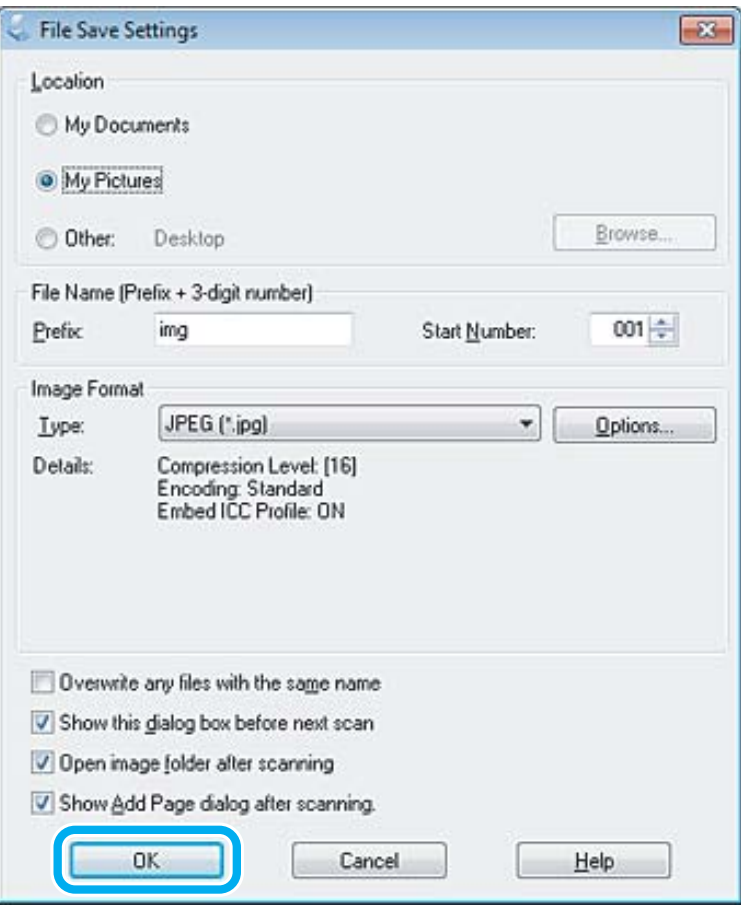

Slika koju ste skenirali je sačuvana.

## **Mogućnosti podešavanja slike**

Softver Epson Scan nudi razne postavke za poboljšanje boje, oštrine, kontrasta i drugih aspekata kvaliteta slike.

Više pojedinosti o softveru Epson Scan potražite u pomoći.

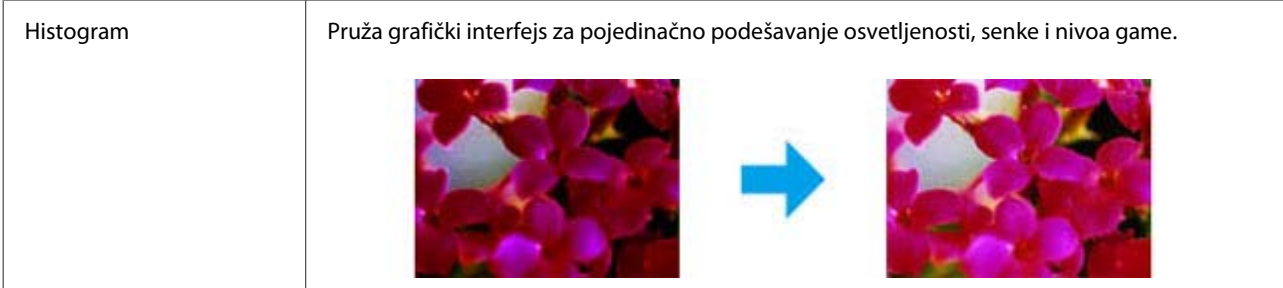

### **Skeniranje**

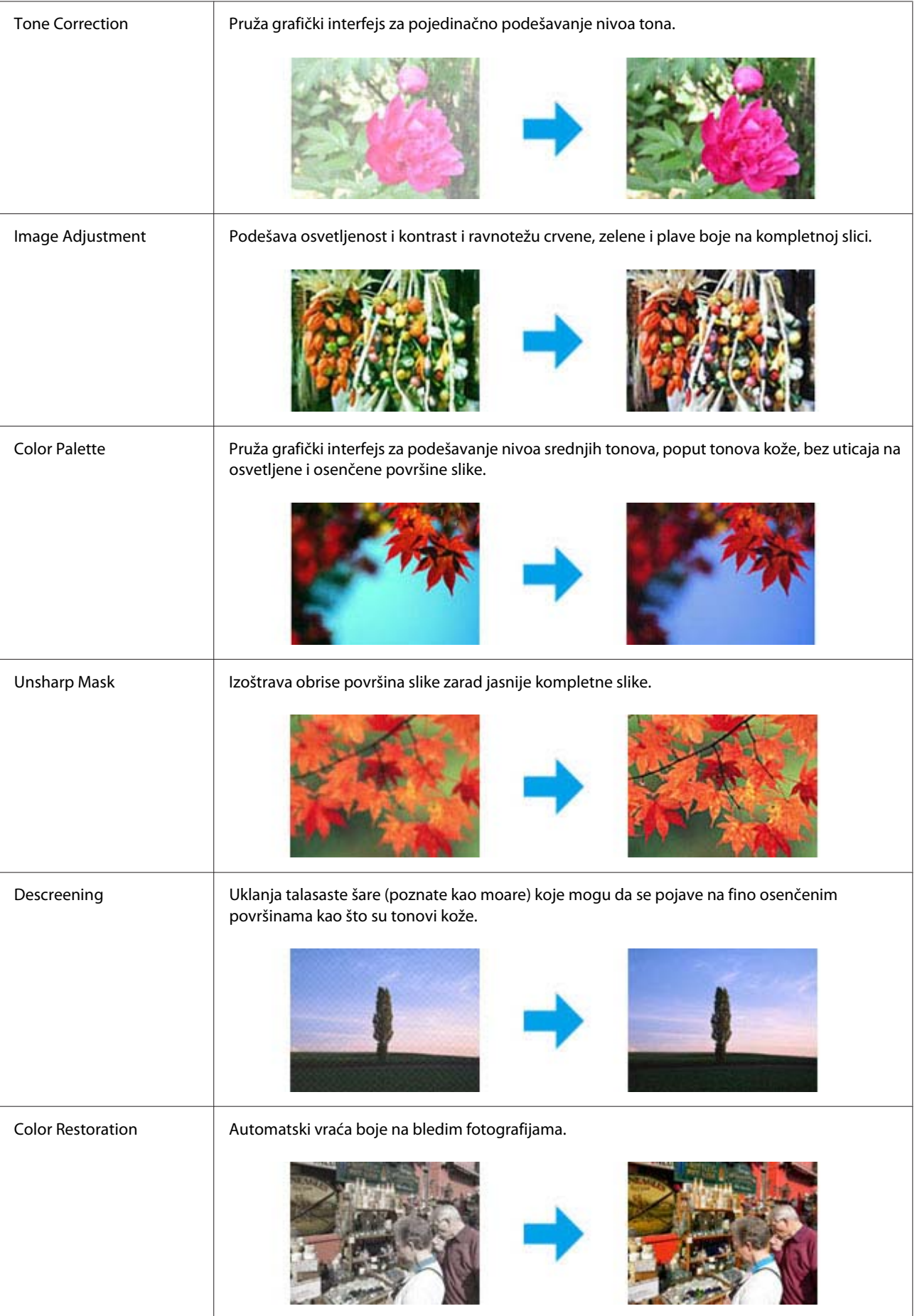

#### **Skeniranje**

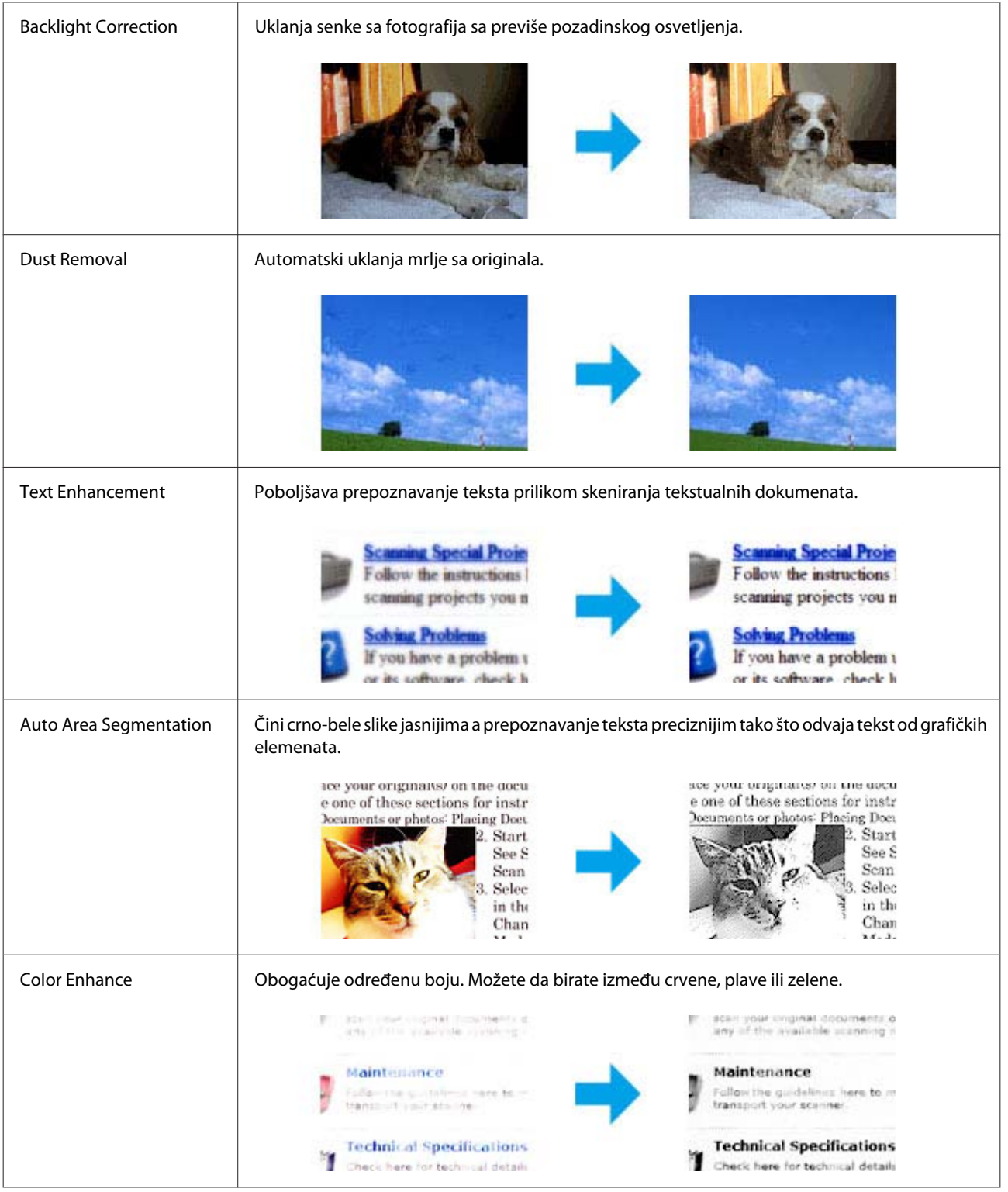

## **Osnove skeniranja sa računara**

### **Skeniranje u režimu Full Auto Mode**

Full Auto Mode vam omogućava da skenirate dokumente brzo i lako, bez odabira bilo kakvih podešavanja ili prikazivanja vaše slike. Ovaj režim rada je koristan kada želite da skenirate dokumente na 100% originalne veličine.

#### *Napomena:*

Više pojedinosti o softveru Epson Scan potražite u pomoći.

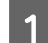

Stavite original(e). & ["Stavljanje originala" na strani 23](#page-22-0)

2 Pokrenite softver Epson Scan.

& ["Pokretanje upravljačkog programa Epson Scan" na strani 59](#page-58-0)

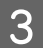

C Izaberite **Full Auto Mode** sa liste Mode.

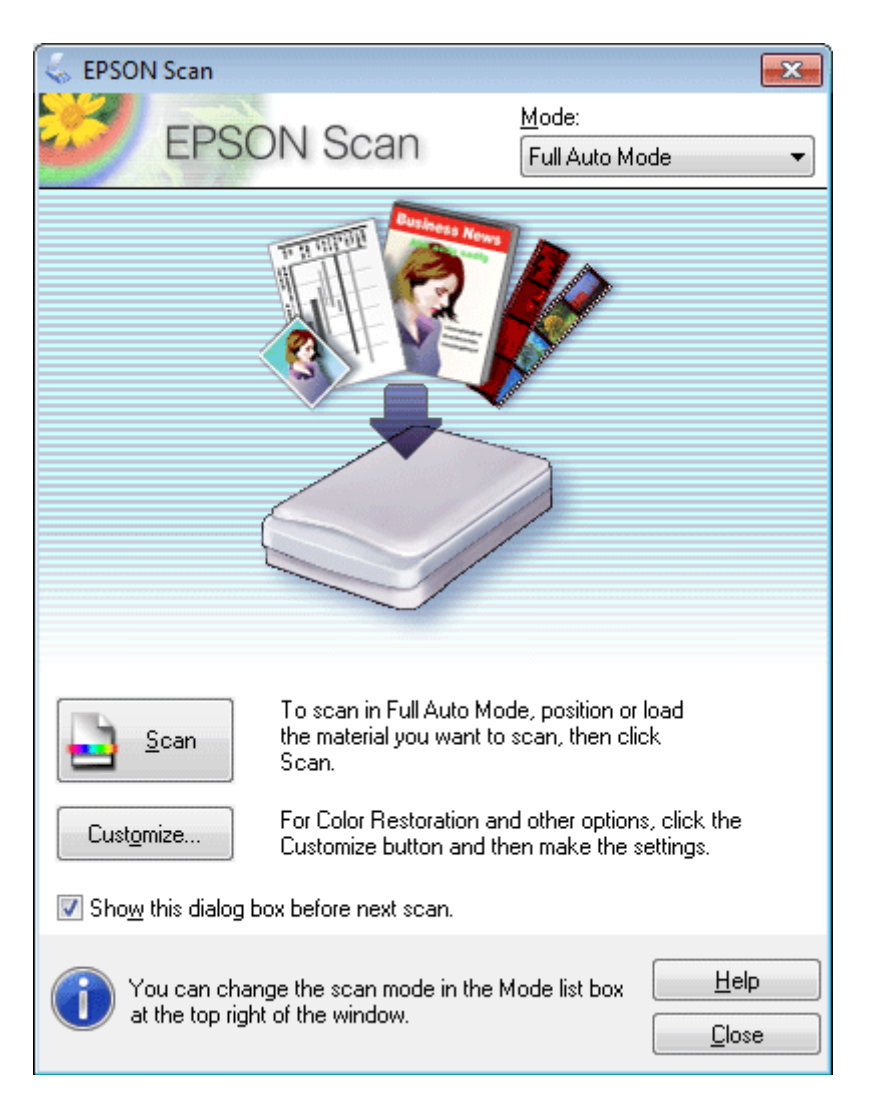

#### *Napomena:*

Ako se ukloni oznaka iz polja za potvrdu *Show this dialog box before next scan*, softver Epson Scan počinje odmah da skenira bez prikazivanja ovog prozora. Da biste se vratili na ovaj ekran, u toku skeniranja kliknite na *Cancel* u dijalogu za skeniranje. D Kliknite na **Scan**. Epson Scan počinje da skenira u režimu Full Auto Mode.

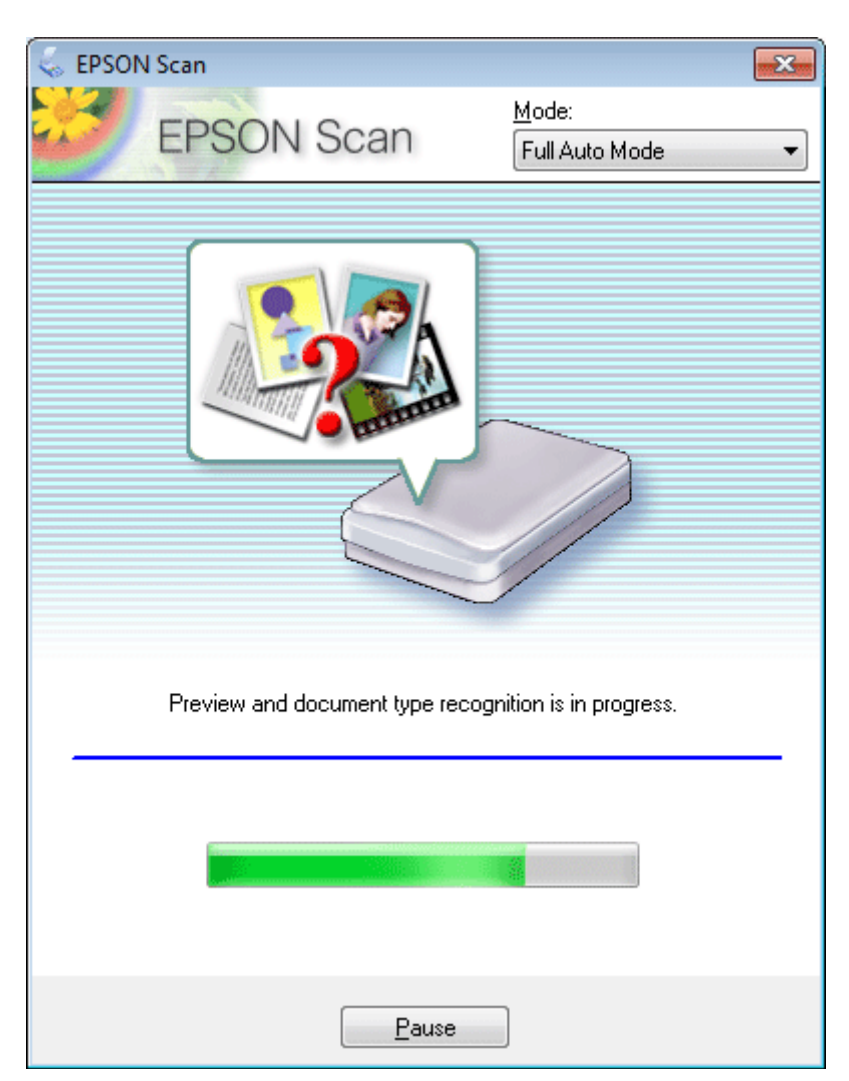

Epson Scan prikazuje svaku sliku, prepoznaje kog je tipa original i automatski odabira postavke za skeniranje.

Slika koju ste skenirali je sačuvana.

### **Skeniranje u režimu Home Mode**

Home Mode vam omogućava da prilagodite neke postavke skeniranja i proverite izmene koje ste uneli na prikazu slike. Ovaj režim je od koristi za osnovno skeniranje fotografija i grafikona.

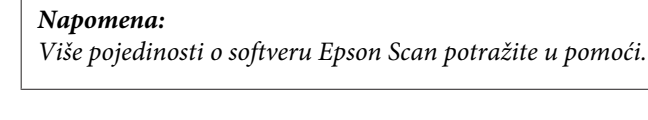

Stavite original(e). & ["Stavljanje originala" na strani 23](#page-22-0)

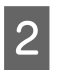

 $\begin{array}{|c|c|c|}\n\hline\n\end{array}$  Pokrenite softver Epson Scan.

& ["Pokretanje upravljačkog programa Epson Scan" na strani 59](#page-58-0)

**3** Izaberite **Home Mode** sa liste Mode.

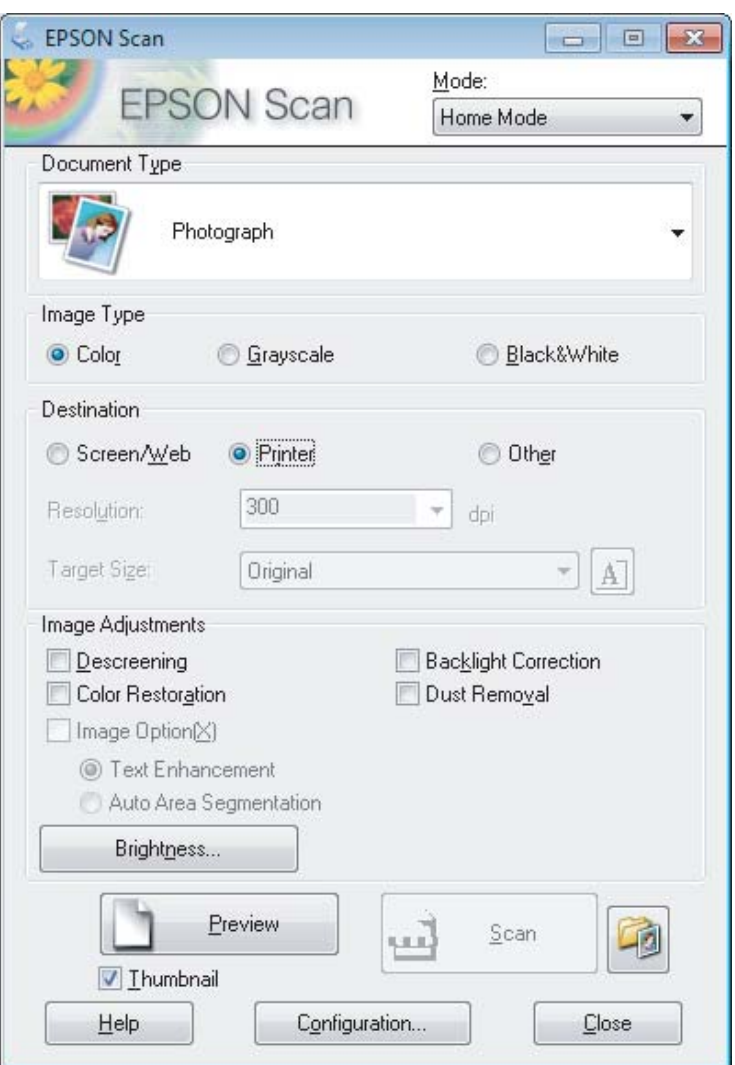

**4** Izaberite postavku Document Type.

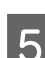

**EXECUTE:** Izaberite postavku Image Type.

6 Kliknite na **Preview.** 

& ["Prikazivanje i podešavanje područja skeniranja" na strani 52](#page-51-0)

Podesite ekspoziciju, osvetljenost i druge postavke kvaliteta slike.

8 Kliknite na Scan.

I U prozoru File Save Settings izaberite postavku Type a zatim kliknite na **OK**.

#### *Napomena:*

Ako se ukloni oznaka iz polja za potvrdu *Show this dialog box before next scan*, softver Epson Scan počinje odmah da skenira bez prikazivanja prozora File Save Settings.

Slika koju ste skenirali je sačuvana.

### **Skeniranje u režimu Office Mode**

Office Mode vam omogućava da brzo skenirate dokumente sa tekstom bez prethodnog prikazivanja slike.

#### *Napomena:*

Više pojedinosti o softveru Epson Scan potražite u pomoći.

Stavite original(e). & ["Stavljanje originala" na strani 23](#page-22-0)

2 Pokrenite softver Epson Scan. & ["Pokretanje upravljačkog programa Epson Scan" na strani 59](#page-58-0) C Izaberite **Office Mode** sa liste Mode.

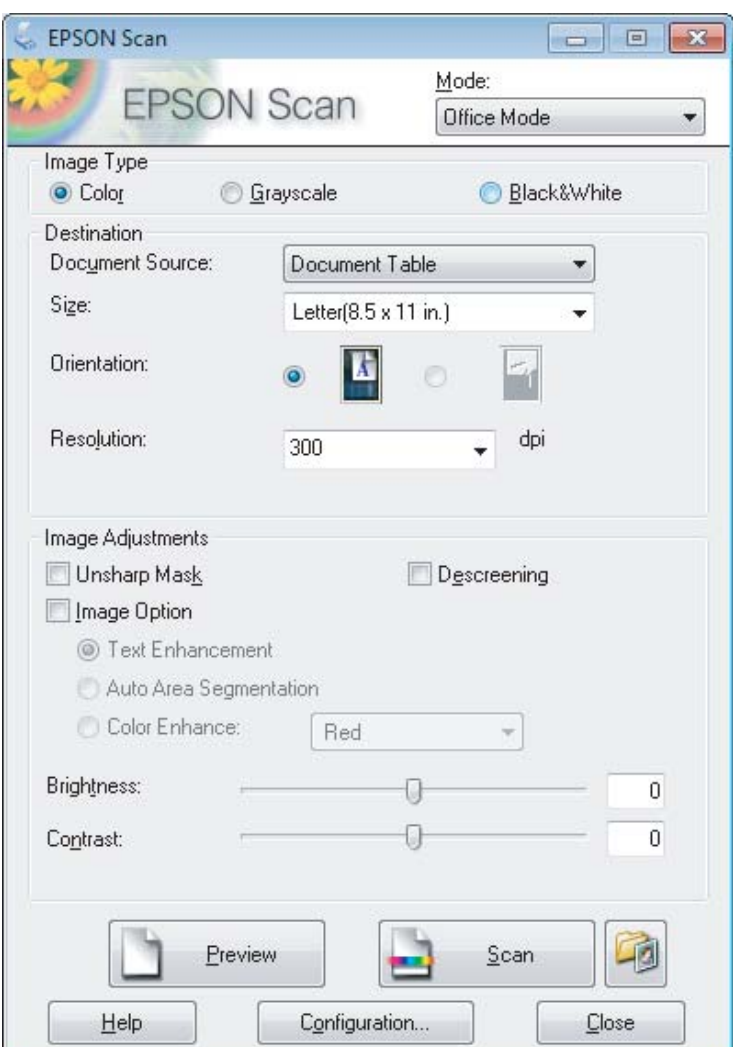

A Izaberite postavku Image Type.

- E Izaberite format originala kao postavku Size.
- F Izaberite odgovarajuću rezoluciju za original(e) kao postavku stavke Resolution.
- G Kliknite na **Scan**.
- 

H U prozoru File Save Settings izaberite postavku Type a zatim kliknite na **OK**.

#### *Napomena:*

Ako se ukloni oznaka iz polja za potvrdu *Show this dialog box before next scan*, softver Epson Scan počinje odmah da skenira bez prikazivanja prozora File Save Settings.

Slika koju ste skenirali je sačuvana.

## **Skeniranje u režimu Professional Mode**

Professional Mode vam pruža potpunu kontrolu postavki skeniranja i omogućava vam da proverite izmene koje ste uneli na prikazu slike. Ovaj režim se preporučuje za napredne korisnike.

#### *Napomena:*

Više pojedinosti o softveru Epson Scan potražite u pomoći.

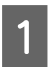

1 Stavite original(e). & ["Stavljanje originala" na strani 23](#page-22-0)

 $\boxed{2}$  Pokrenite softver Epson Scan. & ["Pokretanje upravljačkog programa Epson Scan" na strani 59](#page-58-0) **C** Izaberite **Professional Mode** sa liste Mode.

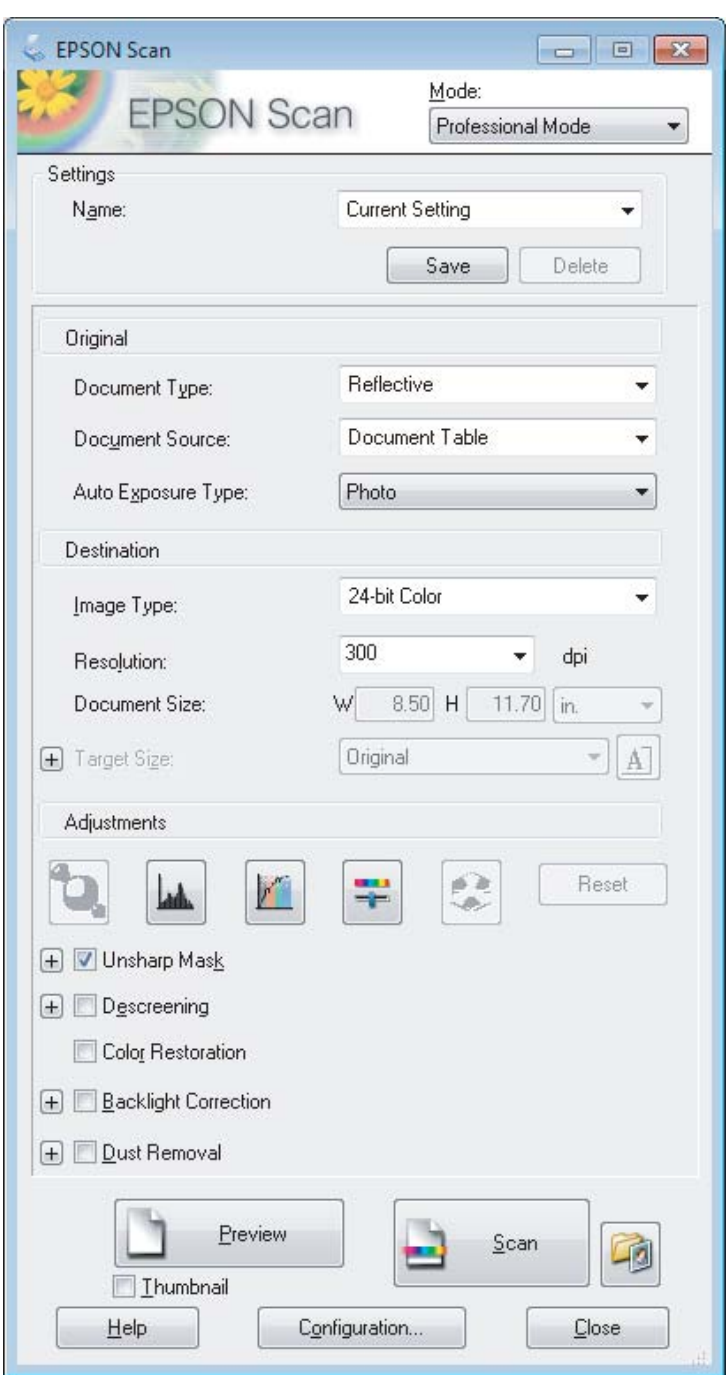

- D Izaberite tip originala koji(e) skenirate kao postavku stavke Document Type.
- E Ako izaberete **Reflective** kao postavku stavke Document Type, izaberite **Photo** ili **Document** kao postavku stavke Auto Exposure Type.
- **6** Izaberite postavku Image Type.
- G Izaberite odgovarajuću rezoluciju za original(e) kao postavku stavke Resolution.

<span id="page-51-0"></span>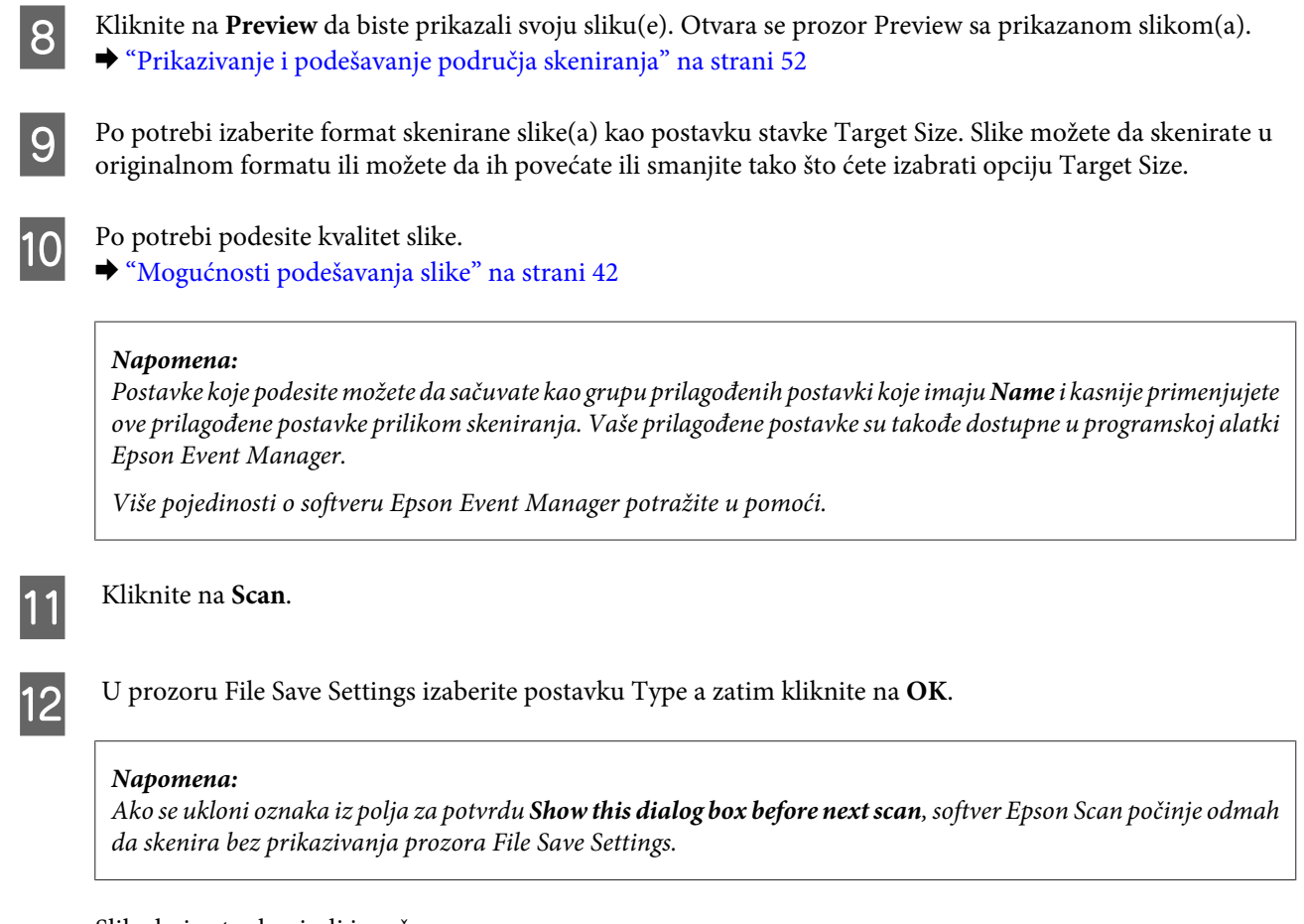

Slika koju ste skenirali je sačuvana.

### **Prikazivanje i podešavanje područja skeniranja**

### **Izbor režima prikaza**

Kada izaberete osnovne postavke i rezoluciju, možete da prikažete sliku i da izaberete ili podesite područje slike u prozoru Preview. Postoje dva tipa prikaza.

- ❏ Normalprikaz pokazuje sliku(e) koja se prikazuje u celini. Možete da izaberete područje skeniranja i ručno podesite kvalitet slike.
- ❏ Thumbnail prikaz pokazuje sliku(e) koja se prikazuje kao sličica(e). Epson Scan automatski locira ivice područja skeniranja, primenjuje automatske postavke ekspozicije na sliku(e) i po potrebi okreće sliku.

#### *Napomena:*

- ❏ Neke od postavki koje izmenite posle prikazivanja slike se resetuju ako izmenite režim prikaza.
- ❏ U zavisnosti od tipa dokumenta i režima softvera Epson Scan koji koristite, možda nećete moći da menjate tip prikaza.
- ❏ Ako prikažete sliku(e) bez prikazivanja dijaloga Preview, slika(e) se prikazuje u podrazmevanom režimu prikaza. Ako sliku prikažete uz prikazan dijalog Preview, slika(e) se prikazuje u režimu prikaza koji je pokazan neposredno pre prikazivanja.
- ❏ Da biste izmenili veličinu prozora Preview, kliknite i povucite ugao prozora Preview.
- ❏ Više pojedinosti o softveru Epson Scan potražite u pomoći.

### **Kreiranje okvira za izbor**

Okvir za izbor je pokretna isprekidana linja koja se pojavljuje na ivicama prikazane slike da bi pokazala područje skeniranja.

Da biste iscrtali okvir za izbor, uradite jedno od sledećeg.

❏ Da biste ručno iscrtali okvir za izbor, postavite pokazivač miša na mesto gde želite da postavite ugao okvira za izbor i kliknite. Povucite ukoso po slici do suprotnog ugla željenog područja skeniranja.

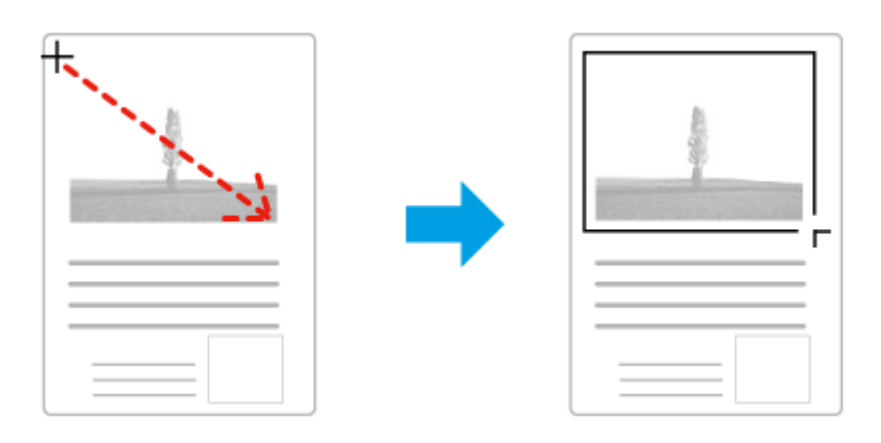

- ❏ Da biste automatski iscrtali okvir za izbor, kliknite na ikonu za automatsko lociranje . Ovu ikonu možete da koristite samo kada koristite normalan prikaz i imate samo jedan dokument na staklu za skeniranje.
- ❏ Da biste iscrtali okvir za izbor određene veličine, unesite novu širinu i visinu u postavci opcije Document Size.
- ❏ Da biste dobili najbolje rezultate i ekspoziciju slike, povedite računa da sve strane okvira za izbor budu unutar prikazane slike. Nemojte uključivati područje oko prikazane slike u okvir za izbor.

### **Podešavanje okvira za izbor**

Okvir za izbor možete da premeštate i da podešavate njegovu veličinu. Ako koristite normalan prikaz, možete da napravite više okvira za izbor (najviše 50) na svakoj slici kako biste skenirali razna područja slike kao posebne skenirane datoteke.

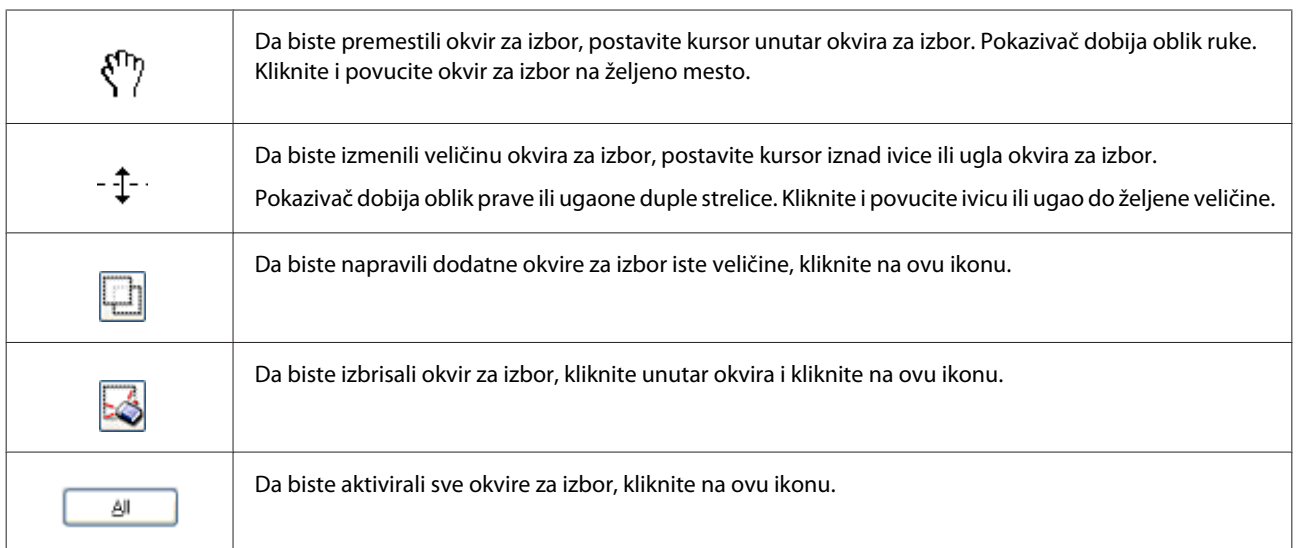

#### *Napomena:*

- ❏ Da biste ograničili premeštanje okvira za izbor samo na vertikalni ili horizontalni pravac, zadržite pritisnut taster *Shift* dok pomerate okvir za izbor.
- ❏ Da biste ograničili veličinu okvira za izbor na trenutne proporcije, zadržite pritisnut taster *Shift* dok menjate veličinu okvira za izbor.
- ❏ Ako crtate više okvira za izbor, povedite računa da pre skeniranja kliknete na opciju *All* u prozoru Preview. U protivnom, biće skenirano samo područje u poslednjem okviru za izbor koji ste iscrtali.

## **Razni tipovi skeniranja**

### **Skeniranje časopisa**

Najpre postavite časopis i pokrenite softver Epson Scan.

& ["Pokretanje skeniranja" na strani 40](#page-39-0)

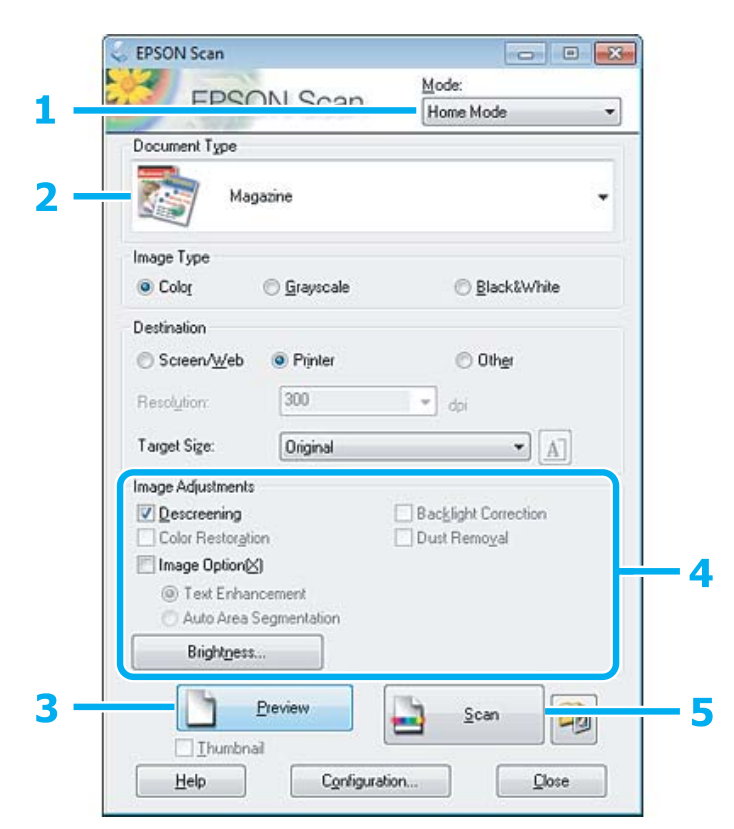

A Izaberite **Home Mode** sa liste Mode.

Izaberite Magazine kao postavku stavke Document Type.

8 Kliknite na **Preview**.

Podesite ekspoziciju, osvetljenost i druge postavke kvaliteta slike.

Više pojedinosti o softveru Epson Scan potražite u pomoći.

## E Kliknite na **Scan**.

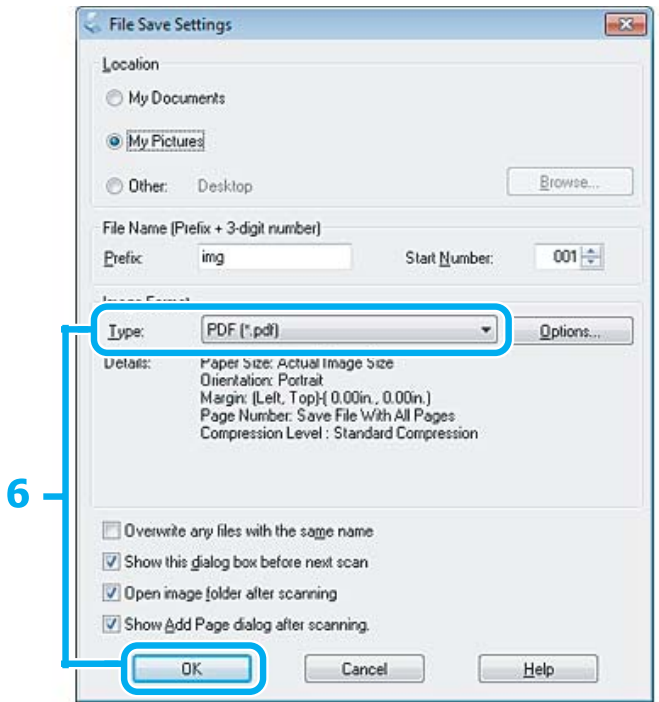

F Izaberite **PDF** kao postavku stavke Type a zatim kliknite na **OK**.

Slika koju ste skenirali je sačuvana.

## **Skeniranje više dokumenata u PDF datoteku**

Najpre postavite dokument i pokrenite softver Epson Scan.

& ["Pokretanje skeniranja" na strani 40](#page-39-0)

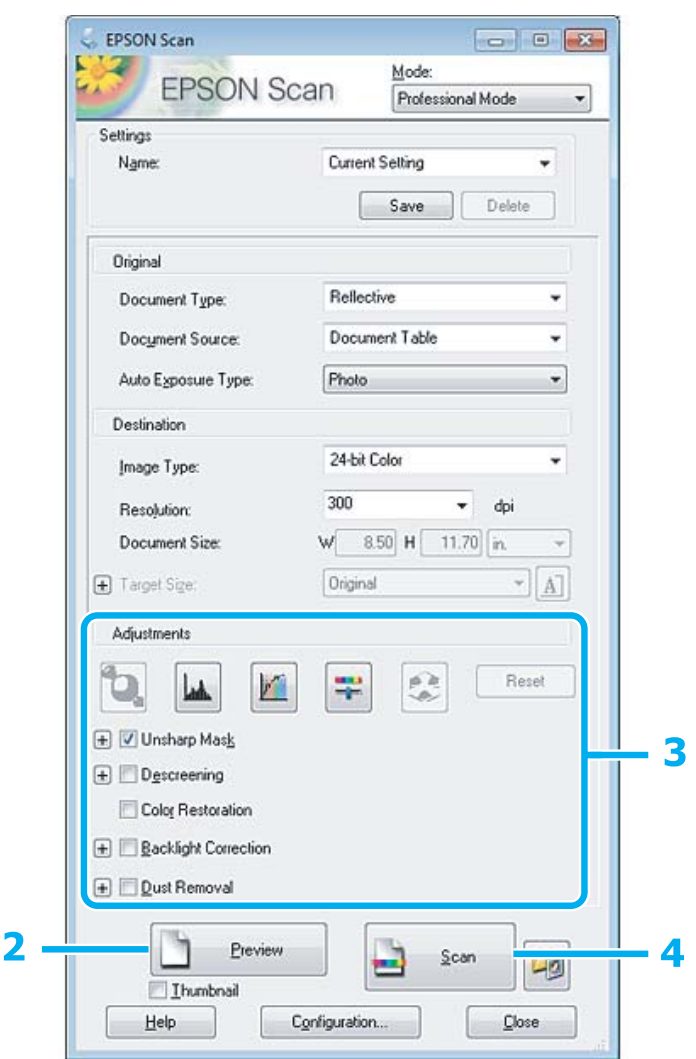

- **A Izaberite Professional Mode** sa liste Mode.
- **2** Kliknite na **Preview**.
- Podesite ekspoziciju, osvetljenost i druge postavke kvaliteta slike.

Više pojedinosti o softveru Epson Scan potražite u pomoći.

D Kliknite na **Scan**.

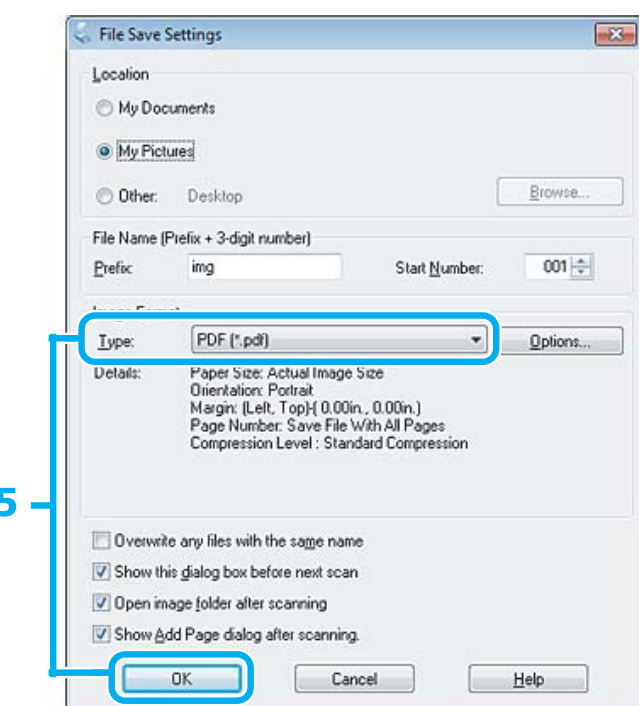

E Izaberite **PDF** kao postavku stavke Type a zatim kliknite na **OK**.

#### *Napomena:*

Ako se ukloni oznaka iz polja za potvrdu *Show Add Page dialog after scanning*, Epson Scan automatski čuva dokument bez prikazivanja prozora Add Page Confirmation.

6 Epson Scan počinje da skenira dokument.

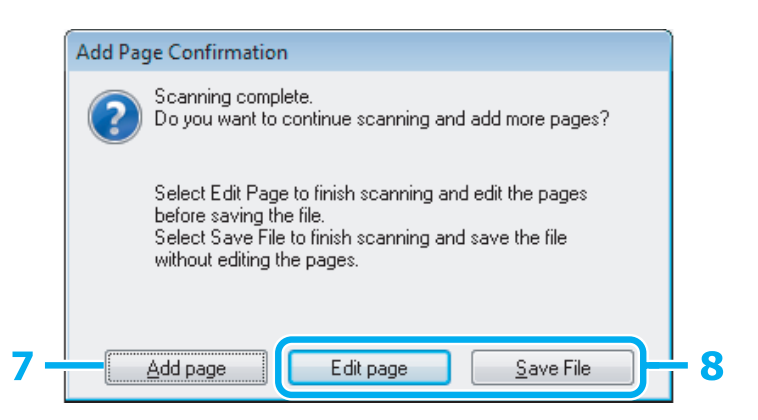

G Ako želite da skenirate više strana, kliknite na **Add page**. Ubacite dokument i skenirajte ponovo, ponavljajući po potrebi za svaku stranu.

Ako ste završili sa skeniranjem, pređite na korak 8.

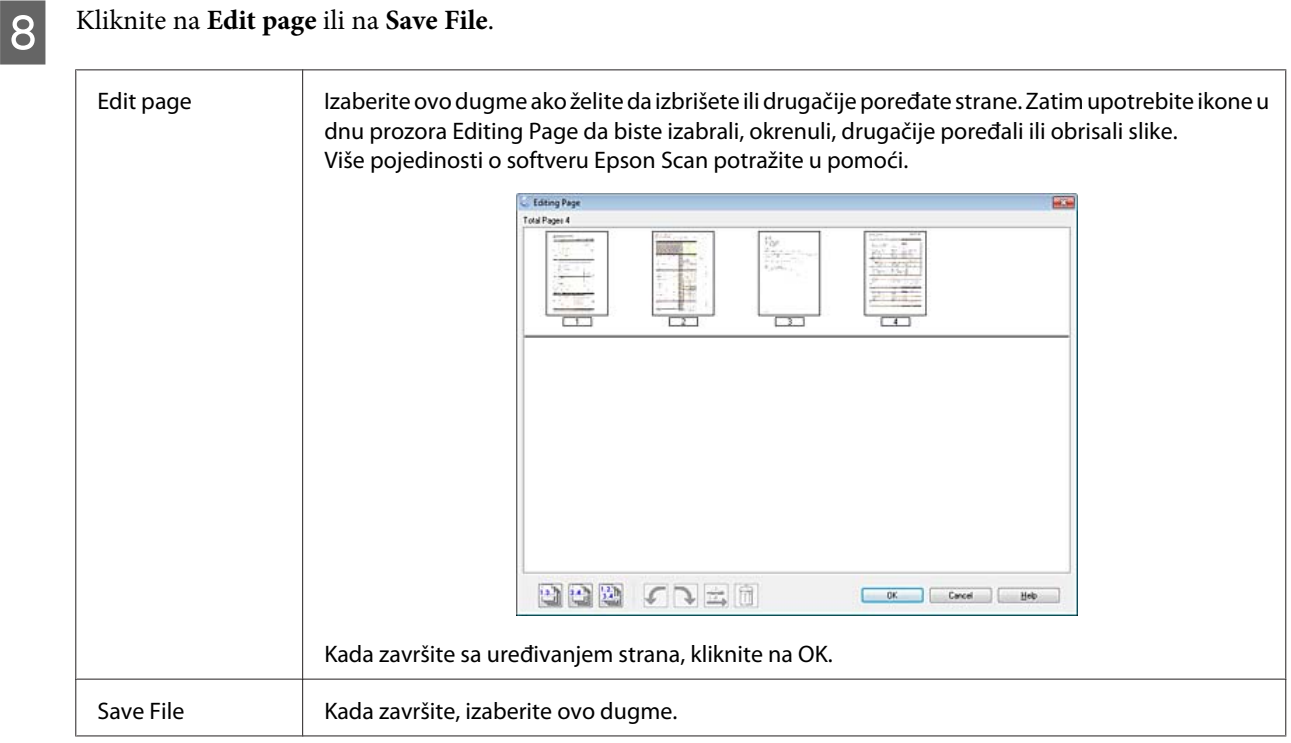

Strane se memorišu u jednoj PDF datoteci.

## **Skeniranje fotografije**

Najpre stavite fotografiju na staklo za skeniranje i pokrenite softver Epson Scan. & ["Pokretanje skeniranja" na strani 40](#page-39-0)

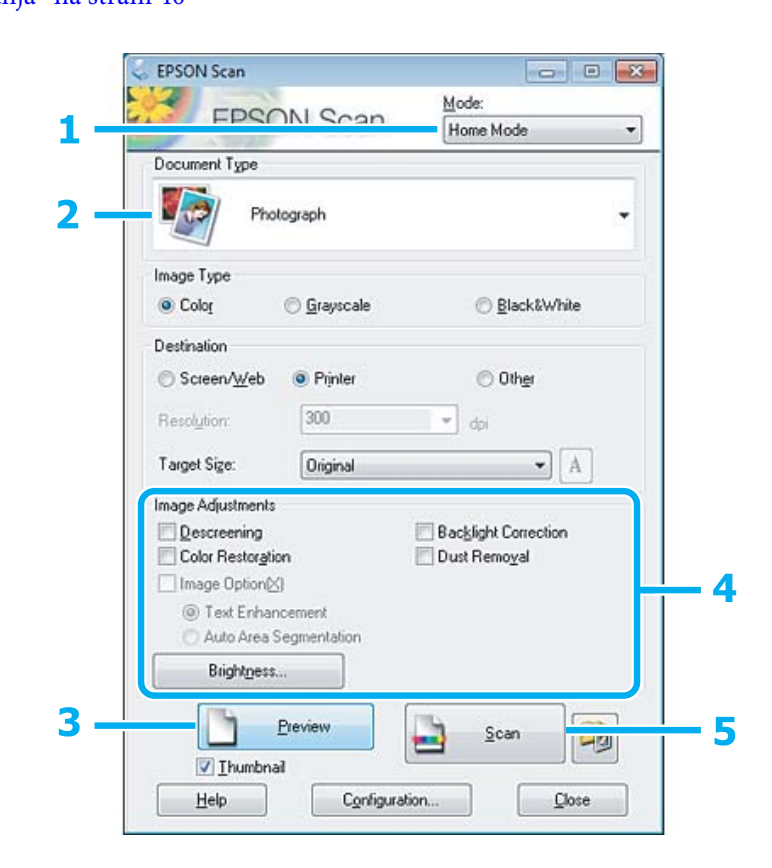

#### **Skeniranje**

<span id="page-58-0"></span>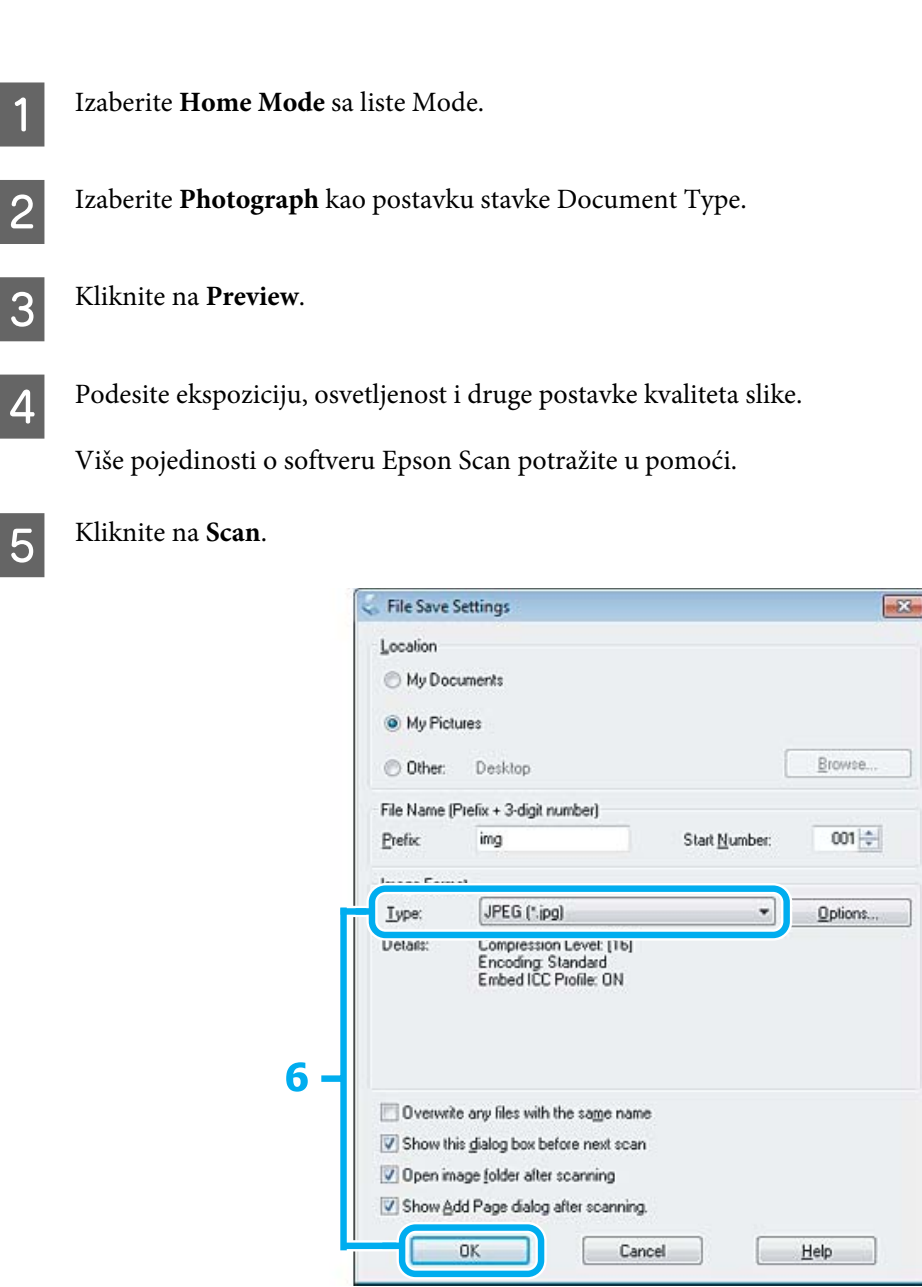

F Izaberite **JPEG** kao postavku stavke Type a zatim kliknite na **OK**.

Slika koju ste skenirali je sačuvana.

## **Informacije o softveru**

### **Pokretanje upravljačkog programa Epson Scan**

Ovaj softver vam omogućava da kontrolišete sve aspekte skeniranja. Možete da ga koristite kao nezavisan program za skeniranje ili sa drugim programom za skeniranje usaglašenim sa protokolom TWAIN.

### **Pokretanje**

❏ Windows: Kliknite dva puta na ikonu **EPSON Scan** na radnoj površini. Ili izaberite ikonu dugmeta za pokretanje ili **Start** > **All Programs (Svi programi)** ili **Programs (Programi)** > **EPSON** > **EPSON Scan** > **EPSON Scan**.

```
❏ Mac OS X:
```
Izaberite **Applications** > **Epson Software** > **EPSON Scan**.

### **Pristupanje pomoći**

Kliknite na dugme **Help** u upravljačkom programu Epson Scan.

### **Pokretanje drugog softvera za skeniranje**

*Napomena:*

Moguće je da neki softveri za skeniranje u nekim zemljama ne budu priloženi.

### **Epson Event Manager**

Ovo vam omogućava da otvaranje programa za skeniranje dodelite bilo kom dugmetu proizvoda. Takođe možete da sačuvate postavke skeniranja koje često koristite, što može zaista da ubrza projekte skeniranja.

### *Pokretanje*

❏ Windows:

Izaberite dugme za pokretanje ili **Start** > **All Programs (Svi programi)** ili **Programs (Programi)** > **Epson Software** > **Event Manager**.

❏ Mac OS X: Izaberite **Applications** > **Epson Software** a zatim dva puta kliknite na ikonu **Launch Event Manager**.

### *Pristupanje pomoći*

❏ Windows: Klilnite na ikonu **10** u gornjem desnom uglu ekrana.

❏ Mac OS X:

Kliknite na **menu** > **Help (Pomoć)** > **Epson Event Manager Help (Pomoć)**.

### **ABBYY FineReader**

Ovaj softver vam omogućava da skenirate dokument i konvertujete tekst u podatke koje možete da uređujete u programu za obradu teksta.

OCR softver ne može da prepozna ili teško prepoznaje sledeće tipove dokumenata ili teksta.

❏ Rukom pisani znakovi

❏ Stavke koje su kopirane sa drugih kopija

- ❏ Faksovi
- ❏ Tekst sa malim razmakom između znakova ili redova
- ❏ Tekst koji je u tabelama ili podvučen
- ❏ Kurziv ili iskošeni fontovi i veličine fonta manje od 8 tačaka
- ❏ Presavijeni i izgužvani dokumenti

Više pojedinosti potražite u pomoći za ABBYY FineReader.

#### *Pokretanje*

- ❏ Windows: Izaberite dugme za pokretanje ili **Start** > **All Programs (Svi programi)** ili **Programs (Programi)** > fasciklu **ABBYY FineReader** > **ABBYY FineReader**.
- ❏ Mac OS X: Izaberite **Applications** a zatim dva puta kliknite na **ABBYY FineReader**.

# **Punjenje mastilom**

## **Bezbednosna uputstva u vezi sa bočicama sa mastilom, mere predostrožnosti i specifikacije**

### **Bezbednosna uputstva**

Pri rukovanju mastilom, pridržavajte se sledećih smernica:

- ❏ Bočice i jedinicu sa spremištima za mastilo držite van domašaja dece. Nemojte dopustiti deci da rukuju ili piju iz bočica ili poklopca bočice sa mastilom.
- ❏ Nemojte naginjati ili tresti bočicu sa mastilom po otvaranju; ovo može dovesti do curenja.
- ❏ Pazite da ne dotaknete mastilo prilikom rukovanja spremištima i otvorenim bočicama za mastilo kao i njihovim poklopcima.

Ako vam mastilo dospe na kožu, temeljno operite tu površinu sapunom i vodom.

Ako vam mastilo dospe u oči, odmah ih isperite vodom. Ako i nakon temeljnog ispiranja osećate smetnje ili imate probleme s vidom, odmah se obratite lekaru.

Ako vam mastilo uđe u usta odmah ga ispljunite i odmah posetite lekara.

### **Mere predostrožnosti pri punjenju mastilom**

Pre punjenja mastilom pročitajte sva uputstva iz ovog odeljka.

- ❏ Koristite bočice sa mastilom sa odgovarajućim brojem artikla za ovaj proizvod. & ["Bočice sa mastilom" na strani 102](#page-101-0)
- ❏ Epson preporučuje da koristite originalne Epson bočice sa mastilom. Kompanija Epson ne može garantovati za kvalitet mastila koje nije originalno. Upotreba mastila koje nije originalno može izazvati oštećenja koja ne pokriva garancija kompanije Epson a pod određenim okolnostima, može izazvati nepredviđeno ponašanje proizvoda.
- ❏ Drugi proizvodi koje ne proizvodi Epson mogu izazvati oštećenja koja ne pokriva garancija kompanije Epson, a pod određenim okolnostima, mogu izazvati nepredviđeno ponašanje proizvoda.
- ❏ Ovaj proizvod zahteva pažljivo rukovanje mastilom. Mastilo se može prosuti prilikom punjenja spremišta za mastilo. Ako vam mastilo dospe na odeću ili druge predmete, možda neće biti moguće ukloniti ga.
- ❏ Da bi se održao optimalan rad glave za štampanje, malo mastila se troši iz svih spremišta za mastilo ne samo tokom štampanja već i tokom operacija održavanja kao što je čišćenje glave za štampanje.
- ❏ Nemojte otvarati pakovanje bočica sa mastilom pre nego što ste spremni da napunite spremište za mastilo. Bočica sa mastilom je hermetički zapakovana da bi se očuvala njena pouzdanost. Ako bočicu sa mastilom ostavite duže vreme raspakovanu pre korišćenja, možda neće moći normalno da se koristi za štampanje.
- ❏ Ako je nivo mastila ispod donje linije na spremištu za mastilo, uskoro ćete morati da ga dopunite mastilom. Nastavak upotrebe proizvoda ako je nivo mastila ispod donje linije na spremištu može dovesti do oštećenja proizvoda.
- ❏ Nemojte nastaviti sa štampanjem ako je nivo mastila ispod donje linije na spremištu za mastilo. Nastavak upotrebe proizvoda ako je nivo mastila ispod donje linije može dovesti do oštećenja proizvoda. Epson preporučuje punjenje svih spremišta za mastilo do gornje linije kada proizvod nije u upotrebi radi ponovnog postavljanja nivoa mastila. Ukoliko je spremište za mastilo napunjeno na prethodno opisani način, proizvod daje zvučni signal i prestaje sa radom u predviđeno vreme, sprečavajući da nivo mastila padne ispod donje linije na spremištu za mastilo.
- ❏ Nakon što ste bočicu sa mastilom uneli iz hladne prostorije za skladištenje, ostavite je najmanje tri sata da se zagreje do sobne temperature, pa je tek onda upotrebite.
- ❏ Bočice sa mastilom čuvajte na hladnom i tamnom mestu.
- ❏ Bočice sa mastilom čuvajte u istom okruženju kao i proizvod. Prilikom skladištenja ili transporta otvorene bočice sa mastilom, nemojte naginjati bočicu ili je izlagati udarcima ili promenama temperature. U protivnom, mastilo može iscuriti čak iako je poklopac bočice sa mastilom čvrsto zatvoren. Držite bočicu uspravno prilikom zatvaranja poklopca, a prilikom transporta, preduzmite mere da sprečite curenje mastila.

### **Specifikacije bočica sa mastilom**

- ❏ Epson preporučuje da bočicu sa mastilom upotrebite pre datuma koji je odštampan na pakovanju.
- ❏ Bočice sa mastilom koje ste dobili uz proizvod delimično se troše prilikom početnog podešavanja. Kako bi se dobili otisci visokog kvaliteta, glava za štampanje u proizvodu potpuno se puni mastilom. Ovaj jednokratni proces troši određenu količinu mastila, pa ćete zato sa ovim bočicama dobiti možda manji broj otisaka u odnosu na sledeće bočice sa mastilom.
- ❏ Navedeni broj otisaka može se razlikovati zavisno od slika koje štampate, tipa papira koji koristite, učestalosti štampanja, kao i okolnih uslova, kao što je temperatura.
- ❏ Da bi se postigao vrhunski kvalitet štampe i da bi se zaštitila glava za štampanje, promenljiva bezbednosna rezerva mastila ostaje u spremištu za mastilo kad vas proizvod obavesti da je potrebno da ga dopunite. Navedeni broj otisaka ne odnosi se na ovu rezervu.
- ❏ Iako bočice sa mastilom mogu sadržati reciklirane materijale, to ne utiče na rad i radni učinak proizvoda.
- ❏ Prilikom štampanja u jednoj boji ili u nijansama sive može doći do upotrebe mastila u boji umesto crnog mastila u zavisnosti od tipa papira ili postavki kvaliteta štampanja. To je zato što se za dobijanje crne boje koristi mešavina mastila u boji.

## **Provera nivoa mastila**

Da biste proverili stvarnu preostalu količinu mastila, proverite nivo mastila u spremištima za mastilo proizvoda.

### c*Važno:*

Ako je nivo mastila ispod donje linije na spremištu za mastilo, dopunite ga do gornje linije na spremištu za mastilo. Nastavak upotrebe proizvoda ako je nivo mastila ispod donje linije na spremištu može dovesti do oštećenja proizvoda.

## **Punjenje spremišta za mastilo**

#### *Napomena:*

Ilustracije prikazuju kako dopuniti crno mastilo. Međutim, uputstva su ista za sve vrste mastila.

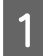

Uverite se da je lampica  $\circ$  upaljena ali ne treperi.

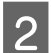

Otkačite jedinicu sa spremištima za mastilo i spustite je.

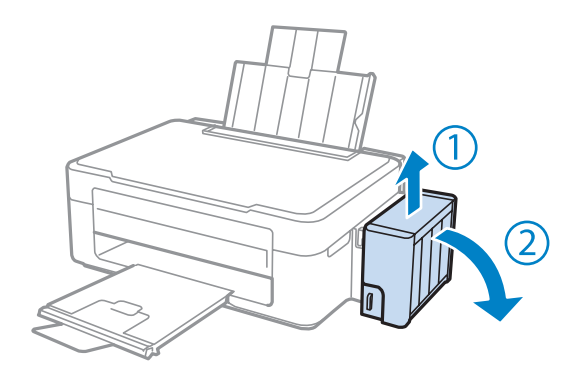

### *Napomena:*

Nemojte vući cevi.

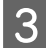

Otvorite poklopac jedinice sa spremištima za mastilo, a zatim skinite poklopac spremišta.

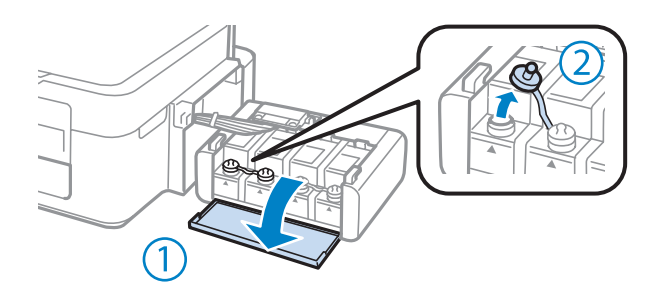

#### *Napomena:*

❏ Pazite da ne prospete mastilo.

❏ Uverite se da boja spremišta za mastilo odgovara boji mastila koje želite da dopunite.

#### **Punjenje mastilom**

D Skinite vrh poklopca, uklonite poklopac bočice sa mastilom, uklonite zaštitu sa bočice i onda vratite poklopac.

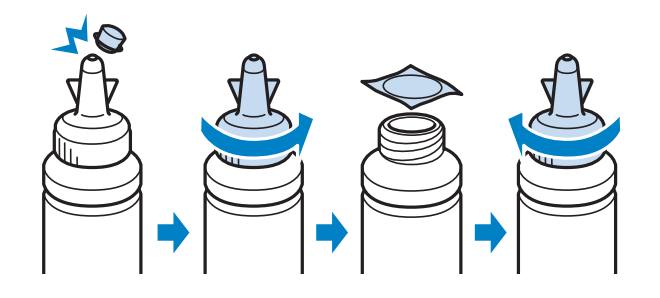

### c*Važno:*

Čvrsto stavite poklopac bočice sa mastilom; u protivnom može doći do curenja mastila.

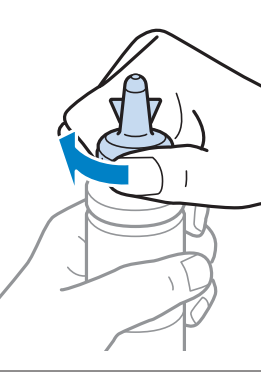

#### *Napomena:*

Nemojte bacati vrh poklopca. Ukoliko posle dopune spremišta za mastilo u bočici ostane mastila, iskoristite vrh poklopca da zatvorite poklopac bočice.

E Spremište za mastilo napunite mastilom odgovarajuće boje do gornje linije na spremištu za mastilo.

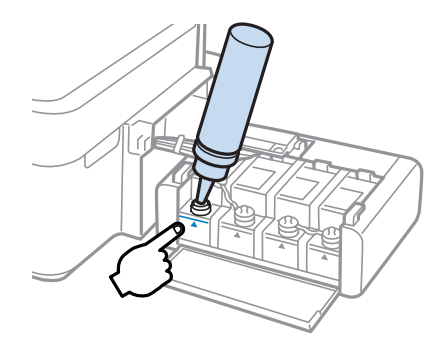

#### *Napomena:*

Ukoliko posle punjenja spremišta za mastilo do gornje linije u bočici ostane mastila, čvrsto je zatvorite pomoću poklopca i uskladištite bočicu u uspravnom položaju radi kasnije upotrebe.

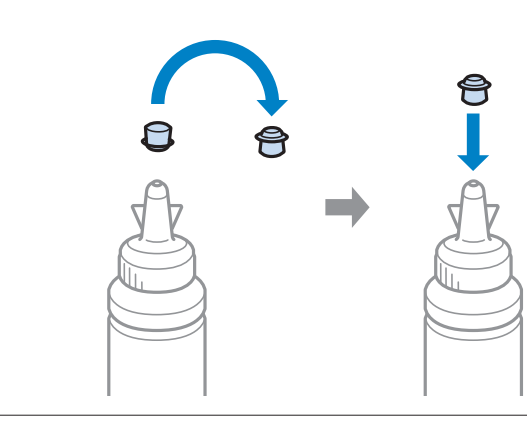

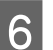

 $\overline{6}$  Čvrsto zatvorite poklopac spremišta za mastilo.

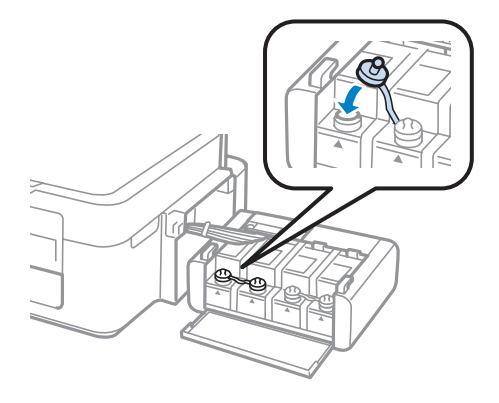

Ponovite korake od 3 do 6 za svaku bočicu sa mastilom.

B Zatvorite poklopac jedinice sa spremištima za mastilo.

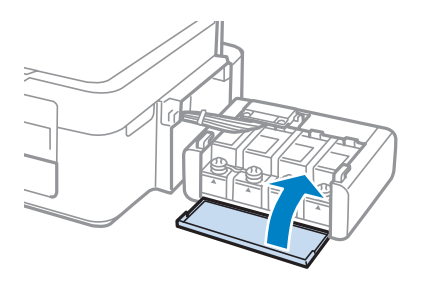

I Zakačite jedinicu sa spremištima za mastilo na proizvod.

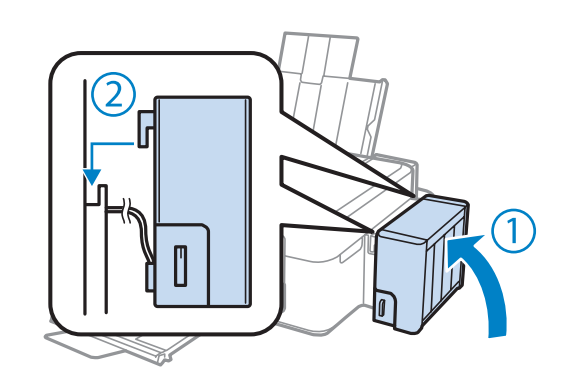

#### *Napomena:*

- ❏ Ako je lampica Bupaljena, pritisnite dugme y.
- ❏ Iako nemate nove bočice sa mastilom, a jedan ili više spremišta za mastilo nisu napunjeni do gornje linije na spremištu, možete nastaviti da koristite proizvod. Ipak, da bi proizvod radio na najbolji mogući način, odmah napunite sva spremišta mastilom do gornje linije.

# **Održavanje proizvoda i softvera**

## **Proveravanje mlaznica na glavi za štampanje**

Ako utvrdite da je otisak neočekivano bled ili da nedostaju tačke, problem ćete možda moći da identifikujete pregledanjem mlaznica.

Mlaznice na glavi za štampanje možete proveriti sa računara pomoću programske alatke Nozzle Check ili pomoću dugmadi na proizvodu.

### **Korišćenje pomoćnog programa Nozzle Check u operativnom sistemu Windows**

Pratite ispod navedena uputstva da biste koristili program Nozzle Check.

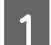

Uverite se da se na kontrolnoj tabli ne prikazuju nikakva upozorenja ili greške.

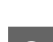

Proverite da li se u mehanizmu za uvlačenje papira sa zadnje strane nalazi papir formata A4.

C Kliinite desnim tasterom miša na ikonu na taskbar (traci zadataka), zatim izaberite opciju **Nozzle Check**.

Ako ikona proizvoda nije prikazana, pogledajte sledeći odeljak da biste je dodali. & ["Sa ikone prečice na taskbar \(traci zadataka\)" na strani 25](#page-24-0)

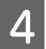

4 Pratite uputstva na ekranu.

### **Korišćenje pomoćnog programa Nozzle Check u operativnom sistemu Mac OS X**

Pratite ispod navedena uputstva da biste koristili program Nozzle Check.

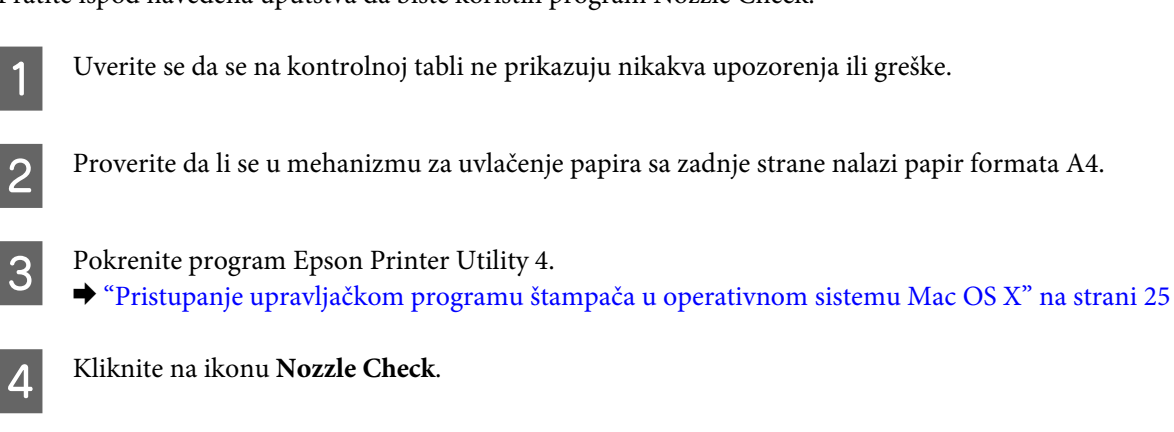

Pratite uputstva na ekranu.

## **Čišćenje glave za štampanje**

Ako utvrdite da je otisak neočekivano bled ili da nedostaju tačke, te probleme ćete možda moći da identifikujete čišćenjem glave za štampanje, čime ćete osigurati ispravno izbacivanje mastila od strane mlaznica.

Mlaznice na glavi za štampanje možete očistiti pomoću računara iz programske alatke Head Cleaning u upravljačkom programu štampača ili pomoću dugmadi na proizvodu.

### c*Važno:*

Ne isključujte proizvod tokom čišćenja glave. Ako čišćenje glave nije završeno, možda nećete biti u mogućnosti da štampate.

#### *Napomena:*

- ❏ Pošto se pri čišćenju glave za štampanje koristi malo mastila iz svih spremišta, glavu za štampanje čistite samo ako opadne kvalitet štampe; na primer, ako je otisak mutan ili ako boje nisu ispravne ili nedostaju.
- ❏ Najpre upotrebite programsku alatku Nozzle Check da biste se uverili da je potrebno očistiti glavu za štampanje. Na ovaj način se štedi mastilo.
- ❏ Kada je nivo mastila nizak, možda nećete moći da očistite glavu za štampanje. Pripremite novu bočicu sa mastilom.
- ❏ Ukoliko se kvalitet štampanja nije popravio posle tri ponavljanja ove procedure, upotrebite alatku Power Ink Flushing (Ispiranje mastila pod jakim pritiskom).

 $\rightarrow$  ["Promena mastila u cevima za mastilo" na strani 71](#page-70-0)

❏ Da biste održali kvalitet štampe, preporučuje se da redovno odštampate nekoliko stranica.

### **Korišćenje pomoćnog programa Head Cleaning u operativnom sistemu Windows**

Pratite ispod navedene korake kako biste očistili glavu za štampanje pomoću alatke Head Cleaning.

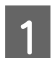

A Uverite se da je brava za transport postavljena u poziciju otključano.

B Uverite se da se na kontrolnoj tabli ne prikazuju nikakva upozorenja ili greške.

C Kliinite desnim tasterom miša na ikonu na taskbar (traci zadataka), zatim izaberite opciju **Head Cleaning**.

Ako ikona proizvoda nije prikazana, pogledajte sledeći odeljak da biste je dodali. & ["Sa ikone prečice na taskbar \(traci zadataka\)" na strani 25](#page-24-0)

A Pratite uputstva na ekranu.

### **Korišćenje pomoćnog programa Head Cleaning u operativnom sistemu Mac OS X**

Pratite ispod navedene korake kako biste očistili glavu za štampanje pomoću alatke Head Cleaning.

A Uverite se da je brava za transport postavljena u poziciju otključano.

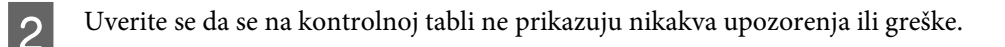

Pokrenite program Epson Printer Utility 4. & ["Pristupanje upravljačkom programu štampača u operativnom sistemu Mac OS X" na strani 25](#page-24-0)

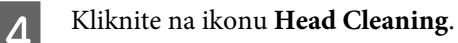

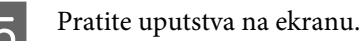

## **Poravnavanje glave za štampanje**

Ako primetite pojavu neporavnatih vertikalnih linija ili horizontalno savijanje, taj problem možda možete rešiti pomoću alatke Print Head Alignment u upravljačkom programu štampača.

Pogledajte odgovarajući odeljak ispod.

#### *Napomena:*

Nemojte pritiskati dugme  $\odot$  da biste otkazali štampanje tokom štampanja probne strane pomoću alatke Print Head Alignment.

### **Korišćenje pomoćnog programa Print Head Alignment u operativnom sistemu Windows**

Pratite sledeće korake kako biste očistili glavu za štampanje pomoću alatke Print Head Alignment.

Uverite se da se na kontrolnoj tabli ne prikazuju nikakva upozorenja ili greške.

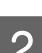

Proverite da li se u mehanizmu za uvlačenje papira sa zadnje strane nalazi papir formata A4.

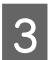

C Kliinite desnim tasterom miša na ikonu na taskbar (traci zadataka), zatim izaberite opciju **Print Head Alignment**.

Ako ikona proizvoda nije prikazana, pogledajte sledeći odeljak da biste je dodali. & ["Sa ikone prečice na taskbar \(traci zadataka\)" na strani 25](#page-24-0)

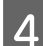

D Pratite uputstva na ekranu da biste obavili poravnavanje glave za štampanje.

### <span id="page-70-0"></span>**Korišćenje pomoćnog programa Print Head Alignment u operativnom sistemu Mac OS X**

Pratite sledeće korake kako biste očistili glavu za štampanje pomoću alatke Print Head Alignment.

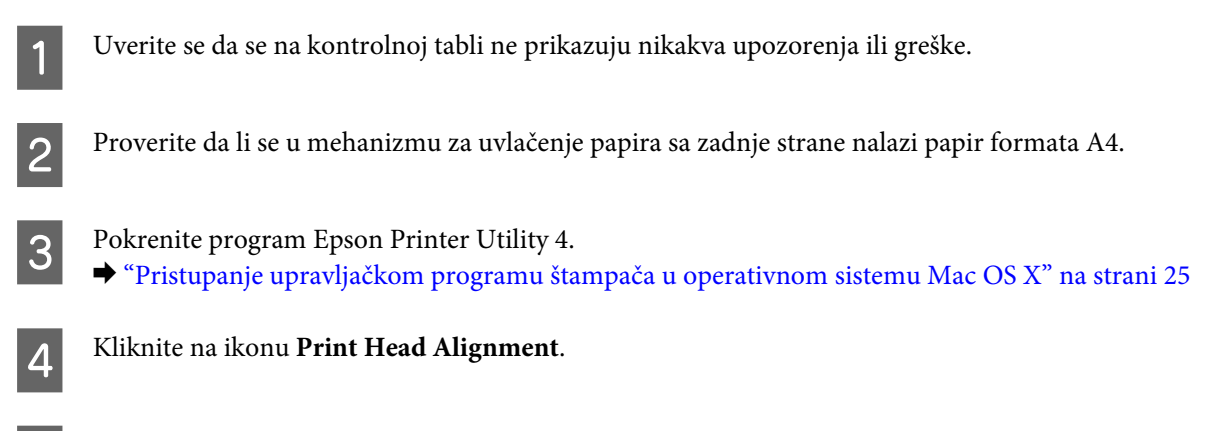

E Pratite uputstva na ekranu da biste obavili poravnavanje glave za štampanje.

## **Promena mastila u cevima za mastilo**

Ako se i nakon što obavite Head Cleaning nekoliko puta i dalje pojavljuju trake ili nedostaju boje na odštampanom materijalu, može biti neophodno da zamenite mastilo unutar cevi sa mastilom da biste otklonili problem.

Alatka Power Ink Flushing (Ispiranje mastila pod jakim pritiskom) vam omogućava da zamenite svo mastilo unutar cevi za mastilo.

#### c*Važno:*

Ova funkcija troši veliku količinu mastila. Pre korišćenja ove funkcije proverite da li ima dovoljno mastila u spremištima za mastilo proizvoda. Ukoliko nema dovoljno mastila, dopunite spremišta za mastilo.

#### *Napomena:*

- ❏ Ova funkcija troši veliku količinu mastila. Upotrebu ove funkcije preporučujemo samo posle obavljanja funkcije Head Cleaning nekoliko puta.
- ❏ Ova funkcija utiče na radni vek jastučića za mastilo. Upotrebom ove funkcije, jastučići za mastilo ranije dolaze do kraja radnog veka. Obratite se podršci kompanije Epson radi zamene pre kraja njihovog radnog veka. Kada su jastučići za mastilo na kraju radnog veka, proizvod prestaje da radi i potrebna je podrška kompanije Epson da biste nastavili sa štampanjem.
- ❏ Po korišćenju alatke Power Ink Flushing (Ispiranje mastila pod jakim pritiskom), ponovo pokrenite proveru mlaznica i, ako je potrebno, ponovite čišćenje glave za štampanje. Ukoliko se kvalitet štampe i dalje nije popravio, isključite proizvod i sačekajte najmanje šest sati. Ukoliko, pošto ste probali sve gore navedene metode, i dalje ne možete da rešite problem, obratite se Epson podršci.

### **Korišćenje alatke Power Ink Flushing (Ispiranje mastila pod jakim pritiskom) za Windows**

Pratite ispod navedena uputstva da biste koristili alatku Power Ink Flushing (Ispiranje mastila pod jakim pritiskom).

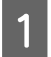

A Uverite se da je brava za transport postavljena u poziciju otključano.

- B Uverite se da se na kontrolnoj tabli ne prikazuju nikakva upozorenja ili greške.
- Pristupite upravljačkom programu štampača. & ["Pristupanje upravljačkom programu štampača u operativnom sistemu Windows" na strani 24](#page-23-0)

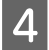

D Kliknite na karticu **Maintenance (Održavanje)**, a zatim kliknite na dugme **Power Ink Flushing (Ispiranje mastila pod jakim pritiskom)**.

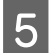

**EXECUTE:** Pratite uputstva na ekranu.

### **Korišćenje alatke Power Ink Flushing (Ispiranje mastila pod jakim pritiskom) za Mac OS X**

Pratite ispod navedena uputstva da biste koristili alatku Power Ink Flushing (Ispiranje mastila pod jakim pritiskom).

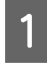

A Uverite se da je brava za transport postavljena u poziciju otključano.

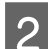

B Uverite se da se na kontrolnoj tabli ne prikazuju nikakva upozorenja ili greške.

Pokrenite program Epson Printer Utility 4. & ["Pristupanje upravljačkom programu štampača u operativnom sistemu Mac OS X" na strani 25](#page-24-0)

D Kliknite na ikonu **Power Ink Flushing (Ispiranje mastila pod jakim pritiskom)**.

**EXECUTE:** Pratite uputstva na ekranu.

## **Ušteda energije**

Proizvod se automatski isključuje ako u definisanom periodu ne bude obavljena nijedna operacija.

Vreme pre aktiviranja upravljanja potrošnjom energije možete da podesite. Svako njegovo produženje će uticati na energetsku efikasnost proizvoda. Pre nego što unesete bilo kakve izmene, imajte u vidu zaštitu životne sredine.

Da biste podesili vreme, sledite niže opisane korake.
### <span id="page-72-0"></span>**Za operativni sistem Windows**

- A Pristupite postavkama štampača. & ["Pristupanje upravljačkom programu štampača u operativnom sistemu Windows" na strani 24](#page-23-0)
- B Kliknite na karticu **Maintenance (Održavanje)** a zatim na dugme **Printer and Option Information (Informacije o štampaču i opcijama)**.
- C Izaberite **Off (Isključeno)**, **30 minutes**, **1 hour**, **2 hours**, **4 hours**, **8 hours** ili **12 hours** kao postavku stavke Power Off Timer.
- Pritisnite dugme OK (U redu).

## **Za operativni sistem Mac OS X**

- A Pokrenite program Epson Printer Utility 4.  $\rightarrow$  ["Pristupanje upravljačkom programu štampača u operativnom sistemu Mac OS X" na strani 25](#page-24-0)
- 

Pritisnite dugme Printer Settings. Pojavljuje se ekran Printer Settings.

- C Izaberite **Off (Isključeno)**, **30 minutes**, **1 hour**, **2 hours**, **4 hours**, **8 hours** ili **12 hours** kao postavku stavke Power Off Timer.
	- Pritisnite dugme **Apply**.

## **Provera broja uvučenih listova papira**

Pomoću upravljačkog programa štampača možete proveriti broj uvučenih listova papira.

Kliknite na dugme **Printer and Option Information (Informacije o štampaču i opcijama)** u prozoru Maintenance (Održavanje) upravljačkog programa vašeg štampača (za Windows) ili u Epson Printer Utility 4 (za Mac OS X).

# **Čišćenje proizvoda**

## **Čišćenje spoljašnjosti proizvoda**

Da biste očuvali najbolje performanse proizvoda, detaljno ga očistite nekoliko puta godišnje pridržavajući se sledećih uputstava.

#### c*Važno:*

Za čišćenje proizvoda nemojte koristiti alkohol niti razređivače. Te hemikalije mogu da oštete proizvod.

<span id="page-73-0"></span>*Napomena:*

Zatvorite nosač papira i izlazno ležište kada ne koristite proizvod da biste ga zaštitili od prašine.

- ❏ Za čišćenje površine stakla za skeniranje koristite suvu, meku i čistu krpu.
- ❏ Ako na staklenoj površini ima masnih mrlja ili drugih materija koje se teško skidaju, očistite ih krpom na koju ćete naneti malu količinu sredstva za čišćenje stakla. Obrišite svu preostalu tečnost.
- ❏ Nemojte jako pritiskati površinu stakla za skeniranje.
- ❏ Vodite računa da ne ogrebete ili oštetite staklenu površinu stakla za skeniranje i nemojte je čistiti tvrdom ili abrazivnom četkom. Ako se staklena površina ošteti, kvalitet skeniranja može opasti.

## **Čišćenje unutrašnjosti proizvoda**

Da biste očuvali rezultate štampanja, valjak u unutrašnjosti štampača čistite na sledeći način.

#### !*Pažnja:*

Vodite računa da ne dodirujete delove unutar proizvoda.

c*Važno:*

- ❏ Vodite računa da voda ne dođe u dodir sa elektronskim komponentama.
- ❏ Ne prskajte unutrašnjost proizvoda sredstvima za podmazivanje.
- ❏ Neodgovarajuća ulja mogu oštetiti mehanizam. Ako je potrebno podmazivanje, obratite se distributeru ili kvalifikovanom serviseru.
- A Uverite se da se na kontrolnoj tabli ne prikazuju nikakva upozorenja ili greške.
- Ubacite nekoliko listova običnog papira formata A4.
- Pritisnite jedno od dugmadi  $\textcircledast$  da biste napravili kopiju bez stavljanja dokumenta na staklo za skeniranje.

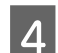

Ponavljajte korak 3 dok papir više ne bude umrljan mastilom.

## **Transport proizvoda**

Ako prenosite proizvod na veća rastojanja, potrebno je da ga pripremite za transport u originalnoj kutiji ili kutiji sličnih dimenzija.

#### c*Važno:*

- ❏ Pri skladištenju ili transportu proizvoda, nemojte ga naginjati, postavljati ga vertikalno niti okretati naopako. U suprotnom, može doći do curenja mastila.
- ❏ Prilikom skladištenja ili transporta otvorene bočice sa mastilom, nemojte naginjati bočicu ili je izlagati udarcima ili promenama temperature. U protivnom, mastilo može iscuriti čak iako je poklopac bočice sa mastilom čvrsto zatvoren. Držite bočicu uspravno prilikom zatvaranja poklopca, a prilikom transporta, preduzmite mere da sprečite curenje mastila.
- A Priključite proizvod na struju i uključite ga. Sačekajte da se glava za štampanje vrati u početni položaj, a zatim zatvorite skener.
- B Isključite proizvod i izvucite kabl za napajanje iz utičnice.
- C Isključite kabl za povezivanje iz proizvoda.
- D Uklonite sav papir iz mehanizma za uvlačenje papira sa zadnje strane.
- E Otvorite jedinicu skenera. Pričvrstite glavu za štampanje pomoću trake, kao što je prikazano ispod, a zatim zatvorite skener.

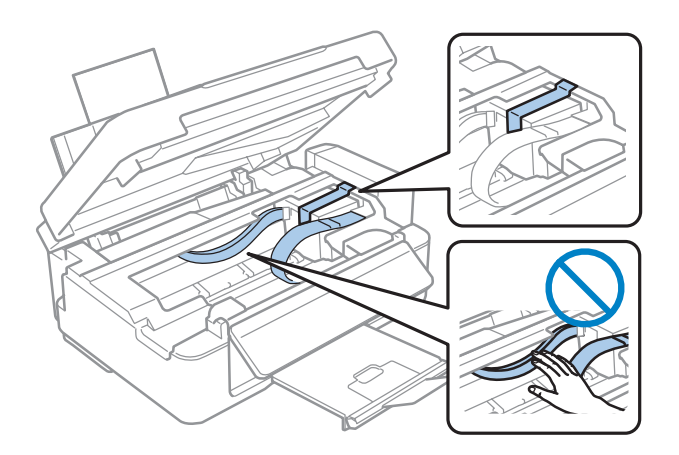

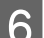

6 Postavite bravu za transport u poziciju zaključano.

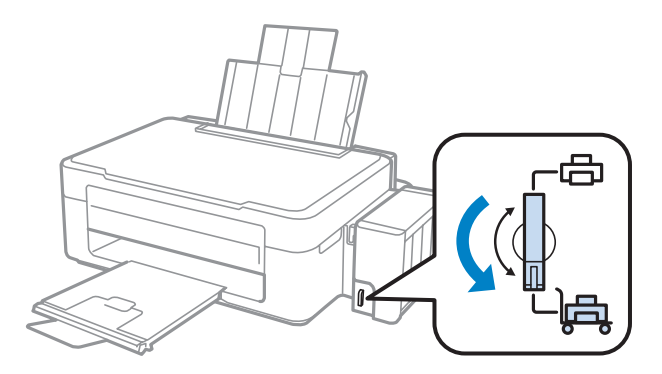

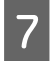

G Otkačite jedinicu sa spremištima za mastilo i spustite je, a zatim se uverite da poklopac dobro zatvara spremište za mastilo.

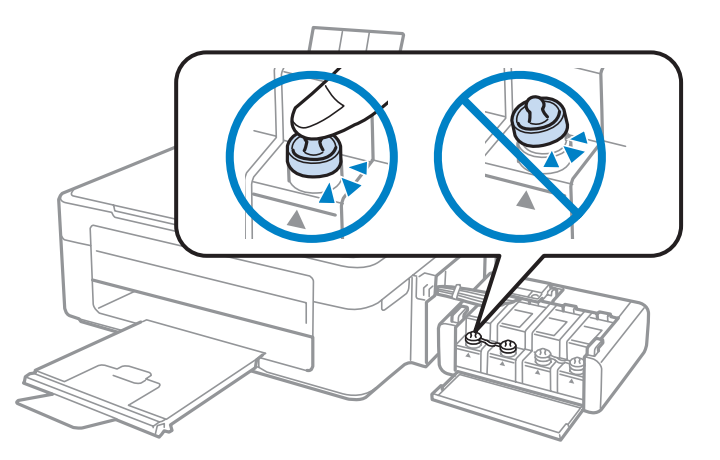

H Stavite poklopce koji su isporučeni sa proizvodom na isturene delove spremišta za mastilo, a zatim zakačite jedinicu sa spremištima za mastilo u proizvod.

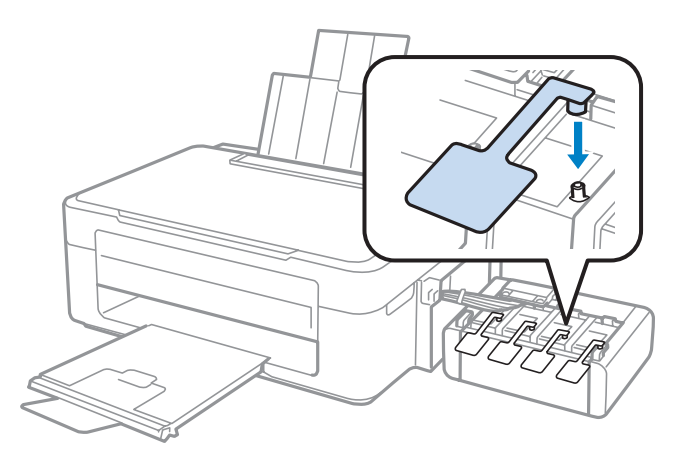

**I Preklopite štitnik mehanizma za uvlačenje unapred, zatvorite nosač papira, a zatim preklopite štitnik**<br>Preklopite štitnik mehanizma za uvlačenje nazad i zatvorite izlazno ložište mehanizma za uvlačenje nazad i zatvorite izlazno ležište.

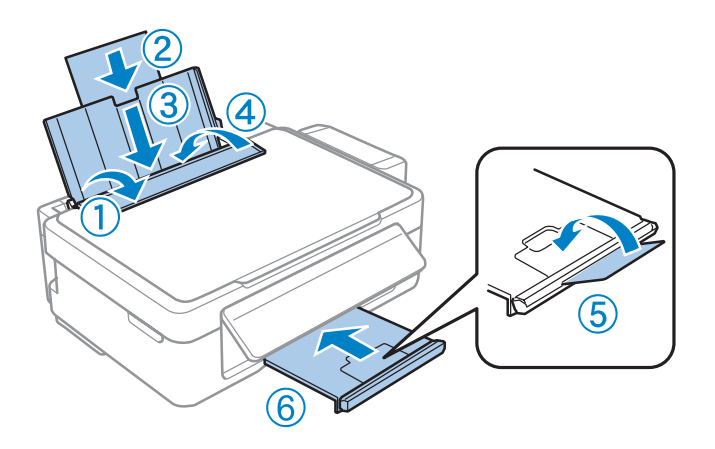

<span id="page-76-0"></span>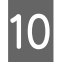

Povucite polugu za otpuštanje sa zadnje strane kontrolne table dok ne čujete klik, a zatim spustite kontrolnu tablu u siguran položaj.

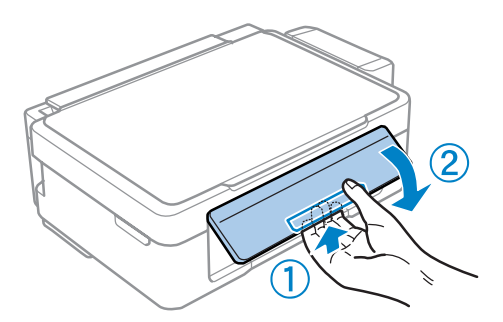

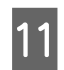

Ponovo zapakujte proizvod u kutiju, koristeći zaštitne materijale koje ste dobili uz njega.

#### c*Važno:*

- ❏ Proizvod držite u horizontalnom položaju tokom transporta. U protivnom, može doći do curenja mastila.
- ❏ Pošto ga premestite, uklonite traku koja obezbeđuje glavu za štampanje i poklopce spremišta za mastilo, a zatim postavite bravu za transport u poziciju otključano. Ukoliko primetite da je opao kvalitet štampanja, pokrenite ciklus čišćenja ili obavite poravnavanje glave za štampanje.
- ❏ Nemojte stavljati otvorene bočice sa mastilom u kutiju sa proizvodom.

#### *Napomena:*

Stavite poklopce ugrađenih spremišta za mastilo sa strane proizvoda radi korišćenja pri transportu proizvoda.

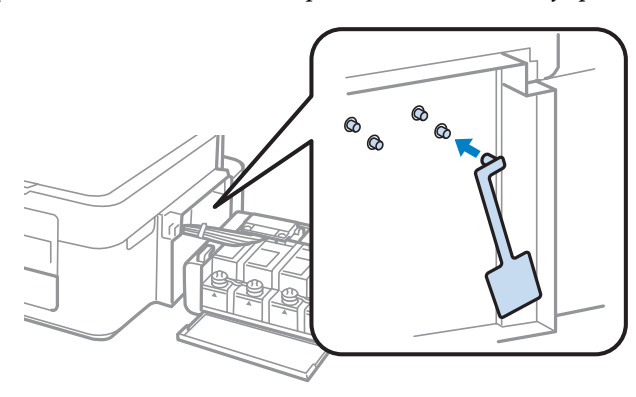

## **Provera i instalacija softvera**

### **Provera softvera koji je instaliran na računaru**

Da biste koristili funkcije koje su opisane u uputstvu Korisnički vodič, potrebno je da instalirate sledeći softver.

- ❏ Epson Driver and Utilities (Epsonov upravljački program i pomoćni programi)
- ❏ Epson Easy Photo Print
- ❏ Epson Event Manager

#### <span id="page-77-0"></span>*Napomena:*

Dostupnost Epson Easy Photo Print-a se može razlikovati u zavisnosti od proizvoda.

Sledite dolenavedene korake da biste proverili da li je softver instaliran na vašem računaru.

### **Za operativni sistem Windows**

A **Windows 7 <sup>i</sup> Vista:** Kliknite na dugme Start i izaberite stavku **Control Panel (Kontrolna tabla)**.

**Windows XP:** Kliknite na **Start** i izaberite **Control Panel (Kontrolna tabla)**.

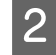

B **Windows 7 <sup>i</sup> Vista:** Kliknite na **Uninstall a program (Uklonite instalaciju programa)** u kategoriji Programs (Programi).

**Windows XP:** Dvaput kliknite na ikonu **Add or Remove Programs (Dodaj ili ukloni programe)**.

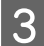

C Proverite listu programa koji su trenutno instalirani.

### **Za operativni sistem Mac OS X**

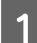

A Dvaput kliknite na **Macintosh HD**.

B Dvaput kliknite na **Epson Software** folder u folderu Applications i proverite sadržaj.

#### *Napomena:*

❏ Folder Applications sadrži softver trećih strana.

❏ Da biste proverili da li je upravljački program štampača instaliran, kliknite na *System Preferences* u meniju Apple, a zatim kliknite na stavku *Print & Scan* (za Mac OS X 10.7) ili *Print & Fax* (za Mac OS X 10.6 ili 10.5). Zatim nađite svoj proizvod u Printers listi.

### **Instalacija softvera**

Ubacite disk sa softverom za proizvod koji ste dobili sa vašim proizvodom i izaberite softver koji želite da instalirate na ekranu Software Select (Izbor softvera).

## **Deinstaliranje softvera**

Možda će biti potrebno da deinstalirate a zatim ponovo instalirate softver da biste rešili određene probleme ili prilikom nadogradnje operativnog sistema.

U sledećem odeljku možete naći informacije o načinu određivanja koje su aplikacije instalirane.

& ["Provera softvera koji je instaliran na računaru" na strani 77](#page-76-0)

### **Za operativni sistem Windows**

#### *Napomena:*

- ❏ Ako se prijavite kao standardni korisnik u OS Windows 7 i Vista, potrebni su vam administratorski nalog i lozinka.
- ❏ U OS Windows XP je neophodno da je prijavite kao Computer Administrator (Administrator računara).

Isključite proizvod.

B Isključite kabl interfejsa proizvoda iz računara.

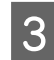

3 Uradite nešto od sledećeg.

**Windows 7 i Vista:** Kliknite na dugme Start i izaberite stavku **Control Panel (Kontrolna tabla)**.

**Windows XP:** Kliknite na **Start** i izaberite **Control Panel (Kontrolna tabla)**.

Uradite nešto od sledećeg.

**Windows 7 i Vista:** Kliknite na **Uninstall a program (Uklonite instalaciju programa)** u kategoriji Programs (Programi).

**Windows XP:** Dvaput kliknite na ikonu **Add or Remove Programs (Dodaj ili ukloni programe)**.

Ezaberite softver koji želite da deinstalirate, recimo upravljački program vašeg proizvoda i aplikaciju, na prikazanoj listi.

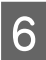

**F** Uradite nešto od sledećeg.

**Windows 7:** Kliknite na **Uninstall/Change (Deinstaliraj/promeni)** ili **Uninstall (Deinstaliraj)**.

**Windows Vista:** Kliknite na **Uninstall/Change (Deinstaliraj/promeni)** ili **Uninstall (Deinstaliraj)**, a zatim kliknite na **Continue (Nastavi)** u prozoru User Account Control (Kontrola korisničkog naloga).

**Windows XP:** Kliknite na **Change/Remove (Promeni/ukloni)** ili **Remove (Ukloni)**.

#### *Napomena:*

Ako u koraku 5 izaberete da deinstalirate upravljački program štampača na vašem proizvodu, izaberite ikonu vašeg proizvoda a zatim kliknite na *OK*.

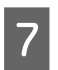

G Kada se pojavi prozor za potvrdu, kliknite na **Yes (Da)** ili **Next (Dalje)**.

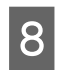

**8** Pratite uputstva na ekranu.

U nekim slučajevima, može se pojaviti poruka koja od vas zahteva da resetujete računar. Ako je to slučaj, izaberite **I want to restart my computer now (Želim sada da restartujem računar)** i kliknite na **Finish (Završi)**.

## **Za operativni sistem Mac OS X**

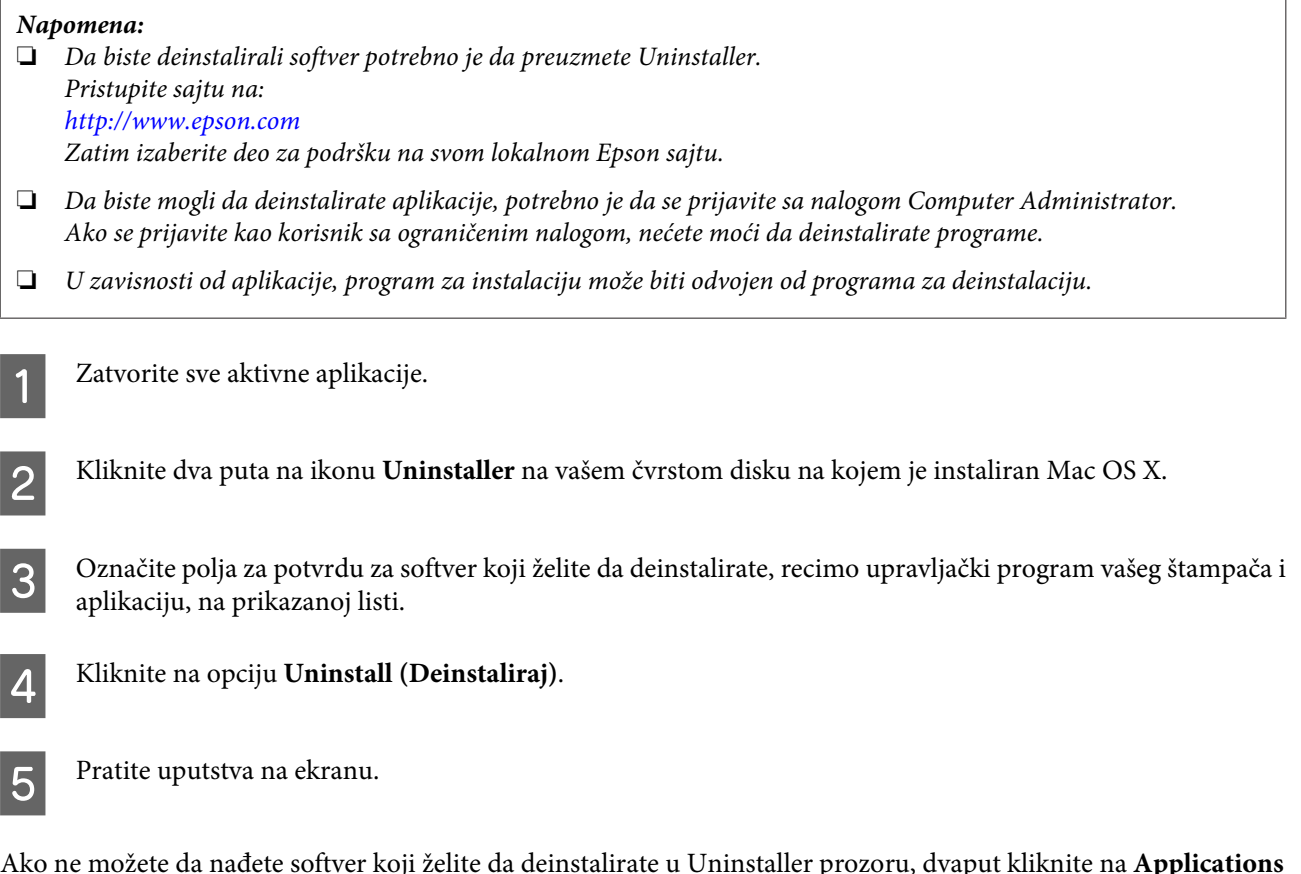

Ako ne možete da nađete softver koji želite da deinstalirate u Uninstaller prozoru, dvaput kliknite na **Applications** folder na svom Mac OS X čvrstom disku, izaberite aplikaciju koju želite da deinstalirate, zatim je prevucite na ikonu **Trash**.

#### *Napomena:*

Ako deinstalirate upravljački program štampača a naziv vašeg proizvoda ostane u prozoru Print & Scan (za Mac OS X 10.7) ili Print & Fax (za Mac OS X 10.6 ili 10.5), izaberite naziv svog proizvoda i kliknite na dugme *- ukloni*.

# **Otklanjanje problema u Štampanju/ Kopiranju**

## **Utvrđivanje problema**

Otklanjanje problema sa proizvodom najbolje je obavljati u dva koraka: najpre identifikujte problem, zatim primenite moguća rešenja dok ne rešite problem.

Informacije koje su vam potrebne za utvrđivanje i rešavanje najčešćih problema dostupne su na lokaciji za rešavanje problema na mreži, na kontrolnoj tabli, ili u alatki Status Monitor. Pogledajte odgovarajući odeljak ispod.

Ako imate problem sa kvalitetom štampe, problem u štampanju koji nije u vezi sa kvalitetom štampe, problem sa uvlačenjem papira ili vaš proizvod uopšte ne štampa, pogledajte odgovarajući odeljak.

Da biste rešili problem, možda će biti potrebno da otkažete štampanje.

& ["Otkazivanje štampanja" na strani 29](#page-28-0)

### **Provera statusa proizvoda**

Ako se problem pojavi tokom štampanja, u prozoru Status Monitor-a će se pojaviti poruka o grešci.

Ako se pojavi poruka koja ukazuje na to da su jastučići za mastilo proizvoda skoro potpuno istrošeni, kontaktirajte podršku Epsona da biste ih zamenili. Poruka će se prikazivati u pravilnim intervalima dok se ne zamene jastučići za mastilo. Kada su jastučići za mastilo natopljeni, proizvod prestaje da radi i potrebna je podrška Epsona da biste nastavili sa štampanjem.

### **Za operativni sistem Windows**

Programskoj alatki EPSON Status Monitor 3 se može pristupiti na dva načina:

- ❏ Dvaput kliknite na ikonu prečice za proizvod na traci a alatkama u OS Windows. Da biste dodali ikonu prečice na traku zadataka, pogledajte sledeći odeljak:
	- & ["Sa ikone prečice na taskbar \(traci zadataka\)" na strani 25](#page-24-0)
- ❏ Pokrenite upravljački program štampača, kliknite na karticu **Maintenance (Održavanje)**, zatim kliknite na dugme **EPSON Status Monitor 3**.

Kada pristupite programskoj alatki EPSON Status Monitor 3, pojavljuje se sledeći prozor:

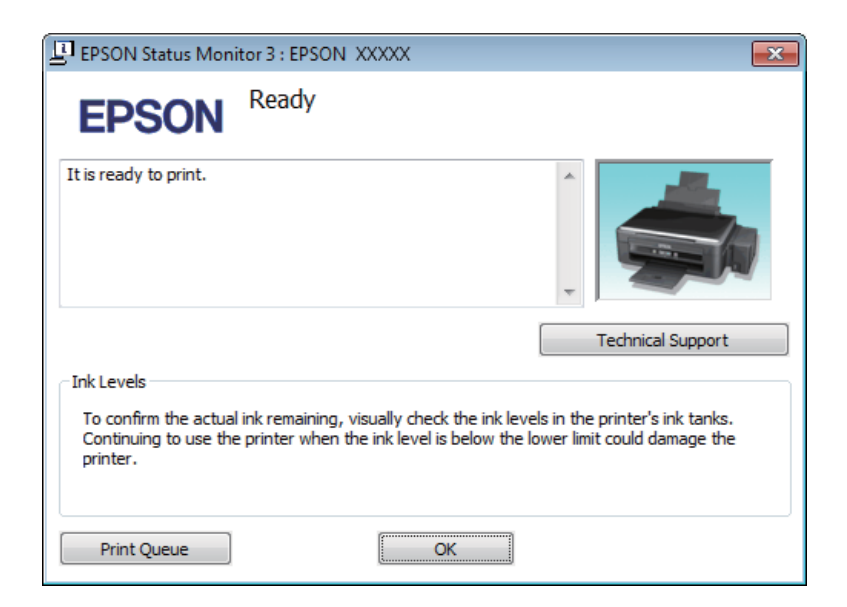

#### *Napomena:*

Ako se EPSON Status Monitor 3 ne pojavi, pristupite upravljačkom programu štampača i kliknite na karticu *Maintenance (Održavanje)* a zatim na dugme *Extended Settings (Proširena podešavanja)*. U Extended Settings (Proširena podešavanja) prozoru, označite *Enable EPSON Status Monitor 3 (Uključi EPSON Status Monitor 3)* polje za potvrdu.

EPSON Status Monitor 3 pruža sledeće informacije:

❏ **Technical Support (Tehnička podrška):**

Kliknite na **Technical Support (Tehnička podrška)** da biste pristupili veb stranici tehničke pomoći kompanije Epson.

❏ **Print Queue (Red za štampu):**

Windows Spooler (Windows upravljač štampanja na čekanju) možete prikazati ako kliknete na **Print Queue (Red za štampu)**.

### **Za operativni sistem Mac OS X**

Pratite sledeće korake da biste pristupili aplikaciji EPSON Status Monitor.

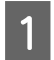

A Pokrenite program Epson Printer Utility 4.

& ["Pristupanje upravljačkom programu štampača u operativnom sistemu Mac OS X" na strani 25](#page-24-0)

#### **Otklanjanje problema u Štampanju/Kopiranju**

<span id="page-82-0"></span>B Kliknite na ikonu **EPSON Status Monitor**. Prikazaće se EPSON Status Monitor.

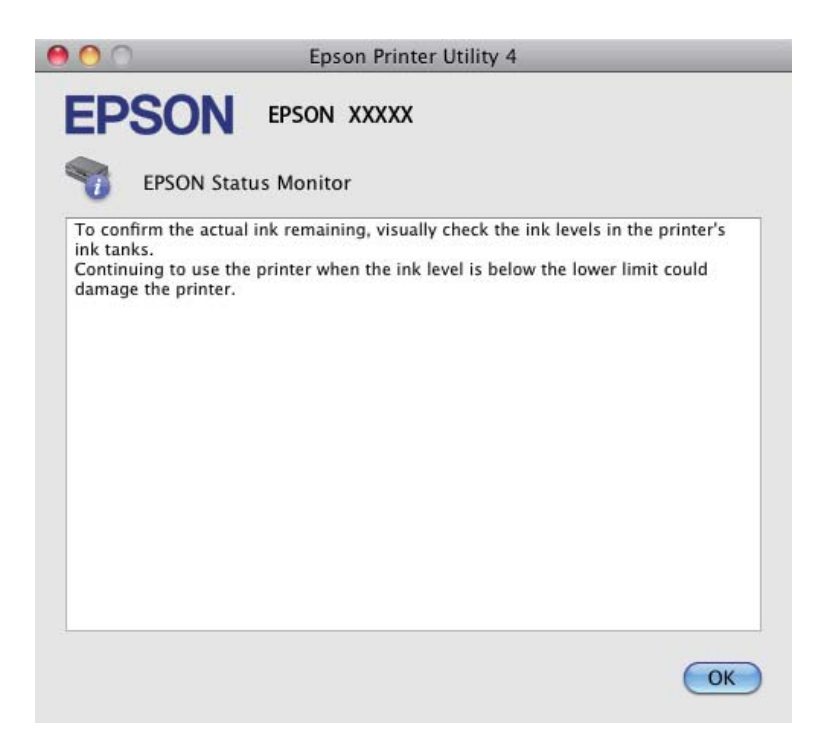

## **Zaglavljivanje papira**

#### !*Pažnja:*

Nikada ne dodirujte dugmad na kontrolnoj tabli dok vam je ruka unutar proizvoda.

#### c*Važno:*

Pazite da bez potrebe ne vučete kablove ili cevi za mastilo, ili dodirujete druge komponente unutar proizvoda. U protivnom, može doći do curenja mastila ili oštećenja proizvoda.

#### *Napomena:*

- ❏ Otkažite zadatak za štampanje ako upravljački program štampača prikaže poruku kojom se to traži.
- ❏ Ako sve lampice na kontrolnoj tabli trepere, pritisnite dugme P da biste isključili proizvod a zatim ga ponovo uključili. Ako trepere samo lampice  $\mathcal O_i$  i  $\mathbb D$ , pritisnite dugme  $\Diamond$   $\mathcal G$  ili  $\mathcal D$   $\Diamond$ .

## **Uklanjanje zaglavljenog papira iz proizvoda**

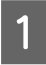

A Otvorite jedinicu skenera.

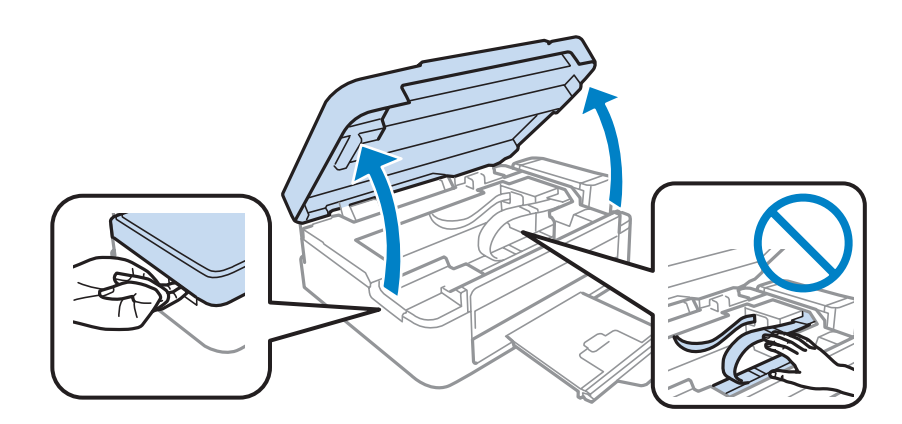

#### c*Važno:*

Nemojte podizati skener kada je poklopac za dokumente otvoren.

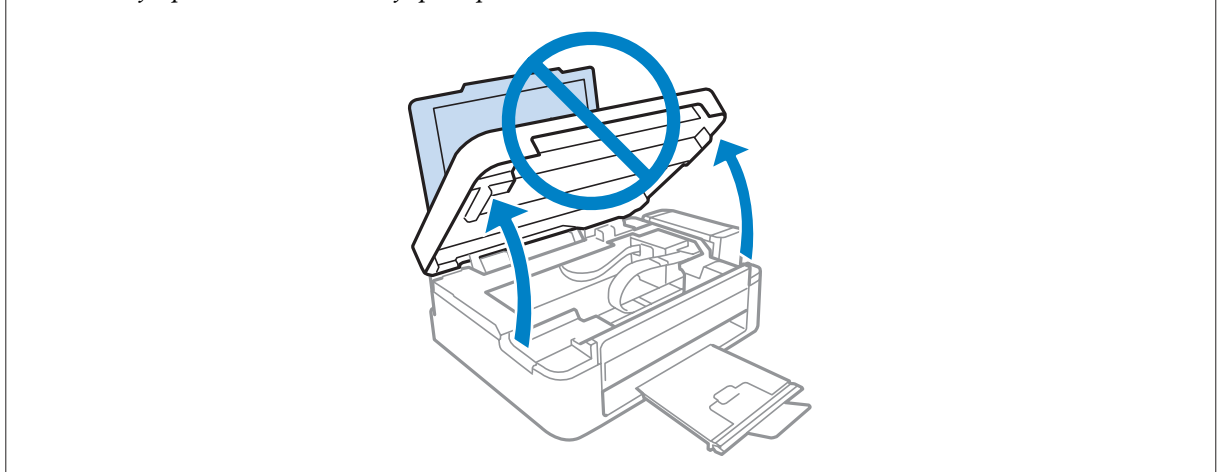

**B** Uklonite sav papir iznutra, uključujući i pocepane delove.

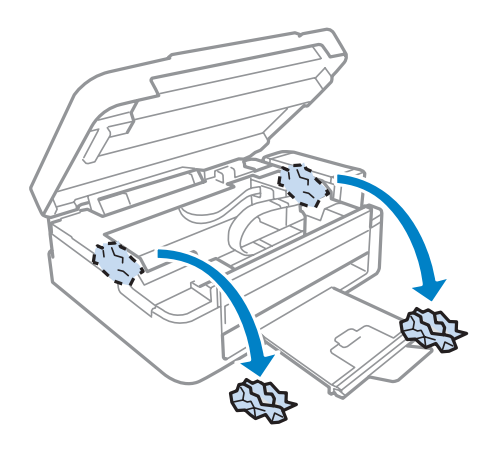

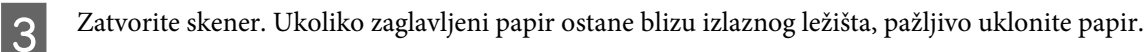

## **Sprečavanje zaglavljivanja papira**

Ako se papir često zaglavljuje, proverite sledeće stvari.

- ❏ Papir je gladak, a nije uvijen niti izgužvan.
- ❏ Koristite papir visokog kvaliteta.
- ❏ Papir je ubačen u mehanizam za uvlačenje papira sa zadnje strane sa stranom na kojoj se štampa okrenutom nagore.
- ❏ Ris papira je razlistan pre ubacivanja.
- ❏ U slučaju običnog papira, nemojte ubacivati papir iznad linije koja se nalazi neposredno ispod strelice H koja se nalazi na unutrašnjoj strani vođice.

U slučaju specijalnih Epson medija, uverite se da je broj listova manji od granične vrednosti za taj tip medija.

- $\blacktriangleright$  ["Izbor papira" na strani 17](#page-16-0)
- ❏ Vođica je prislonjena uz levu ivicu papira.
- ❏ Proizvod je postavljen na ravnu i stabilnu površinu koja je duža i šira od osnove štampača. Proizvod neće pravilno raditi ako je nagnut.

## **Pomoć u vezi sa kvalitetom štampe**

Ako imate problema sa kvalitetom štampe, uporedite ih sa ilustracijama ispod. Kliknite na naziv ispod ilustracije koja ja najsličnija vašim otiscima.

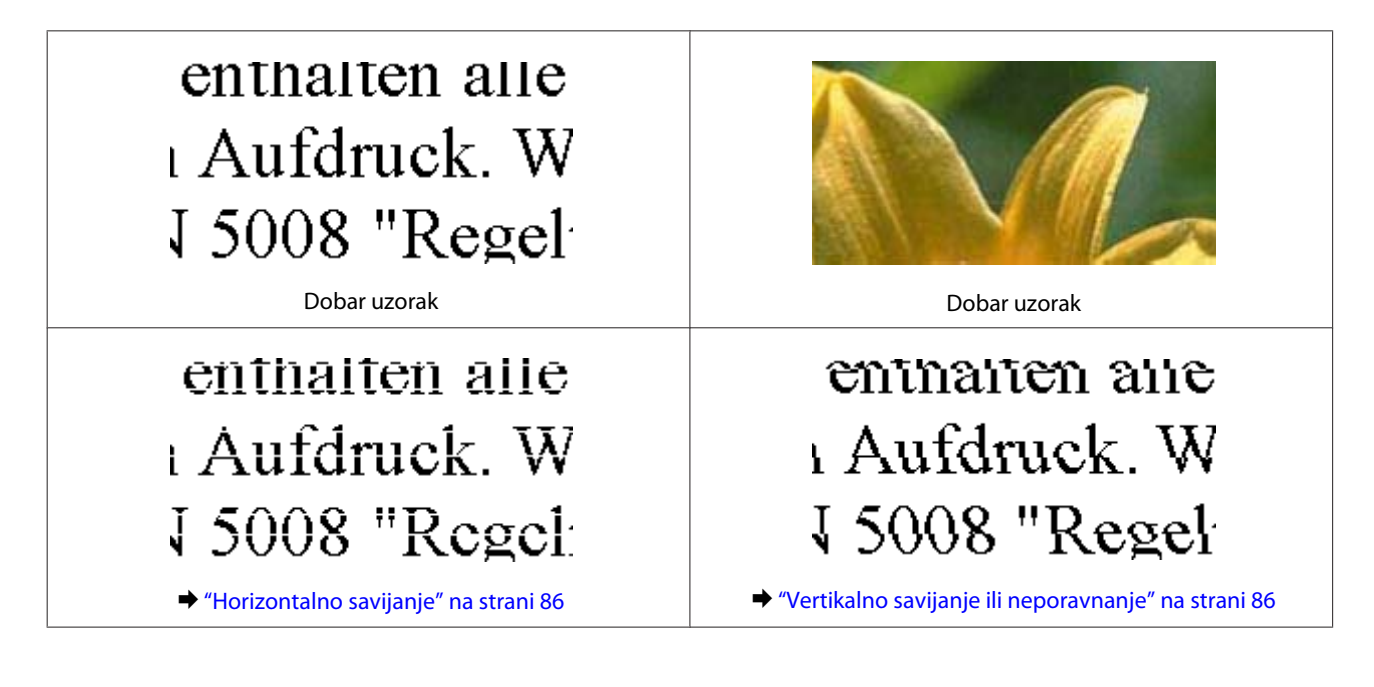

<span id="page-85-0"></span>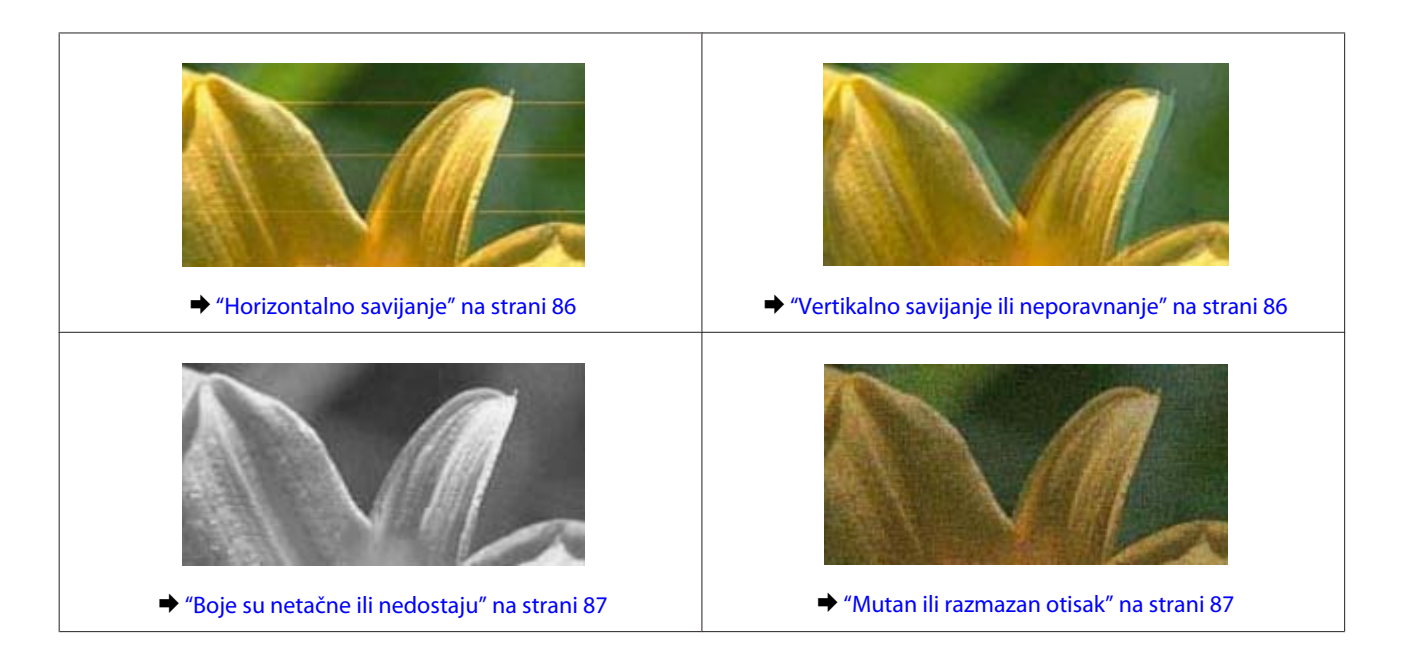

### **Horizontalno savijanje**

- ❏ Uverite se da je strana papira na kojoj se štampa (belja i sjajnija strana) okrenuta nagore u mehanizmu za uvlačenje papira sa zadnje strane.
- ❏ Pokrenite programsku alatku za čišćenje glave da biste očistili eventualne začepljene mlaznice. & ["Čišćenje glave za štampanje" na strani 69](#page-68-0)
- ❏ Trudite se da koristite originalne Epson bočice sa mastilom.
- ❏ Uverite se da tip papira koji je izabran u upravljačkom programu štampača odgovara tipu papira koji se nalazi u proizvodu.
	- & ["Postavke tipa papira iz upravljačkog programa štampača" na strani 18](#page-17-0)
- ❏ Ako postoji problem sa kvalitetom kopije, očistite unutrašnjost proizvoda. & ["Čišćenje spoljašnjosti proizvoda" na strani 73](#page-72-0)

### **Vertikalno savijanje ili neporavnanje**

- ❏ Uverite se da je strana papira na kojoj se štampa (belja i sjajnija strana) okrenuta nagore u mehanizmu za uvlačenje papira sa zadnje strane.
- ❏ Pokrenite programsku alatku za čišćenje glave da biste očistili eventualne začepljene mlaznice. & ["Čišćenje glave za štampanje" na strani 69](#page-68-0)
- ❏ Pokrenite pomoćni program Print Head Alignment. & ["Poravnavanje glave za štampanje" na strani 70](#page-69-0)
- ❏ U operativnom sistemu Windows, opozovite izbor u polju za potvrdu **High Speed (Velika brzina)** u prozoru More Options (Još opcija) upravljačkog programa štampača. Za više informacija pogledajte pomoć na mreži. U Mac OS X, izaberite **Off (Isključeno)** u opciji High Speed Printing. Da biste prikazali High Speed Printing, prođite kroz sledeće menije: **System Preferences**, **Print & Scan** (za Mac OS X 10.7) ili **Print & Fax** (za Mac OS X 10.6 ili 10.5), vaš proizvod (na listi Printers), **Options & Supplies**, a zatim **Driver**.

#### **Otklanjanje problema u Štampanju/Kopiranju**

<span id="page-86-0"></span>❏ Uverite se da tip papira koji je izabran u upravljačkom programu štampača odgovara tipu papira koji se nalazi u proizvodu.

 $\rightarrow$  ["Postavke tipa papira iz upravljačkog programa štampača" na strani 18](#page-17-0)

❏ Ako postoji problem sa kvalitetom kopije, očistite unutrašnjost proizvoda. & ["Čišćenje spoljašnjosti proizvoda" na strani 73](#page-72-0)

### **Boje su netačne ili nedostaju**

- ❏ Uverite se da je početno punjenje mastilom završeno.
- ❏ Uverite se da je brava za transport postavljena u poziciju otključano.
- ❏ U operativnom sistemu Windows, obrišite postavku **Grayscale (Sivo nijansiranje)** u prozoru Main (Glavni) upravljačkog programa za štampač. U operativnom sistemu Mac OS X, obrišite postavku **Grayscale (Sivo nijansiranje)** u Print Settings (Podešavanje štampe) u Print (Štampaj) dijalogu upravljačkog programa štampača. Za više informacija pogledajte pomoć na mreži.
- ❏ Podesite postavke za boju u aplikaciji ili u postavkama upravljačkog programa za štampač. U operativnom sistemu Windows, proverite prozor More Options (Još opcija). U operativnom sistemu Mac OS X, proverite dijalog Color Options iz dijaloga Print (Štampaj). Za više informacija pogledajte pomoć na mreži.
- ❏ Pokrenite programsku alatku za čišćenje glave da biste očistili eventualne začepljene mlaznice. & ["Čišćenje glave za štampanje" na strani 69](#page-68-0)
- ❏ Ako duže vreme niste koristili proizvod, upotrebite alatku Power Ink Flushing (Ispiranje mastila pod jakim pritiskom) upravljačkog programa štampača.
	- & ["Promena mastila u cevima za mastilo" na strani 71](#page-70-0)
- ❏ Nastojte da koristite originalne Epson bočice sa mastilom i papir koji preporučuje Epson.

### **Mutan ili razmazan otisak**

- ❏ Nastojte da koristite originalne Epson bočice sa mastilom i papir koji preporučuje Epson.
- ❏ Proizvod postavite na ravnu i stabilnu površinu koja je duža i šira od osnove štampača. Proizvod neće pravilno raditi ako je nagnut.
- ❏ Uverite se da papir nije oštećen, prljav niti previše star.
- ❏ Uverite se da je papir suv i da je strana papira na kojoj se štampa (belja i sjajnija strana) okrenuta nagore u mehanizmu za uvlačenje papira sa zadnje strane.
- ❏ Ako je papir savijen ka strani na kojoj se štampa, izravnajte ga ili ga blago savijte u suprotnom smeru.
- ❏ Uverite se da tip papira koji je izabran u upravljačkom programu štampača odgovara tipu papira koji se nalazi u proizvodu.

 $\rightarrow$  ["Postavke tipa papira iz upravljačkog programa štampača" na strani 18](#page-17-0)

❏ Uklanjajte svaki list iz izlaznog ležišta nakon štampanja.

#### **Otklanjanje problema u Štampanju/Kopiranju**

- ❏ Nemojte dodirivati stranu sjajnog papira na kojoj se štampa i nemojte dozvoliti da ona dođe u kontakt sa drugim predmetima. Za rukovanje otiscima pratite uputstva za korišćenje papira.
- ❏ Pokrenite programsku alatku za čišćenje glave da biste očistili eventualne začepljene mlaznice. & ["Čišćenje glave za štampanje" na strani 69](#page-68-0)
- ❏ Pokrenite pomoćni program za poravnanje glave za štampanje. & ["Poravnavanje glave za štampanje" na strani 70](#page-69-0)
- ❏ Ako je nakon štampanja po papiru razmazano mastilo, očistite unutrašnjost proizvoda. & ["Čišćenje unutrašnjosti proizvoda" na strani 74](#page-73-0)
- ❏ Ako postoji problem sa kvalitetom kopije, očistite unutrašnjost proizvoda. & ["Čišćenje spoljašnjosti proizvoda" na strani 73](#page-72-0)

## **Razni problemi u vezi sa štampanjem**

### **Netačni ili izobličeni znakovi**

- ❏ Obrišite sve zaustavljene poslove štampanja. & ["Otkazivanje štampanja" na strani 29](#page-28-0)
- ❏ Isključite proizvod i računar. Uverite se da je kabl proizvoda za povezivanje pravilno priključen.
- ❏ Deinstalirajte upravljački program štampača pa ga ponovo instalirajte. & ["Deinstaliranje softvera" na strani 78](#page-77-0)

### **Neispravne margine**

- ❏ Proverite da li je papir pravilno ubačen u mehanizam za uvlačenje papira sa zadnje strane.
	- $\rightarrow$  ["Ubacivanje papira" na strani 19](#page-18-0)
	- & ["Ubacivanje koverti" na strani 21](#page-20-0)
- ❏ Proverite postavke za margine u aplikaciji. Uverite se da se margine nalaze unutar površine za štampanje na stranici.
	- & ["Površina za štampanje" na strani 104](#page-103-0)
- ❏ Uverite se da su izabrane odgovarajuće postavke u upravljačkom programu za štampač u vezi sa veličinom papira koji koristite.

U operativnom sistemu Windows, proverite prozor Main (Glavni).

U operativnom sistemu Mac OS X, proverite dijalog Page Setup ili dijalog Print (Štampaj).

- ❏ Deinstalirajte upravljački program štampača pa ga ponovo instalirajte.
	- & ["Deinstaliranje softvera" na strani 78](#page-77-0)

### **Otisak je malo zakošen**

- ❏ Proverite da li je papir pravilno ubačen u mehanizam za uvlačenje papira sa zadnje strane.
	- & ["Ubacivanje papira" na strani 19](#page-18-0)
	- & ["Ubacivanje koverti" na strani 21](#page-20-0)
- ❏ Ako je opcija **Draft (Grubo)** izabrana kao vrednost za Quality (Kvalitet) u prozoru Main (Glavni) u upravljačkom programu vašeg štampača (za Windows) ili je izabrana opcija **Fast Economy** kao vrednost za Print Quality u Print Settings (Podešavanje štampe) (za Mac OS X), izaberite drugu postavku.

## **Format ili položaj kopirane slike nisu odgovarajući**

- ❏ Ako su rubovi kopije isečeni, pomerite original malo dalje od ugla.
- ❏ Očistite staklo skenera. & ["Čišćenje spoljašnjosti proizvoda" na strani 73](#page-72-0)

## **Obrnuta slika**

❏ U operativnom sistemu Windows, opozovite izbor u polju za potvrdu **Mirror Image (Odraz u ogledalu)** u prozoru More Options (Još opcija) upravljačkog programa štampača ili isključite postavku Mirror Image (Odraz u ogledalu) u aplikaciji koju koristite.

U operativnom sistemu Mac OS X, opozovite izbor u polju za potvrdu **Mirror Image (Odraz u ogledalu)** u prozoru **Print Settings (Podešavanje štampe)** u dijalogu Print (Štampaj) upravljačkog programa štampača, ili isključite postavku Mirror Image (Odraz u ogledalu) u aplikaciji koju koristite.

Uputstva potražite u pomoći na mreži za upravljački program za štampač ili za aplikaciju.

❏ Deinstalirajte upravljački program štampača pa ga ponovo instalirajte. & ["Deinstaliranje softvera" na strani 78](#page-77-0)

## **Prazne stranice izlaze iz štampača**

❏ Uverite se da su izabrane odgovarajuće postavke u upravljačkom programu za štampač u vezi sa veličinom papira koji koristite.

U operativnom sistemu Windows, proverite prozor Main (Glavni).

U operativnom sistemu Mac OS X, proverite dijalog Page Setup ili dijalog Print (Štampaj).

❏ U operativnom sistemu Windows, izaberite postavku **Skip Blank Page (Preskoči praznu stranu)** tako što ćete kliknuti na dugme **Extended Settings (Proširena podešavanja)** u prozoru Maintenance (Održavanje) upravljačkog programa štampača.

U Mac OS X, izaberite **On (Uključ.)** u opciji Skip Blank Page (Preskoči praznu stranu). Da biste prikazali Skip Blank Page (Preskoči praznu stranu), prođite kroz sledeće menije: **System Preferences**, **Print & Scan** (za Mac OS X 10.7) ili **Print & Fax** (za Mac OS X 10.6 ili 10.5), vaš proizvod (na listi Printers), **Options & Supplies**, a zatim **Driver**.

❏ Deinstalirajte upravljački program štampača pa ga ponovo instalirajte. & ["Deinstaliranje softvera" na strani 78](#page-77-0)

### **Strana na kojoj se štampa je razmazana ili izgrebana**

- ❏ Ako je papir savijen ka strani na kojoj se štampa, izravnajte ga ili ga blago savijte u suprotnom smeru.
- ❏ Napravite nekoliko kopija bez stavljanja dokumenta na staklo za skeniranje. & ["Čišćenje unutrašnjosti proizvoda" na strani 74](#page-73-0)
- ❏ Deinstalirajte upravljački program štampača pa ga ponovo instalirajte. & ["Deinstaliranje softvera" na strani 78](#page-77-0)

## **Štampač suviše sporo štampa**

- ❏ Uverite se da tip papira koji je izabran u upravljačkom programu štampača odgovara tipu papira koji se nalazi u proizvodu.
	- & ["Postavke tipa papira iz upravljačkog programa štampača" na strani 18](#page-17-0)
- ❏ U operativnom sistemu Windows, izaberite niži **Quality (Kvalitet)** u Main (Glavni) prozoru upravljačkog programa štampača.

U operativnom sistemu Mac OS X, izaberite niži Print Quality u Print Settings (Podešavanje štampe) dijalogu iz dijaloga Print (Štampaj) upravljačkog programa vašeg štampača.

- & ["Pristupanje upravljačkom programu štampača u operativnom sistemu Windows" na strani 24](#page-23-0)
- & ["Pristupanje upravljačkom programu štampača u operativnom sistemu Mac OS X" na strani 25](#page-24-0)
- ❏ Zatvorite sve nepotrebne aplikacije.
- ❏ Ako duže vreme neprestano štampate, štampanje može biti veoma sporo. Ovo se obavlja kako bi se smanjila brzina štampanja i kako bi se sprečilo pregrevanje i oštećenje mehanizma proizvoda. U tom slučaju možete nastaviti sa štampanjem, ali se preporučuje da prekinete i ostavite proizvod uključen najmanje 30 minuta. (Proizvod se neće povratiti kada je isključen.) Nakon ponovnog pokretanja, proizvod će štampati uobičajenom brzinom.
- ❏ Deinstalirajte upravljački program štampača pa ga ponovo instalirajte. & ["Deinstaliranje softvera" na strani 78](#page-77-0)

Ako pokušate sve iznad navedene metode i ne uspete da rešite problem, pogledajte sledeće: & ["Povećavanje brzine štampanja \(samo za operativni sistem Windows\)" na strani 93](#page-92-0)

## **Papir se ne uvlači ispravno**

## **Papir se ne uvlači**

Uklonite ris papira pa proverite sledeće stvari:

- ❏ Papir nije uvijen niti izgužvan.
- ❏ Papir nije prestar. Za više informacija pogledajte uputstvo u pakovanju papira.

#### **Otklanjanje problema u Štampanju/Kopiranju**

- ❏ U slučaju običnog papira, nemojte ubacivati papir iznad linije koja se nalazi neposredno ispod strelice H koja se nalazi na unutrašnjoj strani vođice.
	- U slučaju specijalnih Epson medija, uverite se da je broj listova manji od granične vrednosti za taj tip medija.
	- $\blacktriangleright$  ["Izbor papira" na strani 17](#page-16-0)
- ❏ Papir nije zaglavljen u proizvodu. Ako jeste, uklonite zaglavljeni papir. & ["Zaglavljivanje papira" na strani 83](#page-82-0)
- ❏ Pratili ste posebna uputstva za ubacivanje koja ste dobili uz papir.
- ❏ Papir nema rupe za smeštanje u registrator.

### **Uvlači se nekoliko listova odjednom**

❏ U slučaju običnog papira, nemojte ubacivati papir iznad linije koja se nalazi neposredno ispod strelice H koja se nalazi na unutrašnjoj strani vođice.

U slučaju specijalnih Epson medija, uverite se da je broj listova manji od granične vrednosti za taj tip medija.  $\blacktriangleright$  ["Izbor papira" na strani 17](#page-16-0)

- ❏ Uverite se da je vođica prislonjena uz levu ivicu papira.
- ❏ Uverite se da papir nije savijen niti presavijen. Ako jeste, ispravite ga ili ga malo savijte na drugu stranu pre nego što ga ubacite.
- ❏ Uklonite ris papira i uverite se da papir nije previše tanak. ◆ ["Papir" na strani 103](#page-102-0)
- ❏ Razlistajte ivice risa kako biste odvojili listove pa ponovo ubacite papir.
- ❏ Ako se štampa previše kopija, proverite postavku Copies (Kopije) u upravljačkom programu štampača na sledeći način, a proverite i postavke u aplikaciji. U operativnom sistemu Windows, proverite postavku Copies (Kopije) u prozoru Main (Glavni). Mac OS X, označite postavku Copies u dijalogu Print (Štampaj).

### **Papir se ne uvlači ispravno**

Ako ste papir umetnuli previše duboko, proizvod neće moći pravilno da ga uvlači. Isključite proizvod i pažljivo uklonite papir. Zatim uključite proizvod i pravilno ubacite papir.

## **Papir ne izlazi u potpunosti ili je zgužvan**

- ❏ Ako se papir ne izbacuje u potpunosti, pritisnite jedno od dugmadi r da biste ga izbacili. Ako je papir zaglavljen u proizvodu, uklonite ga tako što ćete pratiti uputstva iz sledećeg odeljka. & ["Zaglavljivanje papira" na strani 83](#page-82-0)
- ❏ Ako je papir zgužvan kada izađe iz štampača, moguće je da je vlažan ili previše tanak. Ubacite novi ris papira.

#### *Napomena:*

Papir koji ne koristite uskladištite u originalnom pakovanju na suvom mestu.

## **Proizvod ne štampa**

### **Sve lampice su ugašene**

- ❏ Pritisnite dugme P da biste se uverili da je štampač uključen.
- ❏ Uverite se da je kabl za napajanje čvrsto priključen.
- ❏ Proverite ispravnost zidne utičnice, kao i da li se njen rad kontroliše pomoću prekidača ili tajmera.

## **Upaljena je samo lampica napajanja**

- ❏ Isključite proizvod i računar. Uverite se da je kabl proizvoda za povezivanje pravilno priključen.
- ❏ Ako koristite USB interfejs, uverite se da kabl zadovoljava standard USB ili Hi-Speed USB.
- ❏ Ako ste proizvod sa računarom povezali preko USB čvorišta, proizvod povežite na prvo čvorište od vašeg računara. Ako vaš računar nije prepoznao upravljački program za štampač, pokušajte direktno da povežete proizvod na računar, bez USB čvorišta.
- ❏ Ako ste proizvod povezali sa računarom preko USB čvorišta, proverite da li vaš računar prepoznaje USB čvorište.
- ❏ Ako pokušavate da odštampate veliku sliku, moguće je da računar ne poseduje dovoljno memorije. Pokušajte da smanjite rezoluciju slike ili da odštampate manju verziju slike. Možda ćete morati da instalirate dodatnu memoriju u računar.
- ❏ Ako koristite operativni sistem Windows, zaustavljene zadatke za štampanje možete ukloniti pomoću funkcije Windows Spooler (Windows upravljač štampanja na čekanju). & ["Otkazivanje štampanja" na strani 29](#page-28-0)
- ❏ Deinstalirajte upravljački program štampača pa ga ponovo instalirajte. & ["Deinstaliranje softvera" na strani 78](#page-77-0)

## <span id="page-92-0"></span>**Povećavanje brzine štampanja (samo za operativni sistem Windows)**

Brzinu štampanja možete povećati ako izaberete određene postavke u prozoru Extended Settings (Proširena podešavanja) ako je štampanje previše sporo. Kliknite na dugme **Extended Settings (Proširena podešavanja)** u prozoru Maintenance (Održavanje) upravljačkog programa za štampač.

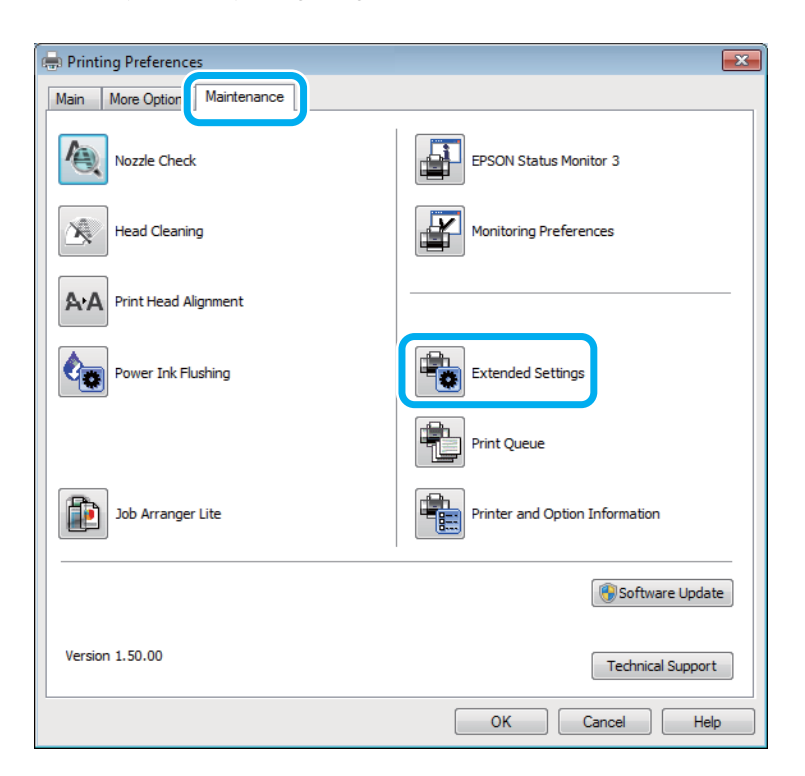

#### **Otklanjanje problema u Štampanju/Kopiranju**

Pojaviće se sledeći dijalog.

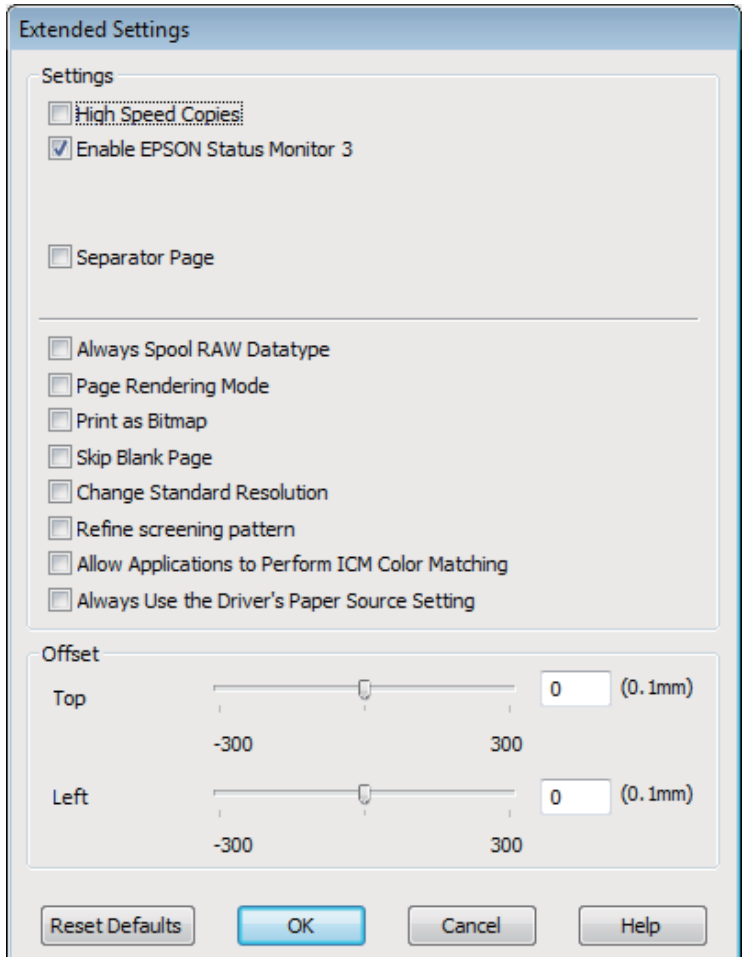

Izaberite sledeća polja za potvrdu kako biste pokušali da povećate brzinu štampanja.

- ❏ High Speed Copies (Kopiranje velikom brzinom)
- ❏ Always spool RAW datatype (Uvek privremeno čuvaj RAW tip podataka)
- ❏ Page Rendering Mode (Režim obrade strane)
- ❏ Print as Bitmap (Štampaj kao bitmap)

Više informacija o svakoj stavci potražite u pomoći na mreži.

## **Drugi problem**

## **Kvalitet običnih papira za štampanje**

Kada je kao tip papira izabran običan papir i Standard (Standardno) (Windows) ili je za kvalitet u upravljačkom programu izabrano Normal (Normalno) (Mac OS X), proizvod štampa velikom brzinom. Probajte da izaberete Quiet Mode (Tihi režim) za tiši rad u kome je brzina štampanja manja.

#### **Otklanjanje problema u Štampanju/Kopiranju**

U operativnom sistemu Windows označite polje za potvrdu Quiet Mode (Tihi režim) u prozoru Main (Glavni) upravljačkog programa za štampač.

U Mac OS X, izaberite **On (Uključ.)** u opciji Quiet Mode (Tihi režim). Da biste prikazali Quiet Mode (Tihi režim), prođite kroz sledeće menije: **System Preferences**, **Print & Scan** (za Mac OS X 10.7) ili **Print & Fax** (za Mac OS X 10.6 ili 10.5), vaš proizvod (na listi Printers), **Options & Supplies**, a zatim **Driver**.

# **Otklanjanje problema u skeniranju**

## **Problemi na koje ukazuju poruke na LCD ekranu ili statusne lampica**

- ❏ Uverite se da je proizvod pravilno povezan sa računarom.
- ❏ Isključite proizvod a zatim ga ponovo uključite. Ako problem ne bude rešen, moguće je da je proizvod neispravan ili je potrebno zameniti izvor svetlosti u skeneru. Obratite se svom prodavcu.
- ❏ Uverite se da je softver za skeniranje u potpunosti instaliran. Uputstva o instaliranju softvera za skeniranje potražite u štampanom priručniku.

## **Problemi prilikom započinjanja skeniranja**

- ❏ Proverite statusnu lampicu i uverite se da je proizvod spreman za skeniranje.
- ❏ Uverite se da su kablovi sigurno priključeni u proizvod i ispravnu električnu utičnicu. Po potrebi, ispitajte adapter za naizmeničnu struju na proizvodu tako što ćete priključiti neki drugi električni uređaj i uključiti ga.
- ❏ Isključite proizvod i računar a zatim proverite kabl za povezivanje između njih kako biste se uverili da je dobar.
- ❏ Ako se na početku skeniranja pojavljuje lista skenera, povedite računa da izaberete odgovarajući proizvod.

#### Windows:

Kada pokrenete softver Epson Scan pomoću ikone EPSON Scan i prikaže se lista Select Scanner, vodite računa da izaberete model vašeg proizvoda.

#### Mac OS X:

Kada pokrenete softver Epson Scan iz fascikle Applications i prikaže se lista Select Scanner, vodite računa da izaberete model vašeg proizvoda.

- ❏ Proizvod priključite direktno na priključak računara za spoljni USB ili preko samo jednog USB čvorišta. Moguće je da proizvod ne funkcioniše pravilno kada se poveže sa računarom preko više USB čvorišta. Ao problem ne bude otklonjen, pokušajte da povežete proizvod direktno na računar.
- ❏ Ako je na računar priključeno više proizvoda, moguće je da proizvod ne radi. Povežite samo jedan proizvod koji želite da koristite a zatim ponovo pokušajte da skenirate.
- ❏ Ako softver za skeniranje ne funkcioniše pravilno, najpre deinstalirajte softver a zatim a ponovo instalirajte kao što je opisano u štampanom priručniku.

& ["Deinstaliranje softvera" na strani 78](#page-77-0)

## **Korišćenje dugmeta**

#### *Napomena:*

U zavisnosti od proizvoda, moguće je da funkcija skeniranja pomoću dugmeta ne bude dostupna.

- ❏ Proberite da li ste dugmetu dodelili program. ◆ ["Epson Event Manager" na strani 60](#page-59-0)
- ❏ Uverite se da su Epson Scan i Epson Event Manager pravilno instalirani.
- ❏ Ako ste kliknuli na dugme **Keep Blocking (Nastavi blokiranje)** u prozoru Windows Security Alert (Upozorenje o bezbednosti operativnog sistema Windows) tokom ili posle instalacije softvera Epson, deblokirajte Epson Event Manager.

& "Deblokiranje programske alatke Epson Event Manager" na strani 97

❏ Mac OS X:

Proverite da li ste prijavljeni kao korisnik koji je instalirao softver za skeniranje. Drugi korisnici moraju najpre da pokrenu Epson Scanner Monitor u fascikli Applications a zatim pritisnite dugme da biste skenirali.

### **Deblokiranje programske alatke Epson Event Manager**

A Kliknite na **Start** ili dugme za početak a zatim pokazivač postavite na **Control Panel (Kontrolna tabla)**.

P Uradite nešto od sledećeg.

- ❏ Windows 7: Izaberite **System and Security (Sistem i bezbednost)**.
- ❏ Windows Vista: Izaberite **Security (Bezbednost)**.
- ❏ Windows XP: Izaberite **Security Center (Bezbednosni centar)**.

3 Uradite nešto od sledećeg.

- ❏ Windows 7 i Windows Vista: Izaberite **Allow a program through Windows Firewall (Dozvolite prolaz programu kroz Windows zaštitni zid)**.
- ❏ Windows XP: Izaberite **Windows Firewall (Windows zaštitni zid)**.

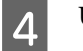

Uradite nešto od sledećeg.

❏ Windows 7: Uverite se da je polje za potvrdu za **EEventManager Application** označeno na listi Allowed programs and features (Dozvoljeni programi i funkcije).

❏ Windows Vista:

Kliknite na karticu **Exceptions (Izuzeci)** a zatim se uverite da je polje za potvrdu za **EEventManager Application** označeno na listi Program or port (Program ili port).

#### ❏ Windows XP:

Kliknite na karticu **Exceptions (Izuzeci)** a zatim se uverite da je polje za potvrdu za **EEventManager Application** označeno na listi Programs and Services (Programi i usluge).

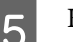

5 Kliknite na OK.

## **Korišćenje nekog drugog softvera umesto upravljačkog programa Epson Scan**

- ❏ Ako koristite neki od programa usaglašenih sa protokolom TWAIN, kao što je Adobe Photoshop Elements, uverite se da je kao postavka Scanner ili Source izabran odgovarajući proizvod.
- ❏ Ako ne možete da skenirate pomoću nekog programa usaglašenog sa TWAIN protokolom, poput Adobe Photoshop Elements, deinstalirajte program za skeniranje usaglašen sa TWAIN protokolom a zatim ga ponovo instalirajte.

◆ ["Deinstaliranje softvera" na strani 78](#page-77-0)

## **Problemi sa trajanjem skeniranja**

- ❏ Računari sa spoljnim Hi-Speed USB priključcima mogu da skeniraju brže od računara sa običnim spoljnim USB priključcima. Ako sa proizvodom koristite spoljni Hi-Speed USB priključak, proverite da li odgovara zahtevima sistema.
	- & ["Sistemski zahtevi" na strani 102](#page-101-0)
- ❏ Skeniranje u visokoj rezoluciji traje dugo.

## **Problemi sa skeniranim slikama**

## **Kvalitet skeniranja nije zadovoljavajući**

Kvalitet skeniranja se može popraviti izmenom aktuelnih postavki ili podešavanjem skenirane slike. & ["Mogućnosti podešavanja slike" na strani 42](#page-41-0)

### **Slika sa poleđine originala se pojavljuje na skeniranoj slici**

Ako je original štampan na tankom papiru, proizvod može da vidi slike sa poleđine i one mogu da se pojave na skeniranoj slici. Pokušajte da skenirate original sa komadom crnog papira postavljenim ispod njega. Takođe povedite računa da postavke Document Type i Image Type budu odgovarajuće za original.

### **Znakovi su izobličeni ili zamrljani**

❏ U režimu Office Mode ili Home Mode stavite oznaku u polje za potvrdu **Text Enhancement**.

❏ Podesite postavku Threshold.

Home Mode:

Izaberite opciju **Black&White** kao postavku za Image Type, kliknite na dugme **Brightness** a zatim pokušajte da podesite postavku Threshold.

Office Mode: Izaberite opciju **Black&White** kao postavku za Image Type a zatim pokušajte da podesite postavku Threshold.

Professional Mode:

Izaberite opciju **Black & White** kao postavku Image Type i kliknite na dugme + (Windows) ili $\blacktriangleright$  (Mac OS X) pored **Image Type**. Obavite odgovarajuće podešavanje stavke Image Option a zatim pokušajte da podesite postavku Threshold.

❏ Povećajte postavku rezolucije.

### **Prilikom konvertovanja u tekst koji se može uređivati (OCR), znakovi se ne prepoznaju pravilno**

Postavite dokument pravo na staklu za skeniranje. Ako se dokument iskosi, moguće je da prepoznavanje ne bude pravilno.

### **Na skeniranim slikama se pojavljuju talasaste šare**

Na skeniranoj slici ili odštampanom dokumentu mogu da se pojave talasaste ili mrežaste (poznate kao moare) šare.

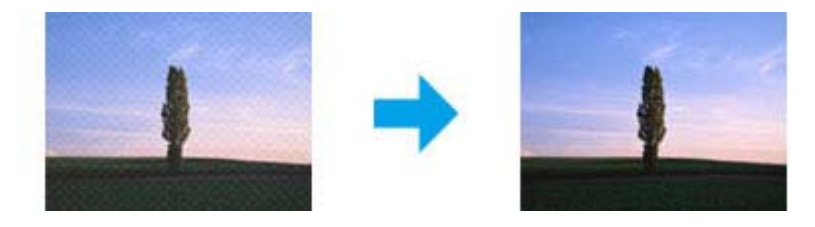

- ❏ Okrenite originalni dokument.
- ❏ Okrenite skeniranu sliku pomoću softvera posle skeniranja.
- ❏ Označite polje za potvrdu **Descreening**.
- ❏ U režimu Professional Mode, izmenite postavku rezolucije i skenirajte ponovo.

### **Na slici se pojavljuju neujednačena boja, mrlje, tačke ili prave linije**

Možda treba da očistite unutrašnjost proizvoda.

& ["Čišćenje proizvoda" na strani 73](#page-72-0)

## **Područje ili smer skeniranja nisu zadovoljavajući**

### **Ivice originala nisu skenirane**

- ❏ Ako skenirate u režimu Full Auto Mode ili koristite prikaz sličica u režimu Home Mode ili Professional Mode, pomerite dokument ili fotografiju 6 mm (0,2 inča) od horizontalnih i vertikalnih ivica stakla za skeniranje da biste izbegli isecanje.
- ❏ Ako skenirate uz korišćenje normalnog prikaza u režimu Office Mode, Home Mode ili Professional Mode, pomerite dokument ili fotografiju 3 mm (0,12 inča) od horizontalnih i vertikalnih ivica stakla za skeniranje da biste izbegli isecanje.

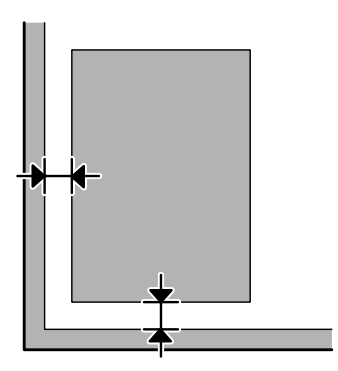

### **Više dokumenata se skenira u jednu datoteku**

Postavite dokumente na staklo za skeniranje tako da budu međusobno razmaknuti najmanje 20 mm (0,8 inča).

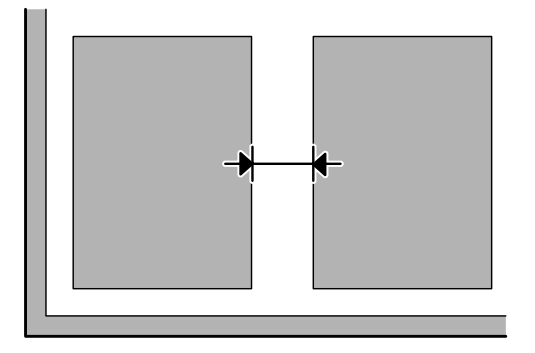

### **Nije moguće skeniranje područja koje vi želite**

U zavisnosti od dokumenata, moguće je da ne budete u mogućnosti da skenirate područje koje želite. Upotrebite normalan prikaz u režimu Office Mode, Home Mode, ili Professional Mode i napravite okvire za izbor na području koje želite da skenirate.

### **Nije moguće skeniranje u smeru koji vi želite**

Kliknite na **Configuration**, izaberite karticu **Preview** a zatim uklonite oznaku iz polja za potvrdu **Auto Photo Orientation**. Zatim pravilno postavite originale.

## **Problemi nisu otklonjeni iako su isprobana sva rešenja**

Ako ste isprobali sva rešenja a problem nije rešen, pokrenite postavke softvera Epson Scan.

Kliknite na **Configuration**, izaberite karticu **Other** a zatim kliknite na **Reset All**.

# <span id="page-101-0"></span>**Informacije o proizvodu**

## **Bočice sa mastilom**

Sa ovim proizvodom možete koristiti sledeće bočice sa mastilom:

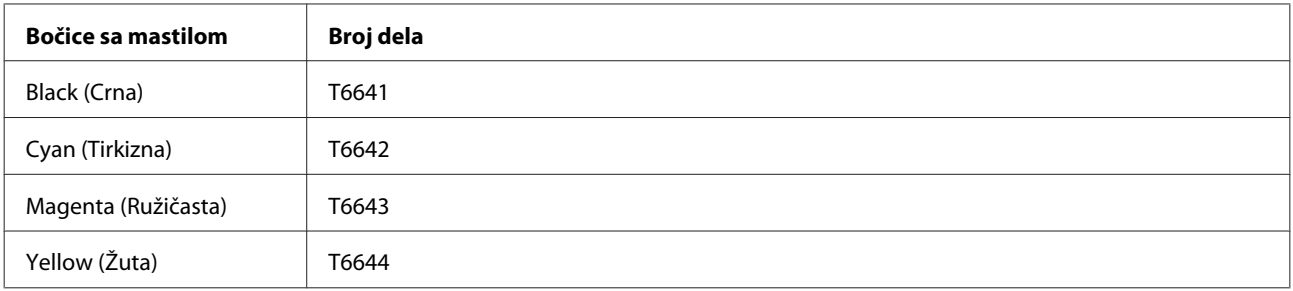

#### c*Važno:*

Originalno Epson mastilo, osim onog navedenog ovde, može uzrokovati oštećenja koja nisu pokrivena Epson garancijom.

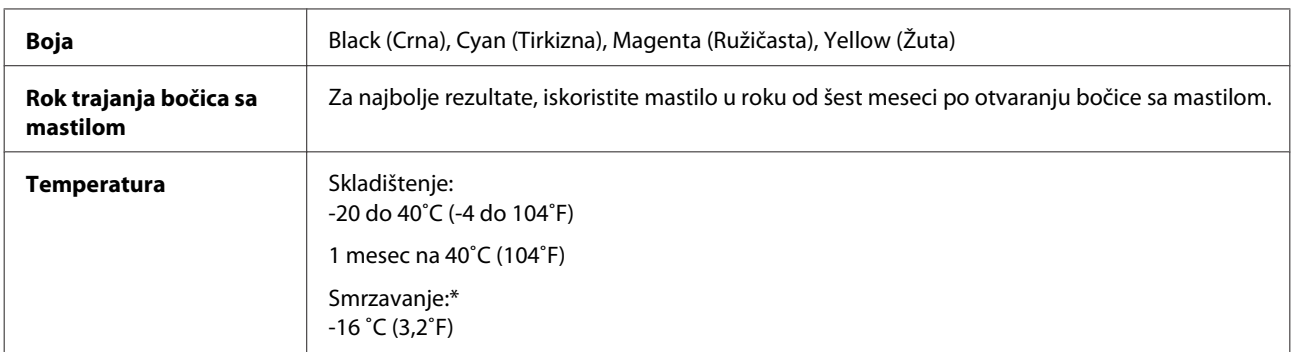

\* Mastilo se topi i može se koristiti nakon oko 3 sata na 25 ˚C (77 ˚F).

## **Sistemski zahtevi**

## **Za operativni sistem Windows**

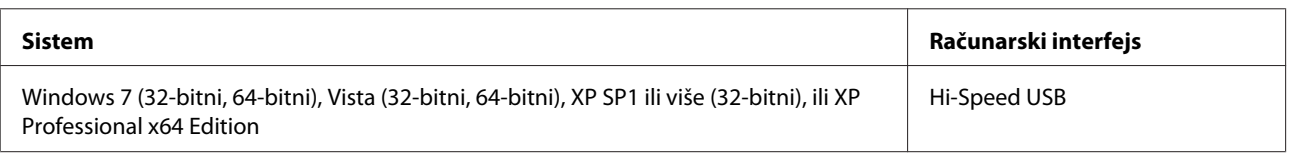

## **Za operativni sistem Mac OS X**

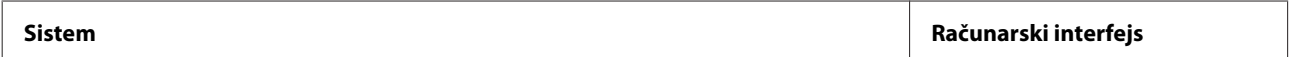

<span id="page-102-0"></span>Mac OS X 10.5.8, 10.6.x, 10.7.x Hi-Speed USB

*Napomena:*

UNIX File System (UFS) za Mac OS X nije podržan.

## **Tehničke specifikacije**

*Napomena:*

Specifikacije podležu promeni bez prethodnog obaveštenja.

## **Specifikacije štampača**

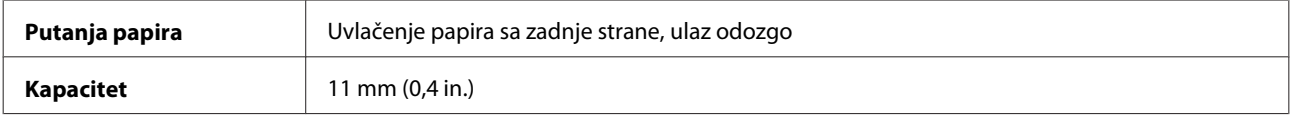

### **Papir**

#### *Napomena:*

- ❏ Pošto kvalitet svake marke ili tipa papira zavisi od proizvođača i može se promeniti, Epson ne može garantovati za kvalitet papira drugih proizvođača i tipova papira. Pre kupovine velikih količina papira ili štampanja velikih zadataka obavezno testirajte papir.
- ❏ Loš kvalitet papira može smanjiti kvalitet štampe i dovesti do zaglavljivanja papira i drugih problema. Ako naiđete na probleme, pređite na kvalitetniju klasu papira.

Pojedinačni listovi:

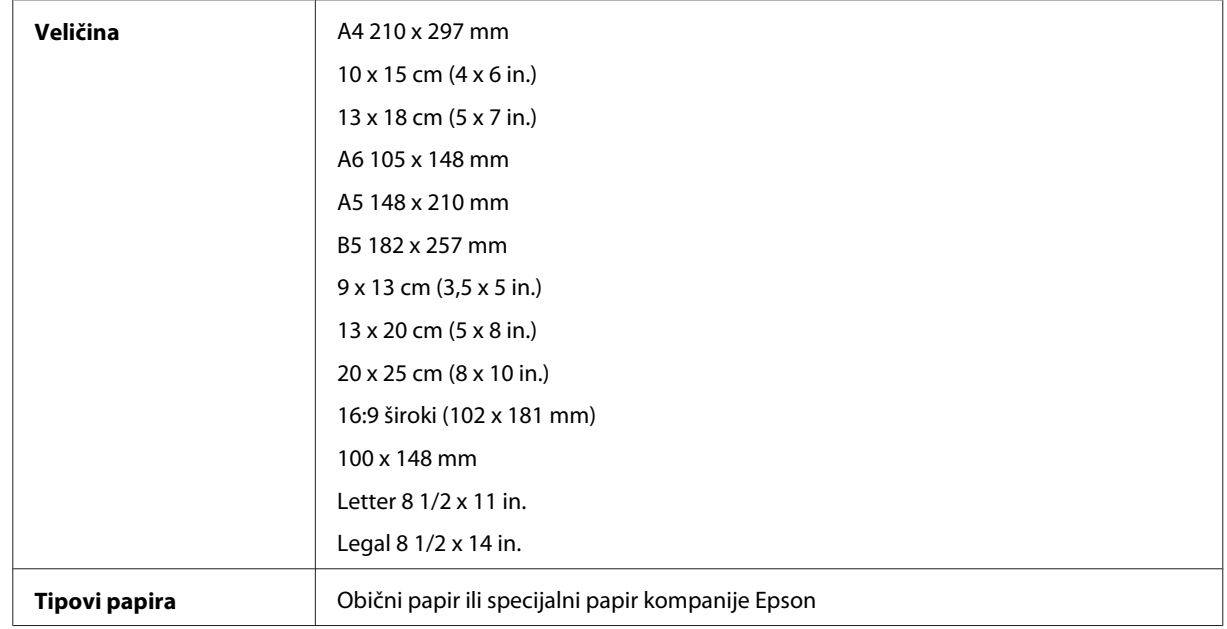

<span id="page-103-0"></span>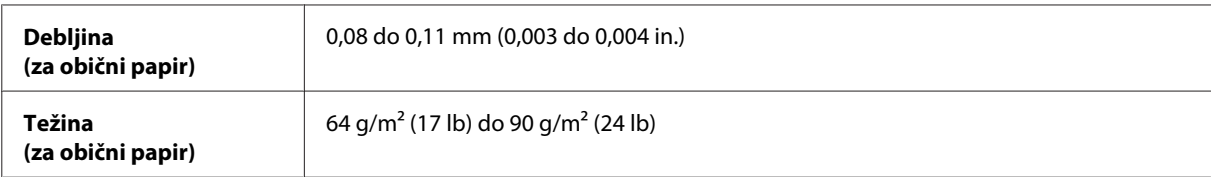

Koverte:

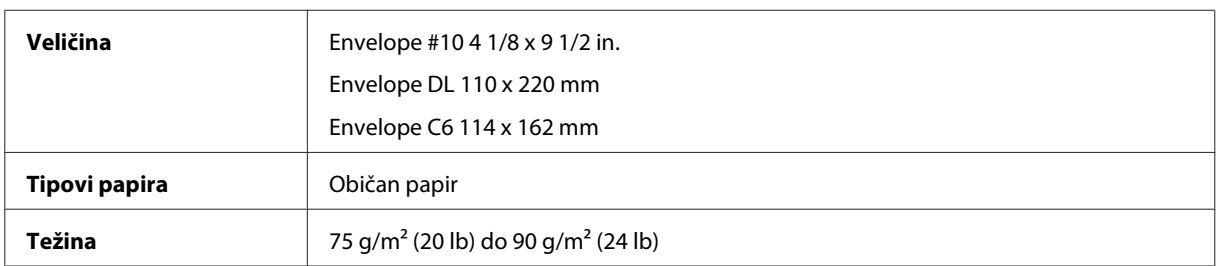

### **Površina za štampanje**

Istaknuti odeljci pokazuju površinu za štampanje.

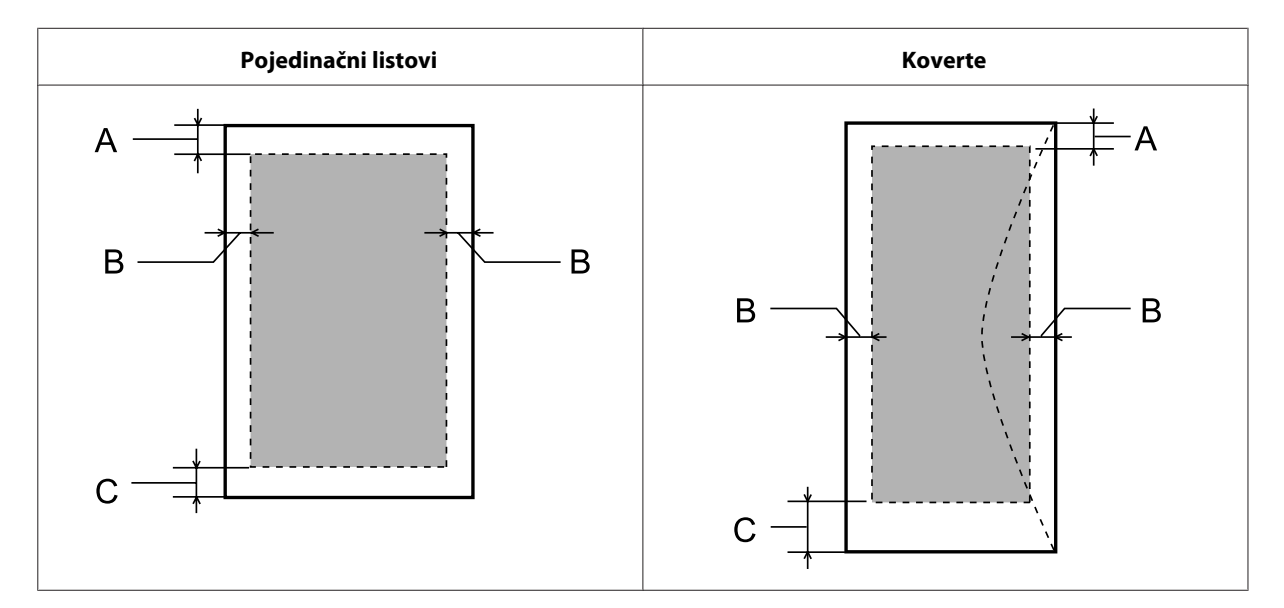

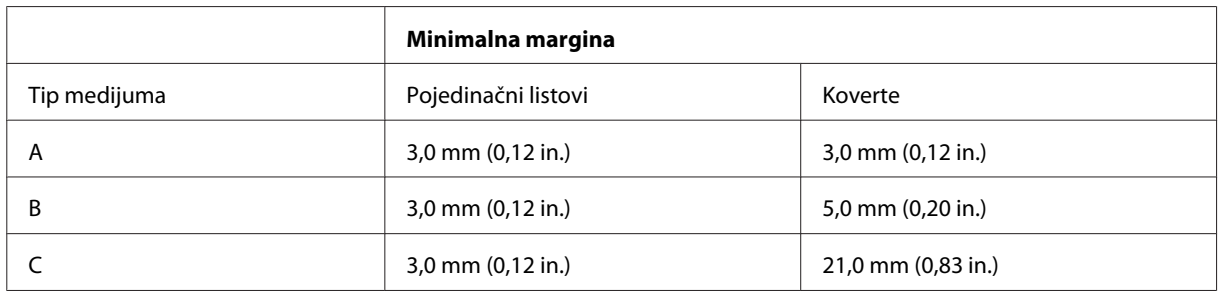

#### *Napomena:*

U zavisnosti od tipa papira, kvalitet štampe može opasti pri vrhu i dnu otiska ili ta površina može biti razmazana.

## **Specifikacije skenera**

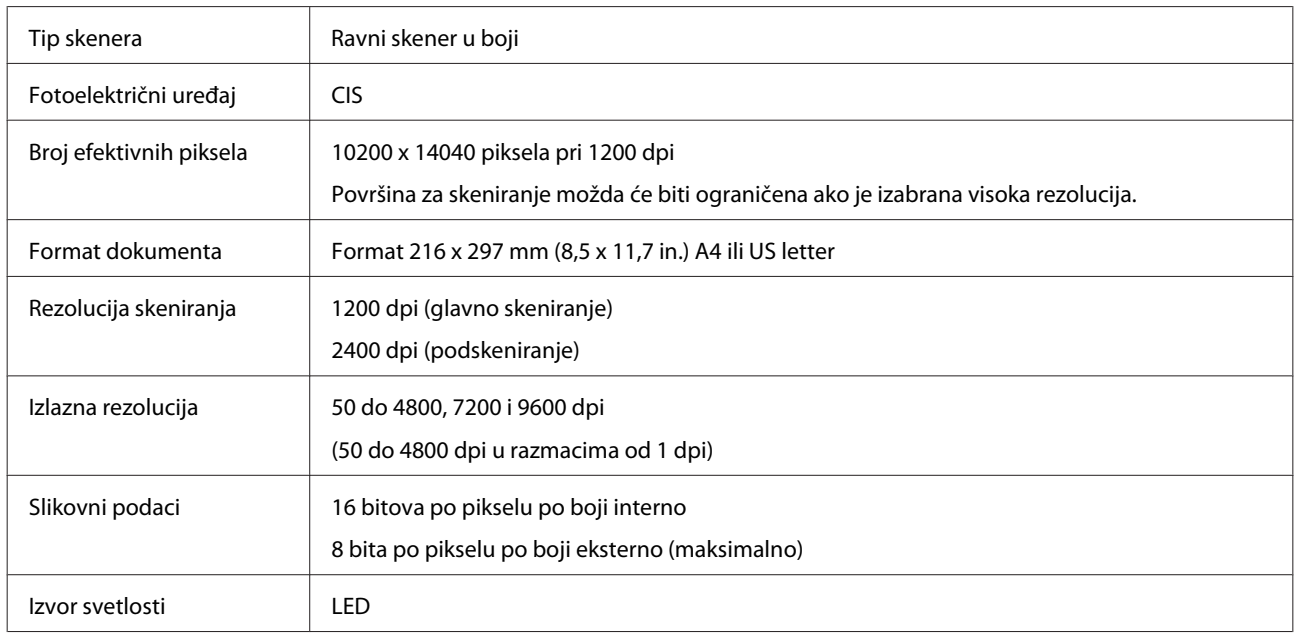

## **Specifikacije mrežnog interfejsa**

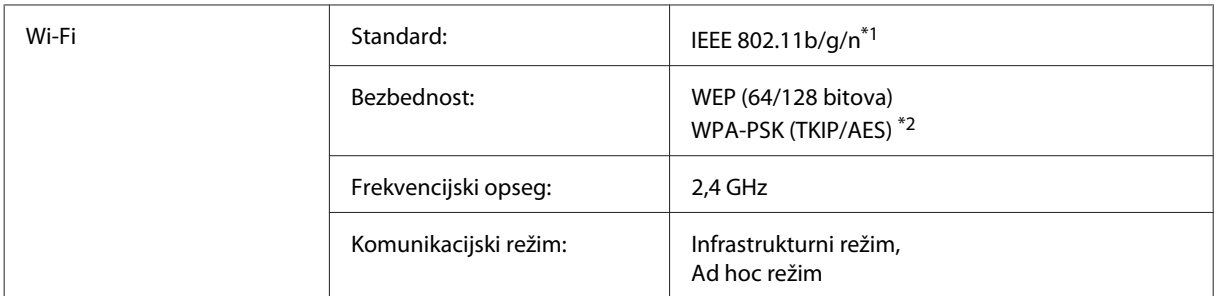

\*1 Zadovoljava standard IEEE 802.11b/g/n ili IEEE 802.11b/g u zavisnosti od mesta kupovine.

\*2 Zadovoljava standard WPA2 uz podršku za standard WPA/WPA2 Personal.

## **Mehanika**

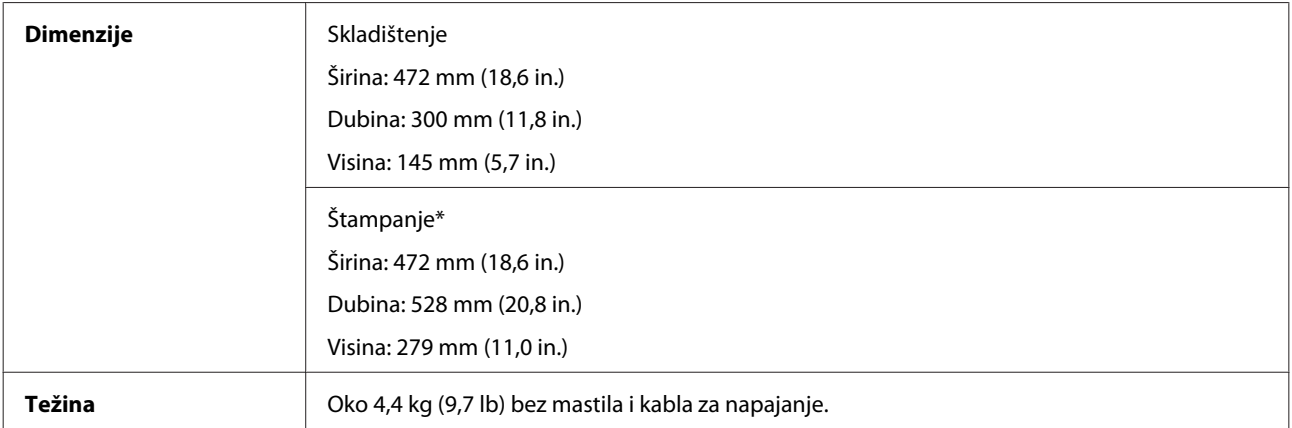

\* Sa izvučenim izlaznim ležištem i graničnikom.

## **Električni podaci**

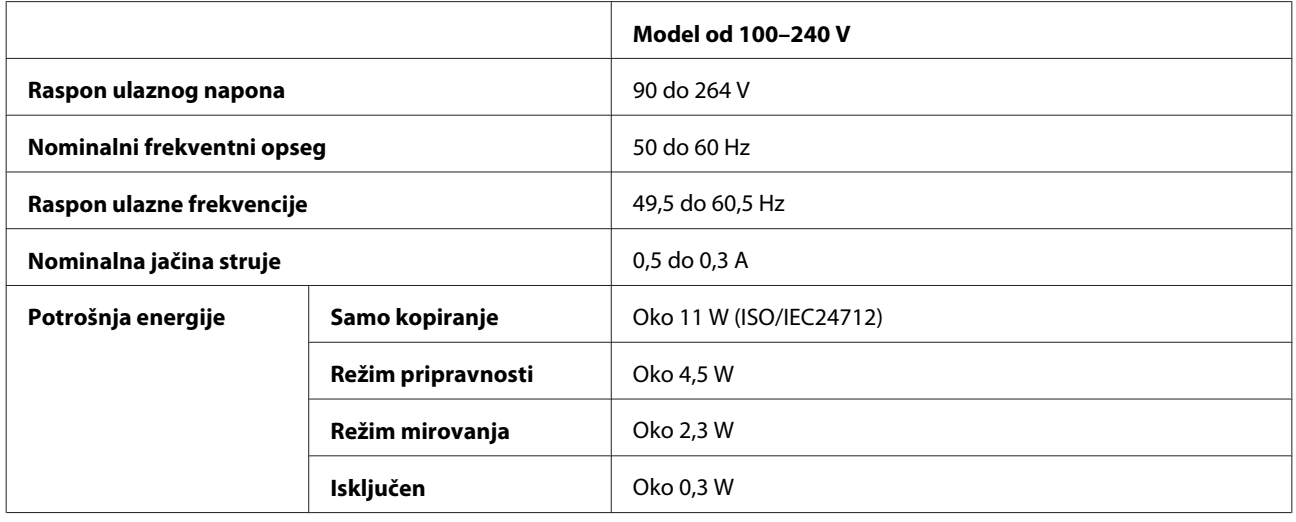

#### *Napomena:*

Napon proverite na nalepnici sa zadnje strane proizvoda.

## **Okolina**

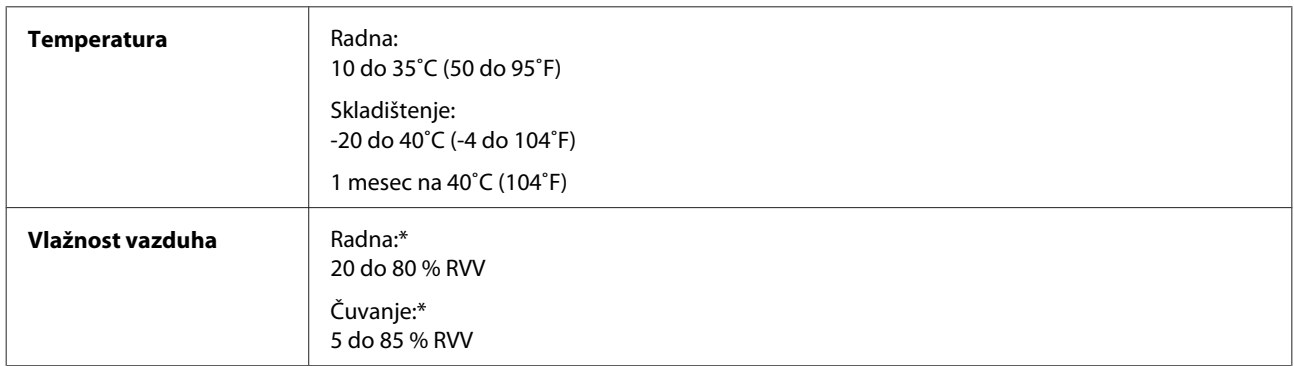

\* Bez kondenzacije

## **Standardi i odobrenja**

Evropski model:

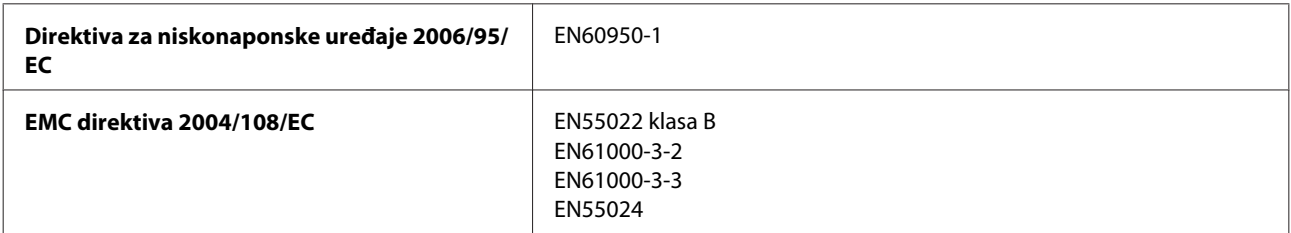

#### **Informacije o proizvodu**

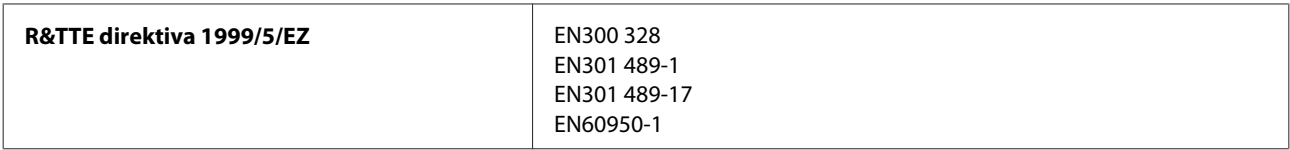

Za korisnike u Evropi:

Mi, Korporacija Seiko Epson, izjavljujemo da je model uređaja C462J u saglasnosti sa osnovnim uslovima i drugim važećim odredbama direktive 1999/5/EZ.

Samo za upotrebu u Irskoj, Ujedinjenom Kraljevstvu, Austriji, Nemačkoj, Lihtenštajnu, Švajcarskoj, Francuskoj, Belgiji, Luksemburgu, Holandiji, Italiji, Portugalu, Španiji, Danskoj, Finskoj, Norveškoj, Švedskoj, Islandu, Kipru, Grčkoj, Sloveniji, Malti, Bugarskoj, Češkoj, Estoniji, Mađarskoj, Letoniji, Litvaniji, Poljskoj, Rumuniji i Slovačkoj.

U Francuskoj je dozvoljeno korišćenje samo u zatvorenom prostoru. Ukoliko se koristi izvan prostorija u vlasništvu korisnika, u Italiji je neophodna opšta dozvola.

Epson ne prihvata odgovornost za neispunjavanje bezbednosnih uslova prouzrokovano nepreporučenom modifikacijom proizvoda.

CE ①

## **Interfejs**

Hi-Speed USB (Klasa uređaja za računare)

# **Kako dobiti pomoć**

## **Web lokacija za tehničku podršku**

Web lokacija za tehničku podršku kompanije Epson obezbeđuje pomoć za probleme koje ne možete rešiti pomoću informacija za rešavanje problema koje se nalaze u dokumentaciji proizvoda. Ako imate Web pregledač i vezu sa Internetom, pristupite ovoj lokaciji na adresi:

```
http://support.epson.net/
http://www.epson.eu/Support (Evropa)
```
Ako su vam potrebni najnoviji upravljački programi, najčešća pitanja ili drugi sadržaji za preuzimanje, lokaciji pristupite na adresi:

```
http://www.epson.com
http://www.epson.eu/Support (Evropa)
```
Zatim izaberite deo za podršku na vašoj lokalnoj Epson Web lokaciji.

## **Kontaktiranje Epsonove podrške za korisnike**

## **Pre nego što kontaktirate Epson**

Ako vaš Epson proizvod ne radi pravilno i ne možete da otklonite problem pomoću informacija za rešavanje problema koje se nalaze u dokumentaciji proizvoda, za pomoć se obratite Epsonovoj korisničkoj službi. Ako Epsonova korisnička podrška za vašu oblast nije navedena na sledećoj listi, obratite se distributeru od kojeg ste kupili proizvod.

Epsonova korisnička podrška će moći brže da vam pomogne ako im obezbedite sledeće informacije:

- ❏ Serijski broj proizvoda (Nalepnica sa serijskim brojem proizvoda obično se nalazi sa zadnje strane proizvoda.)
- ❏ Model proizvoda
- ❏ Verzija softvera za proizvod (Kliknite na dugme **About**, **Version Info** ili slično dugme u okviru softvera proizvoda.)
- ❏ Proizvođač i model vašeg računara
- ❏ Ime i verziju operativnog sistema na vašem računaru
- ❏ Imena i verzije softverskih aplikacija koje obično koristite sa proizvodom
- ❏ Broj uvučenih listova papira & ["Provera broja uvučenih listova papira" na strani 73](#page-72-0)
# **Pomoć za korisnike u Evropi**

Informacije o načinu kontaktiranja Epsonove korisničke podrške potražite u **Panevropskoj garanciji**.

# **Pomoć za korisnike na Tajvanu**

Kontakti za informacije, podršku i servis su:

### **World Wide Web ([http://www.epson.com.tw\)](http://www.epson.com.tw)**

Dostupne su informacije o specifikacijama proizvoda, drajveri za preuzimanje i pitanja u vezi s proizvodom.

### **Epson služba za pomoć korisnicima (telefon: +0280242008)**

Naš HelpDesk tim vam preko telefona može pomoći u vezi sa sledećim pitanjima:

- ❏ Pitanja u vezi s prodajom i informacije o proizvodu
- ❏ Pitanja ili problemi u vezi s korišćenjem proizvoda
- ❏ Pitanja u vezi s popravkom i garancijom

### **Servisni centar za popravke:**

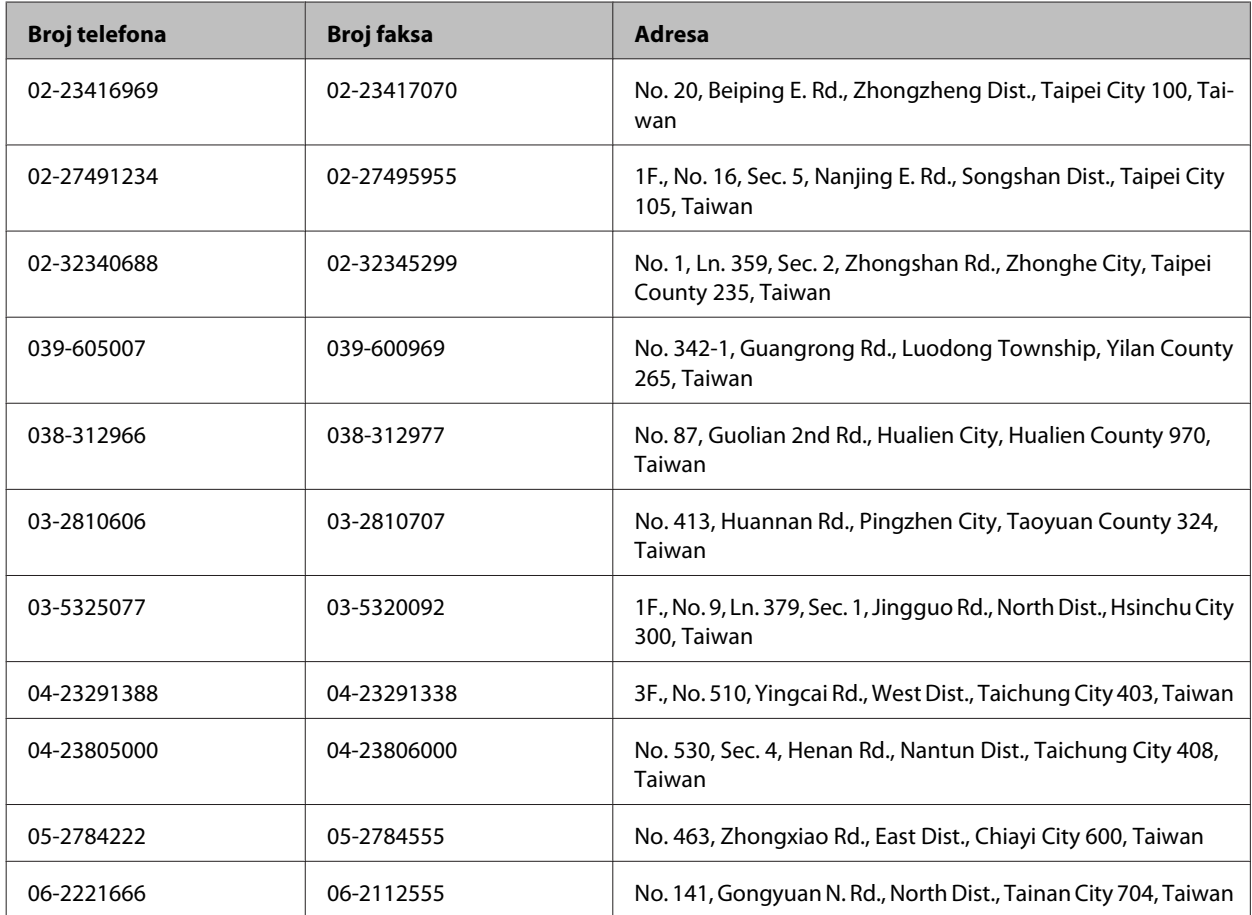

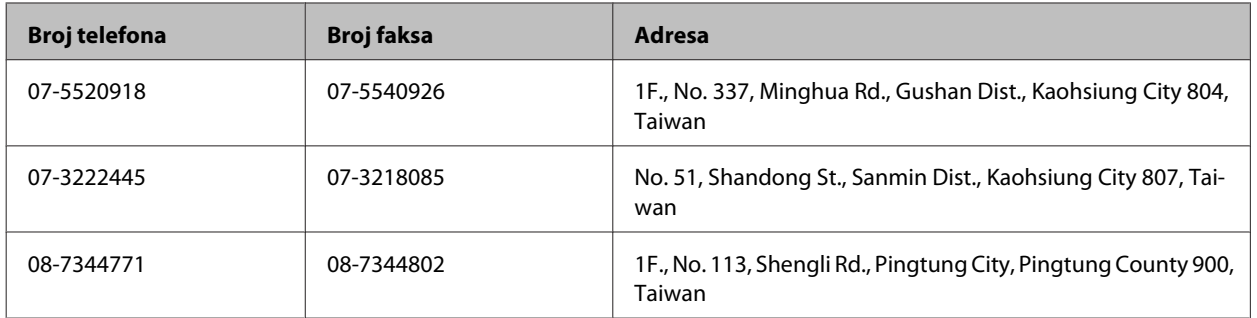

# **Pomoć za korisnike u Singapuru**

Izvori informacija, podrška i usluge koje pruža Epson Singapore su:

### **World Wide Web (<http://www.epson.com.sg>)**

Dostupne su informacije o specifikacijama proizvoda, drajveri za preuzimanje, često postavljana pitanja (FAQ), pitanja u vezi s prodajom i tehnička podrška preko e-maila.

### **Epson služba za pomoć korisnicima (telefon: (65) 6586 3111)**

Naš HelpDesk tim vam preko telefona može pomoći u vezi sa sledećim pitanjima:

- ❏ Pitanja u vezi s prodajom i informacije o proizvodu
- ❏ Pitanja ili problemi u vezi s korišćenjem proizvoda
- ❏ Pitanja u vezi s popravkom i garancijom

# **Pomoć za korisnike na Tajlandu**

Kontakti za informacije, podršku i servis su:

### **World Wide Web (<http://www.epson.co.th>)**

Dostupne su informacije o specifikacijama proizvoda, drajveri za preuzimanje, često postavljana pitanja (FAQ) i e-mail.

### **Epson linija za pomoć korisnicima (telefon: (66) 2685-9899)**

Naš Hotline tim vam preko telefona može pomoći u vezi sa sledećim pitanjima:

- ❏ Pitanja u vezi s prodajom i informacije o proizvodu
- ❏ Pitanja ili problemi u vezi s korišćenjem proizvoda
- ❏ Pitanja u vezi s popravkom i garancijom

# **Pomoć za korisnike u Vijetnamu**

Kontakti za informacije, podršku i servis su:

Epson linija za pomoć kori‐ 84-8-823-9239 snicima (telefon):

Servisni centar: 80 Truong Dinh Street, District 1, Hochiminh City Vietnam

# **Pomoć za korisnike u Indoneziji**

Kontakti za informacije, podršku i servis su:

### **World Wide Web ([http://www.epson.co.id\)](http://www.epson.co.id)**

- ❏ Informacije o specifikacijama proizvoda, drajveri za preuzimanje
- ❏ Često postavljana pitanja (FAQ), pitanja u vezi s prodajom, pitanja putem e-maila

### **Epson linija za pomoć korisnicima**

- ❏ Pitanja u vezi s prodajom i informacije o proizvodu
- ❏ Tehnička podrška

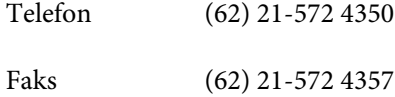

### **Epson servisni centar**

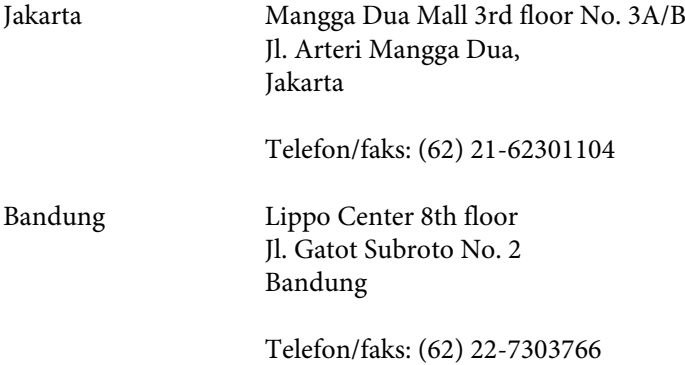

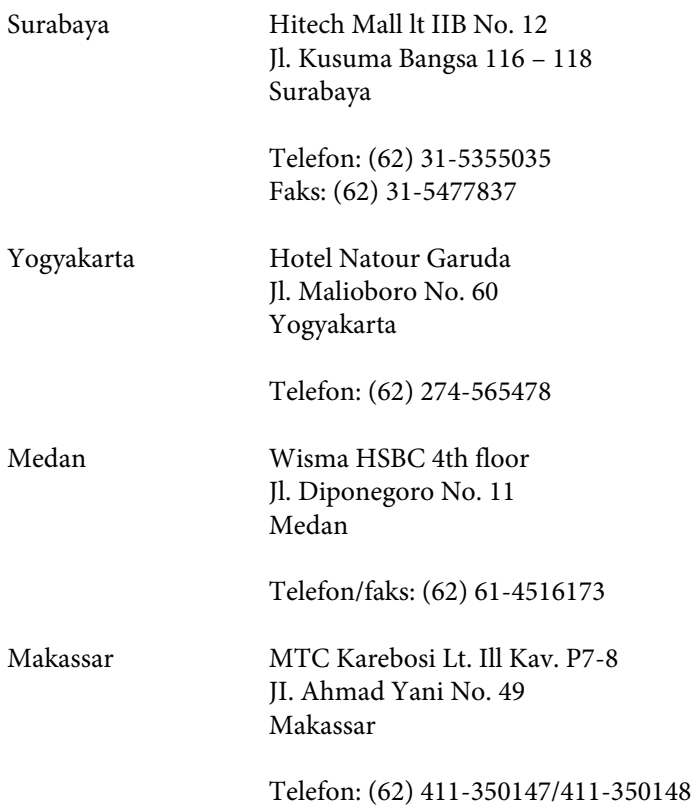

# **Pomoć za korisnike u Hongkongu**

Pozivamo vas da kontaktirate Epson Hong Kong Limited da biste dobili tehničku podršku kao i druge postprodajne usluge.

### **Glavna stranica na internetu**

Epson Hong Kong je postavio na internet lokalnu glavnu stranicu na kineskom i engleskom da bi korisnicima pružio sledeće informacije:

- ❏ Informacije o proizvodu
- ❏ Odgovori na često postavljana pitanja (FAQs)
- ❏ Najnovije verzije drajvera za Epson proizvode

Korisnici mogu da pristupe našoj World Wide Web glavnoj stranici na:

<http://www.epson.com.hk>

### **Hotline za tehničku podršku**

Takođe možete kontaktirati naše tehničko osoblje na sledeće brojeve telefona i faksa:

Telefon: (852) 2827-8911

Faks: (852) 2827-4383

# **Pomoć za korisnike u Maleziji**

Kontakti za informacije, podršku i servis su:

### **World Wide Web (<http://www.epson.com.my>)**

- ❏ Informacije o specifikacijama proizvoda, drajveri za preuzimanje
- ❏ Često postavljana pitanja (FAQ), pitanja u vezi s prodajom, pitanja putem e-maila

### **Epson Trading (M) Sdn. Bhd.**

Glavna kancelarija.

Telefon: 603-56288288

Faks: 603-56288388/399

#### *Epson služba za pomoć korisnicima*

❏ Pitanja u vezi s prodajom i informacije o proizvodu (Infolinija)

Telefon: 603-56288222

❏ Pitanja u vezi s popravkom i garancijom, korišćenjem proizvoda i tehničkom podrškom (Tehnolinija)

Telefon: 603-56288333

### **Pomoć za korisnike u Indiji**

Kontakti za informacije, podršku i servis su:

### **World Wide Web ([http://www.epson.co.in\)](http://www.epson.co.in)**

Dostupne su informacije o specifikacijama proizvoda, drajveri za preuzimanje i pitanja u vezi s proizvodom.

### **Epson India glavna kancelarija — Bangalore**

Telefon: 080-30515000

Faks: 30515005

### **Epson India regionalne kancelarije:**

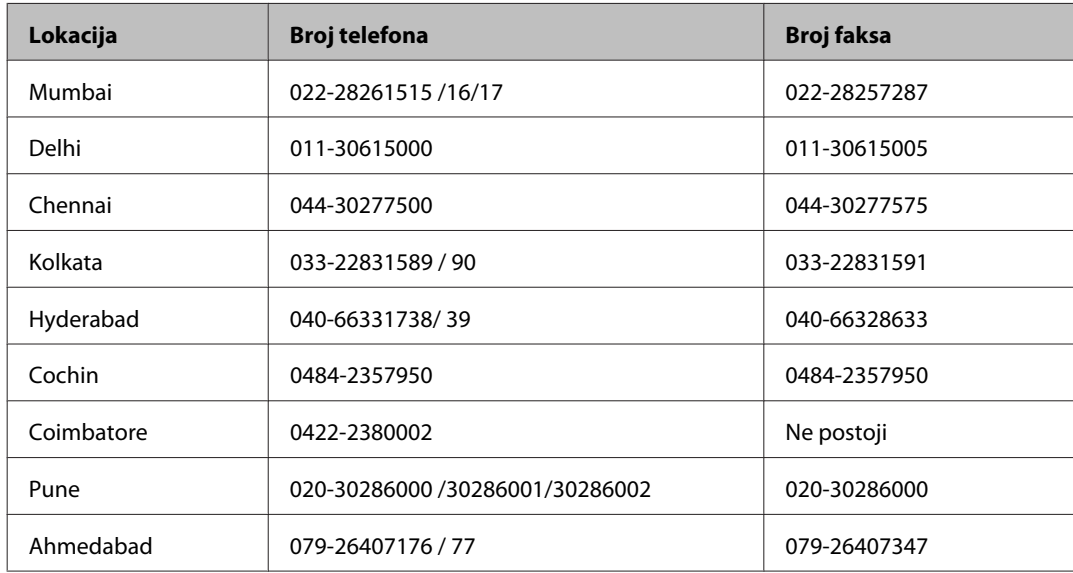

### **Linija za pomoć korisnicima**

Za servis, informacije o proizvodu ili naručivanje kertridža — 18004250011 (9.00 — 21.00) — ovo je besplatan broj.

Za servis (CDMA i mobilni korisnici) — 3900 1600 (9.00 — 18.00) prefiks je lokalni STD kod

# **Pomoć za korisnike na Filipinima**

Za tehničku podršku kao i ostale postprodajne usluge, pozivamo korisnike da kontaktiraju Epson Philippines Corporation na brojeve telefona i faksa i e-mail adresu ispod:

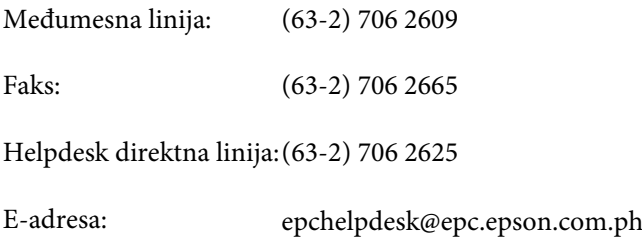

#### **World Wide Web** [\(http://www.epson.com.ph](http://www.epson.com.ph))

Dostupne su informacije o specifikacijama proizvoda, drajveri za preuzimanje, često postavljana pitanja (FAQ) i pitanja na e-mail.

#### **Besplatan broj 1800-1069-EPSON(37766)**

Korisnički vodič

#### **Kako dobiti pomoć**

Naš Hotline tim vam preko telefona može pomoći u vezi sa sledećim pitanjima:

- ❏ Pitanja u vezi s prodajom i informacije o proizvodu
- ❏ Pitanja ili problemi u vezi s korišćenjem proizvoda
- ❏ Pitanja u vezi s popravkom i garancijom

# **Indeks**

# $\mathbf{A}$

# $\mathbf B$

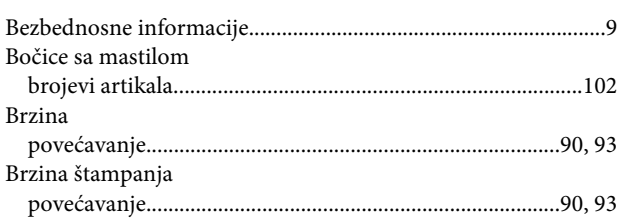

# Č

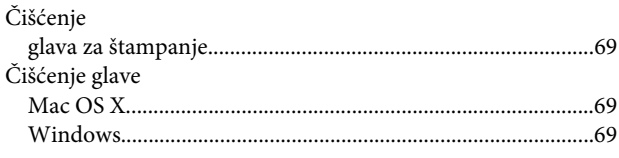

## $\mathbf{D}$

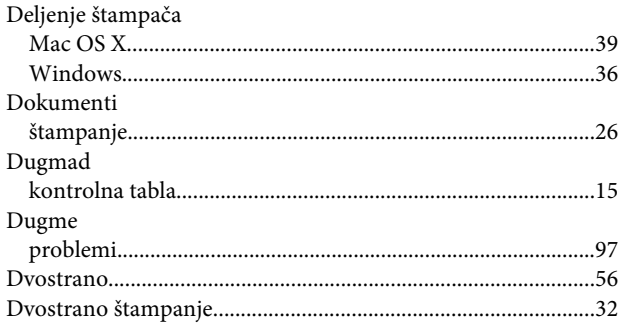

# $\mathsf E$

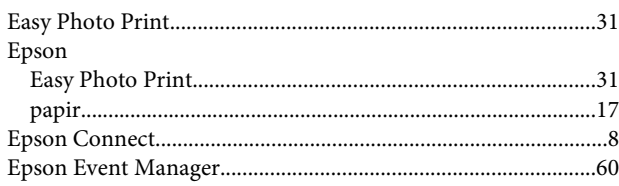

# F

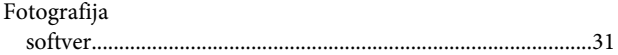

# G

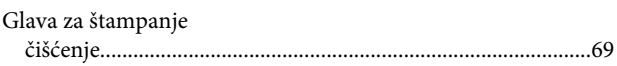

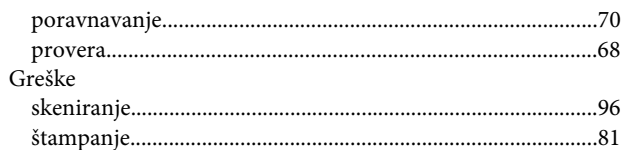

### $\overline{H}$

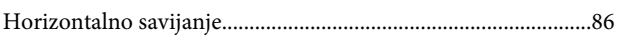

### $\blacksquare$

```
{\bf I}{\bf s}{\bf p}{\bf o}{\bf r}{\bf u}{\bf k}{\bf a}{\bf p}{\bf o}{\bf i}{\bf z}{\bf v}{\bf o}{\bf d}{\bf a}..............\nonumber\\
```
# $\mathsf{K}$

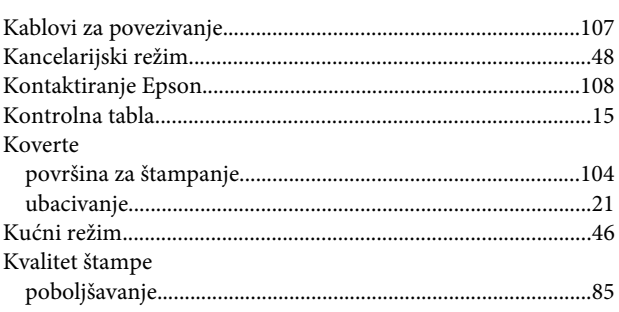

# $\mathbf{L}$

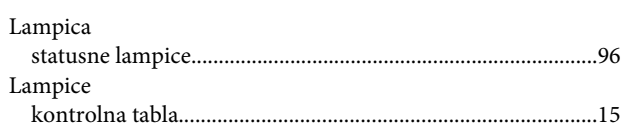

## M

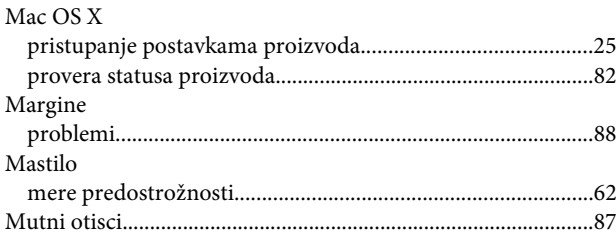

### $\mathsf{N}$

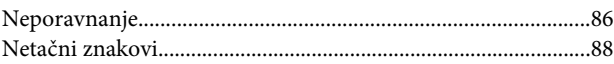

## $\overline{O}$

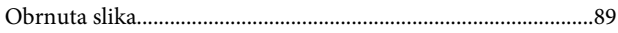

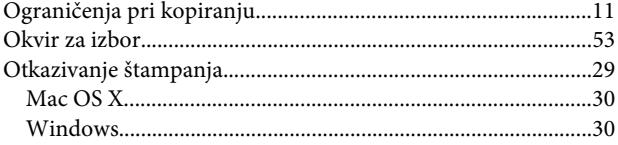

# $\mathsf{P}$

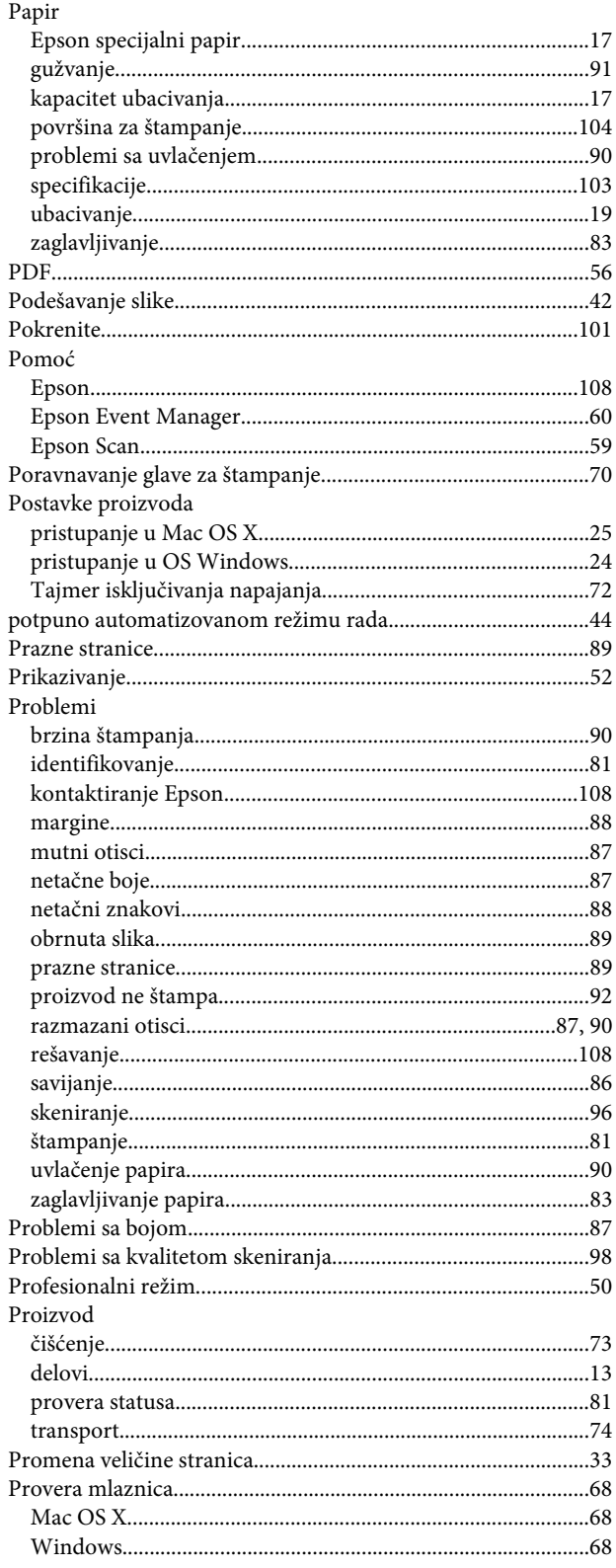

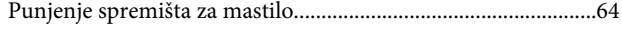

# $\overline{\mathbf{R}}$

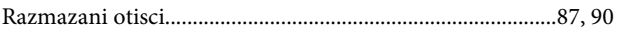

# $\mathsf{s}$

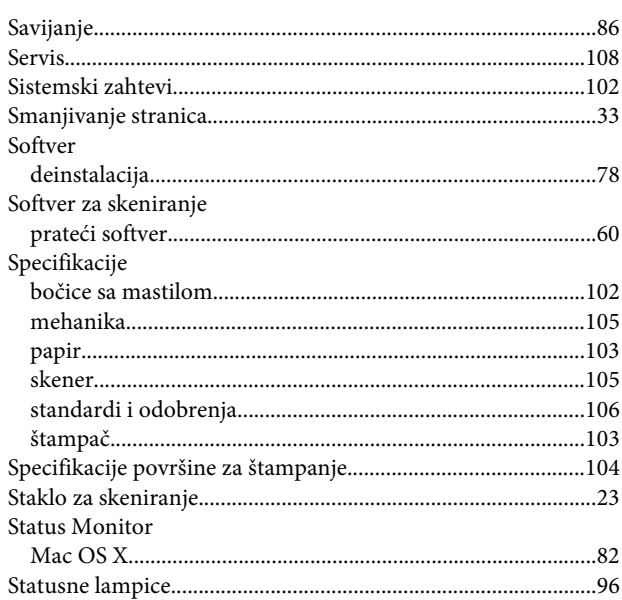

# $\check{\mathsf{S}}$

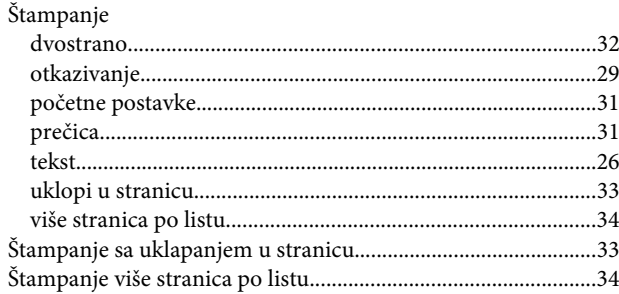

# $\bar{\mathbf{T}}$

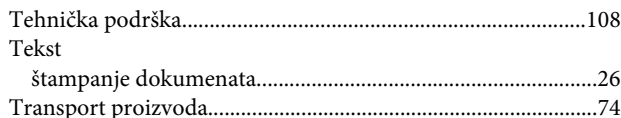

# $\overline{U}$

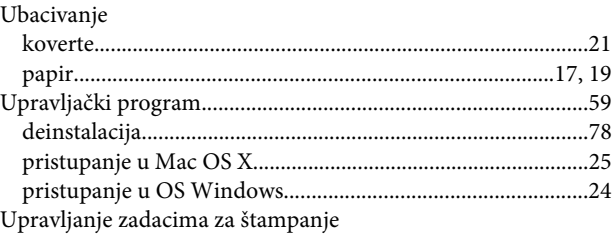

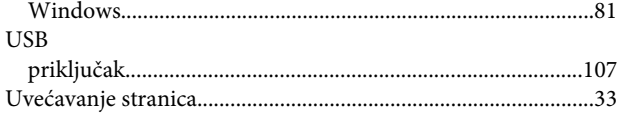

# $\mathbf V$

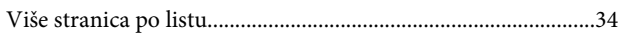

# $\mathbf W$

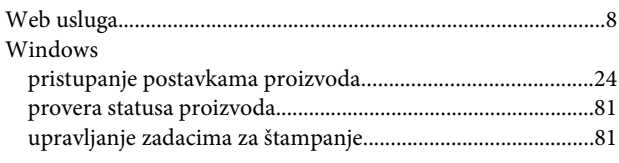

# $\mathbf{Z}$

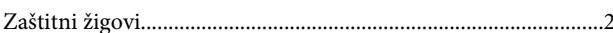